# UCM RemoteConnect – User Guide

# INTRODUCTION

Thank you for purchasing the UCM6301/UCM6302/UCM6304/UCM6308 IP PBX. The Grandstream UCM6300 series IP PBX is based on Asterisk 16 system. It provides powerful functions, a friendly interface for remote management, and an easy-to-expand all-in-one communication solution to enterprises of all sizes. The UCM6300 series IP PBX supports up to 3000 extensions with PBX features including audio/video calling, video conferencing, video surveillance, PBX data management and analysis, UCM RemoteConnect, and device remote access. It is an ideal choice for enterprises looking for an all-inone solution for users to communicate efficiently and work productively.

The UCM6300 series IP PBX provides UCM RemoteConnect service which offers users a quick setup to start working remotely including Grandstream Wave web app using WebRTC and Wave mobile app on Android and iOS system to communicate and join meetings, synchronize, and manage extension, receive alerts, and reports, view, and managed storage via cloud, and much more. The UCM6300 UCM RemoteConnect service is offered via Grandstream Device Management System (GDMS). Please visit the GDMS platform for UCM RemoteConnect service plan information and purchasing plan, device remote management, cloud storage management, etc.

This document describes how to use the UCM6300 series IP PBX UCM RemoteConnect service with UCM6300 and GDMS.

# <span id="page-0-0"></span>PREREQUISITE

The UCM RemoteConnect service on the UCM6300 series must be used with Grandstream Device Management System (GDMS). Before the UCM is connected with GDMS, the RemoteConnect information displays as below on UCM6300 web GUI → **RemoteConnect**→**Plan** page.

#### **Info**

To see the UCM RemoteConnect plans in detail, please refer to the following link: <https://ucmrc.gdms.cloud/plans>

| $\triangleright$ UCM6301 |          |               |                                                                   |                                        | Security level of current username or password is too low. Click here to change them. If you have<br>forgotten your password, please enter an email address so that a password reset email may be sent. |
|--------------------------|----------|---------------|-------------------------------------------------------------------|----------------------------------------|----------------------------------------------------------------------------------------------------|
| Menus                    | $\equiv$ |               | RemoteConnect                                                     |                                        |                                                                                                    |
| √ System Status          | v.       | Plan          | Plan Settings                                                     | <b>Integrated Customer Service</b>     | Enterprise UI customization                                                                                                    |
| 品 Extension/Trunk        | v.       |               |                                                                   |                                        |                                                                                                    |
| G,<br>Call Features      | v.       |               | Subscription Tier:                                                | Enterprise $\mathbb{C}$                |                                                                                                    |
| ≎<br><b>PBX Settings</b> | v.       |               | <b>Subscription Period:</b>                                       | Valid until 8/15/2024                  |                                                                                                    |
| Eq. System Settings      | v.       | Plan Status:  |                                                                   | Active                                 |                                                                                                    |
| Ŧ<br>Contacts            | v        |               | Max Remote Concurrent Sessions:                                   | 64                                     |                                                                                                    |
| Device Management v<br>린 |          |               | Max Remote Users:                                                 | 400                                    |                                                                                                    |
| $\times$ Maintenance     |          |               | Max Remote Call Time                                              |                                        |                                                                                                    |
| B<br>CDR                 |          | Per Call:     |                                                                   | Unlimited                              |                                                                                                    |
| ₹2<br>RemoteConnect      |          |               | Per Day:                                                          | Unlimited                              |                                                                                                    |
| 88<br>Other Features     |          |               |                                                                   |                                        |                                                                                                    |
|                          |          |               | Per Month:                                                        | Unlimited                              |                                                                                                    |
|                          |          |               | <b>GDMS Cloud Storage:</b>                                        | 10.00 GB                               |                                                                                                    |
|                          |          | STUN Address: |                                                                   | <b>COLOR OF STATE</b>                  |                                                                                                    |
|                          |          |               | Wave RemoteConnect Address:                                       | <b>ANTIQUE TREATS &amp; ENTIRE AND</b> | FU                                                                                                    |
|                          |          |               | IP Endpoint/Trunk RemoteConnect Address:                          | allan minuummille O                    |                                                                                                    |
|                          |          |               | Wave 3rd Party Plug-ins:                                          | Support                                |                                                                                                    |
|                          |          |               | Cloud IM Server:                                                  | Support                                |                                                                                                    |
|                          |          |               | Copyright © Grandstream Networks, Inc. 2022. All Rights Reserved. |                                        |                                                                                                    |

*Figure 1: UCM RemoteConnect Page*

Before using the service, please log in to your GDMS account. If you do not have a GDMS account, please sign up here and then log in:

<https://www.gdms.cloud/login>

On the GDMS platform, sign in and go to **Device** → **PBX Device** page, click on "Add Device" to add your UCM6300 device to the GDMS system. Please refer to the section "Managing UCM6300 on GDMS → Add UCM Device" for more details.

| <b>UCM Device</b>                          |                           |                         |                          |                      |                                                   | Add Device                          | Import Device  | <b>Export Device</b> |
|--------------------------------------------|---------------------------|-------------------------|--------------------------|----------------------|---------------------------------------------------|-------------------------------------|----------------|----------------------|
| Upgrade Firmware<br><b>Site Assignment</b> | More $\sim$               | <b>Refresh List</b>     |                          | All Types            | All Models                                        | $\vee$   Q Enter MAC/Device Name/IP |                | Filter $\vee$        |
| <b>MAC Address</b>                         | Device Model $\triangleq$ | <b>Firmware Version</b> | Server Address           | Plan                 | IP Address                                        | Site Name                           | <b>Options</b> | ශ                    |
| C <sub>0</sub> :74<br>UCM_Ilias            | <b>UCM6301</b>            | 1.0.15.11               | $\overline{\phantom{a}}$ | Basic $\vee$ $\circ$ | Public IP: Public IP:<br>Private IP: 192.168.5.61 | Default                             | % ① 由 ◎        |                      |

*Figure 2: GDMS PBX Device Page*

# CONFIGURING UCM REMOTECONNECT

Purchase RemoteConnect Plan

Log in UCM6300 web GUI with the admin account. Go to UCM Web UI  $\rightarrow$  RemoteConnect. An initial introduction page will be displayed as below.

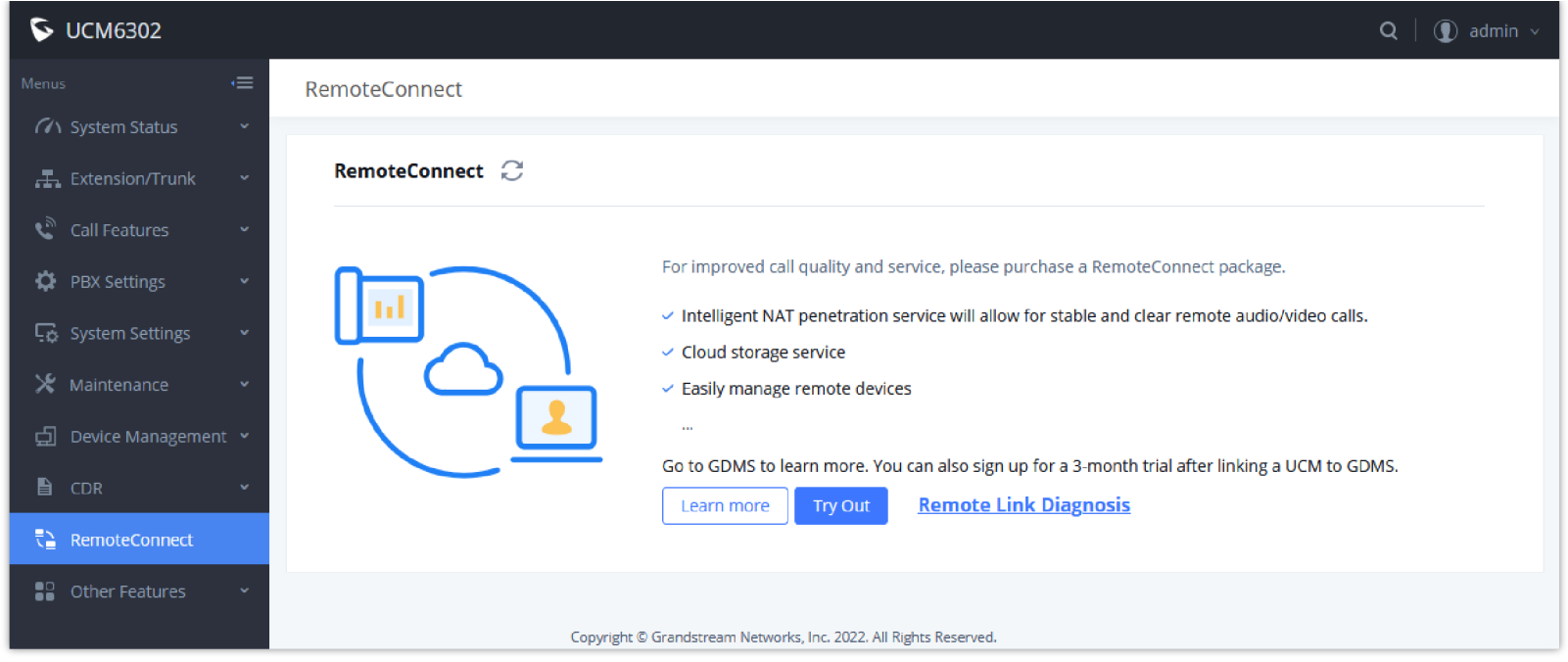

*Figure 3: UCM RemoteConnect Introduction Page*

On the GDMS platform, sign in and go to **Device** → **PBX Device** page, click on "Add Device" to add your UCM6300 device to the GDMS system. Please refer to the section "Managing UCM6300 on **GDMS → Add UCM Device**" for more details.

After UCM is successfully connected to GDMS, the Basic plan will be assigned to the UCM for users to start with.

Now log in UCM web GUI and go to **UCM RemoteConnect** tab. The following plan details will be displayed with related configurations available on the web page.

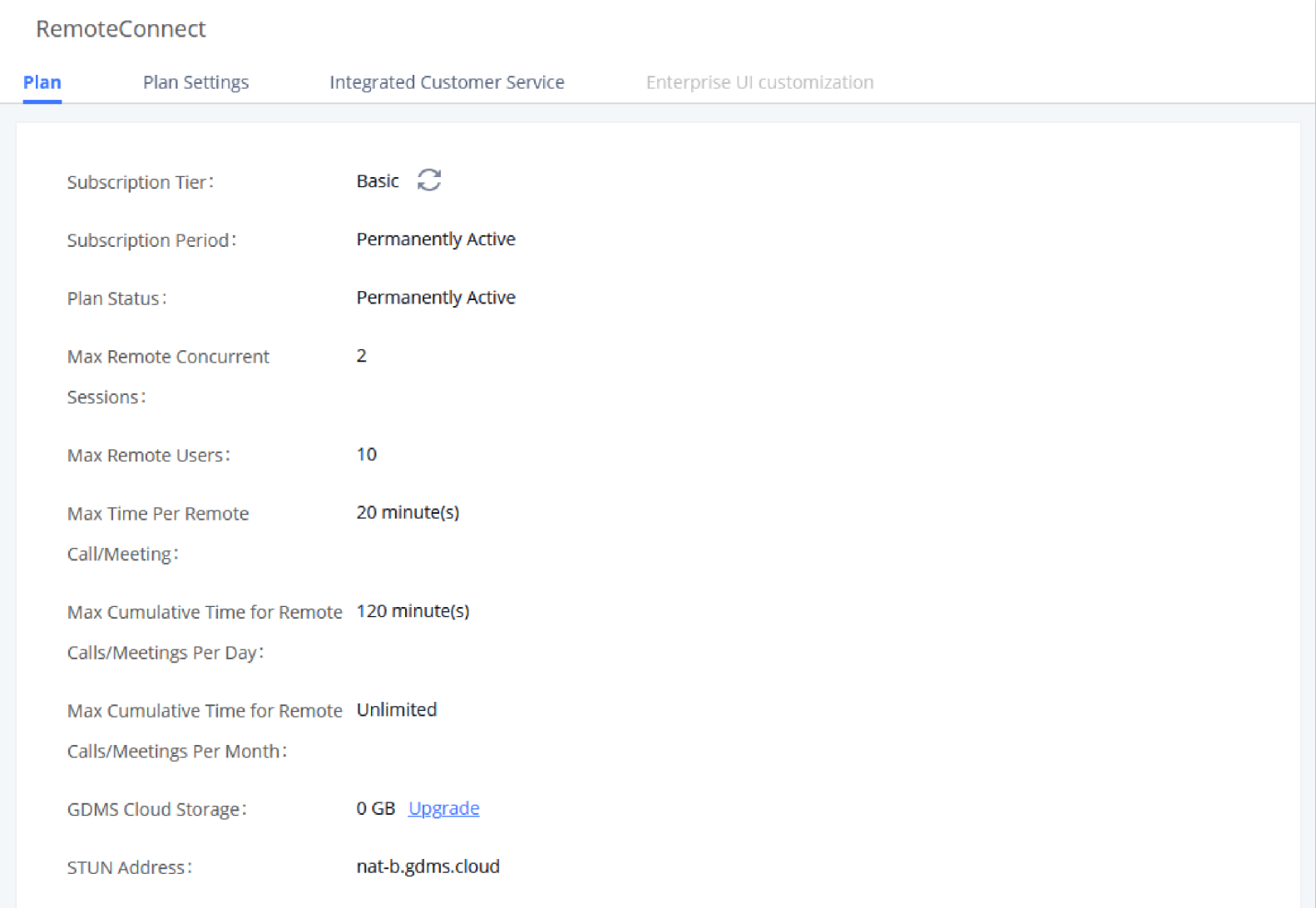

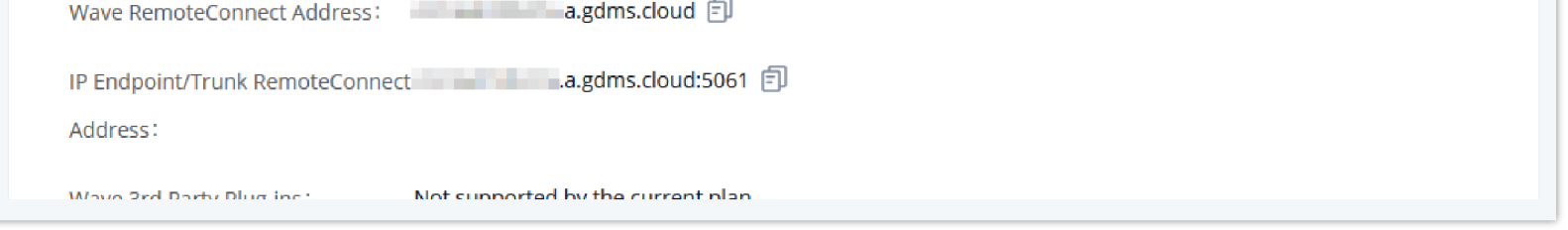

*Figure 4: UCM RemoteConnect – Effective Plan*

#### **Note**

After the UCM is added on GDMS, automated NAT traversal, SIP extension sync-up, and basic statistics features are available without the manual configuration required. Users cannot purchase UCM RemoteConnect services directly on UCM630x. To purchase UCM RemoteConnect services, please log in to GDMS for details or contact your service provider. "Statistics" refers to the number of concurrent remote users for calls and meetings.

## RemoteConnect Plan Expiration and Renewal

- 1. After the paid plan expires, it will be downgraded to "Basic" plan and the UCM630x device will permanently stay on the Basic plan, until the user decides to upgrade it.
- On the GDMS web UI, please hover the mouse pointer over  $\Box$  Plan & Services , then a drop-down menu will appear and then choose My Plans.

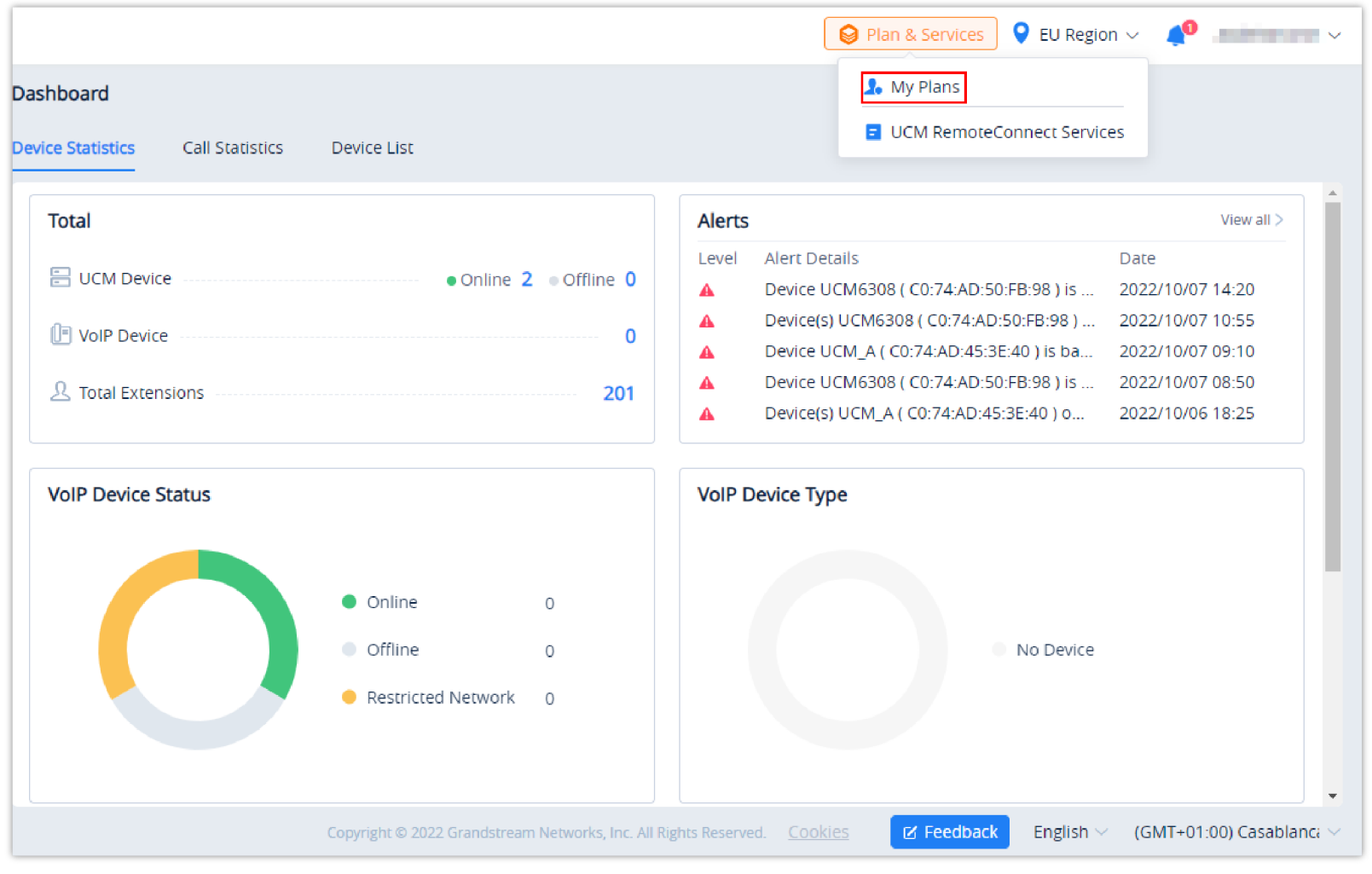

*Figure 5: Plan & Services*

3. If the user cannot contact the dealer in the process of purchasing the plan, the user can click the shopping cart icon  $\overline{H}$  then a prompt will appear to specify the kind of help that you are requesting. Please choose the first option if you can't contact the dealer.

2. The user can go to "My Plans" menu and move the cursor to the corresponding tip, the user will see the notification "After the previous plan expires, your UCM device can always use the Basic plan for free."

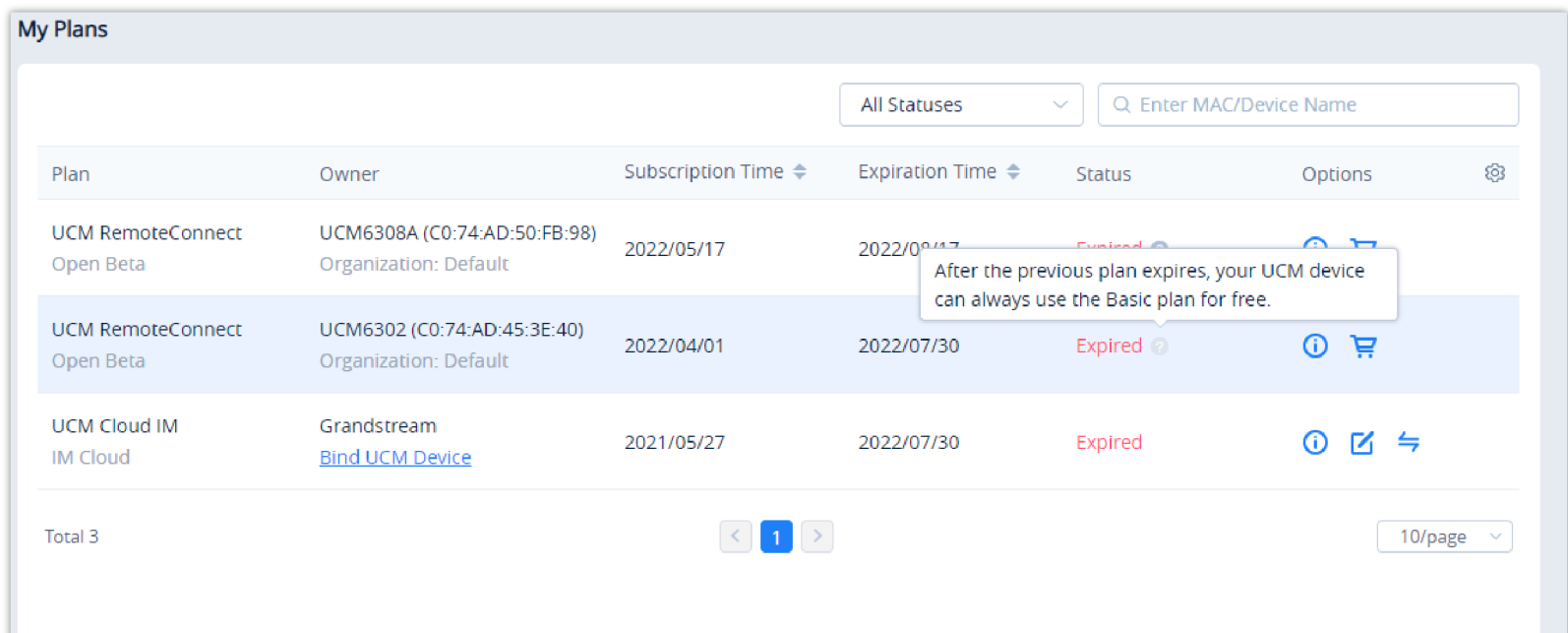

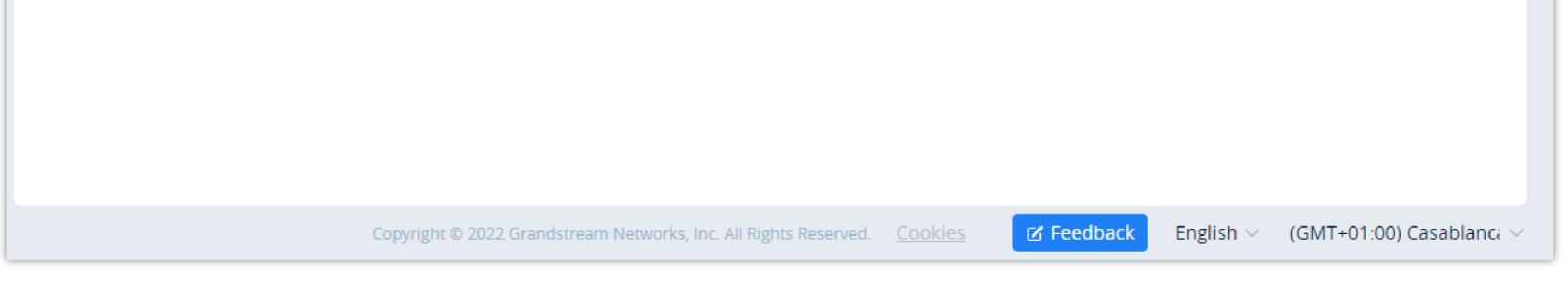

*Figure 6: My Plans*

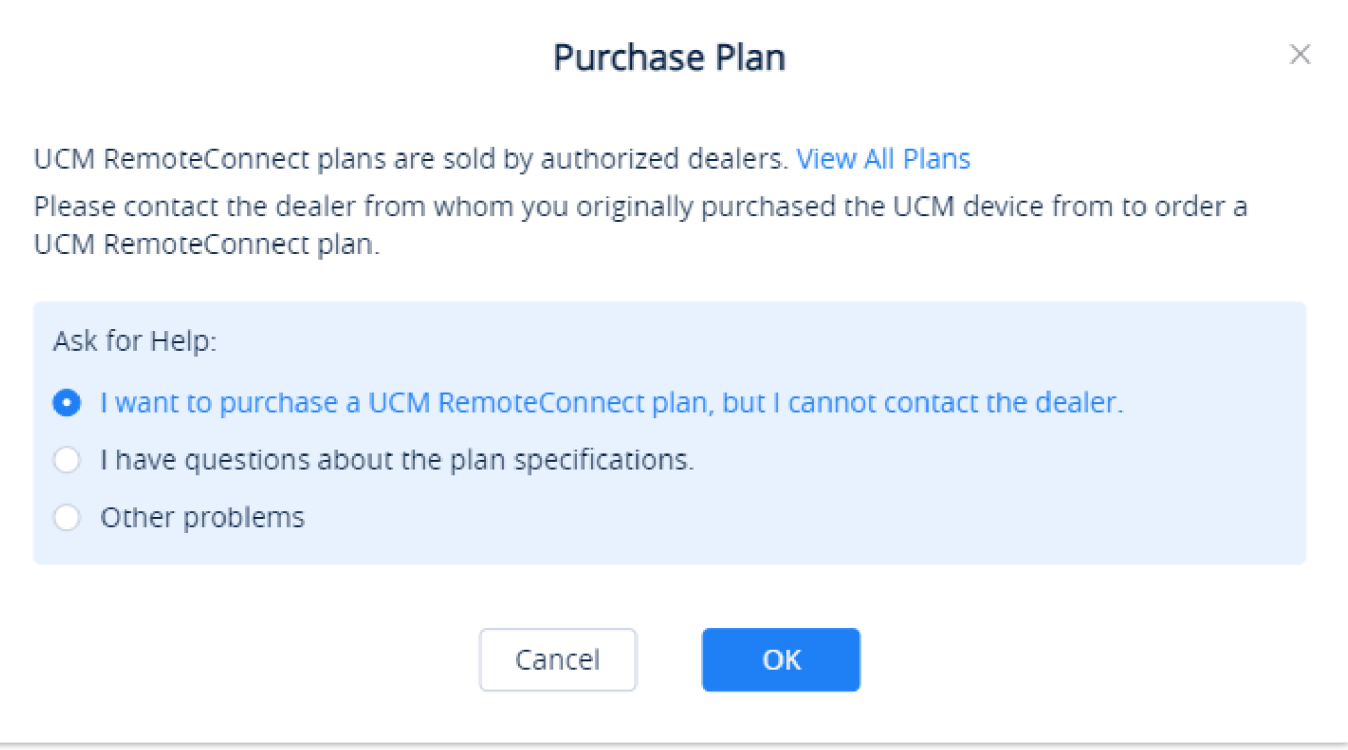

*Figure 7: Ask For Help*

4. This form will appear in which you can fill the necessary information, then the dealer will contact as soon as possible.

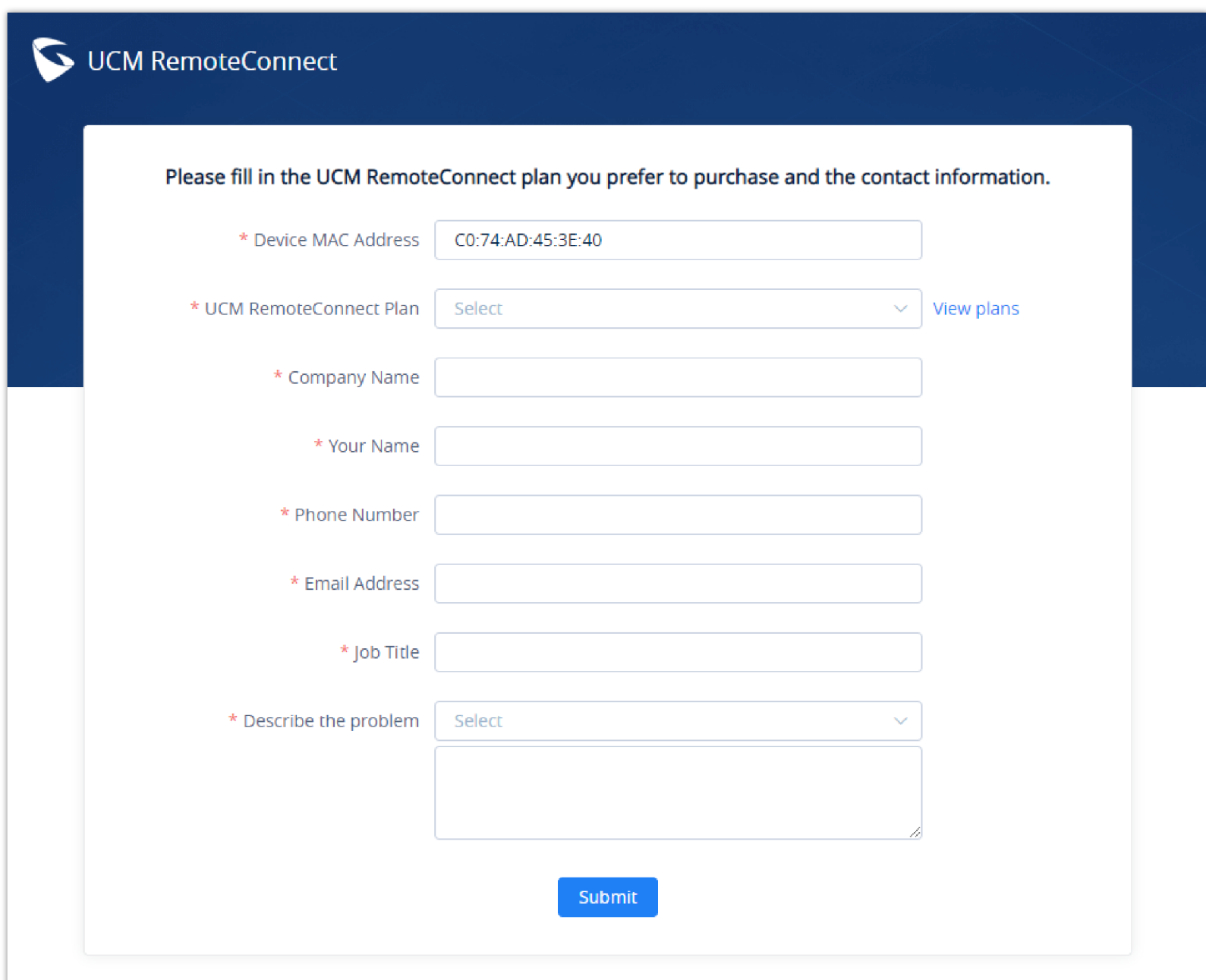

*Figure 8: Help Form*

# <span id="page-4-0"></span>UCM RemoteConnect Remote Service Diagnosis

In daily operation, the user can click the "Troubleshooting" button to diagnose the remote service system. The specific diagnosis content includes media

service (STUN/TURN), GDMS link and heartbeat detection, tunnel service (SIP/Web Socket), Cloud IM, UCM bandwidth speed measurement.

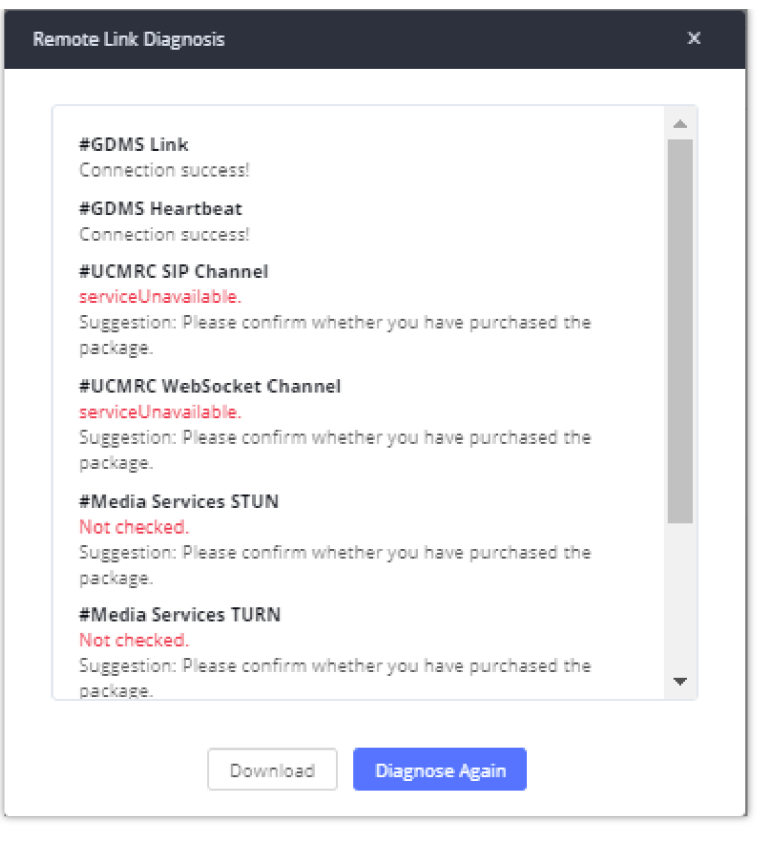

*Figure 9: Remote Diagnosis*

If the UCM does not have an RC plan the option will be called **Remote Link Diagnosis**

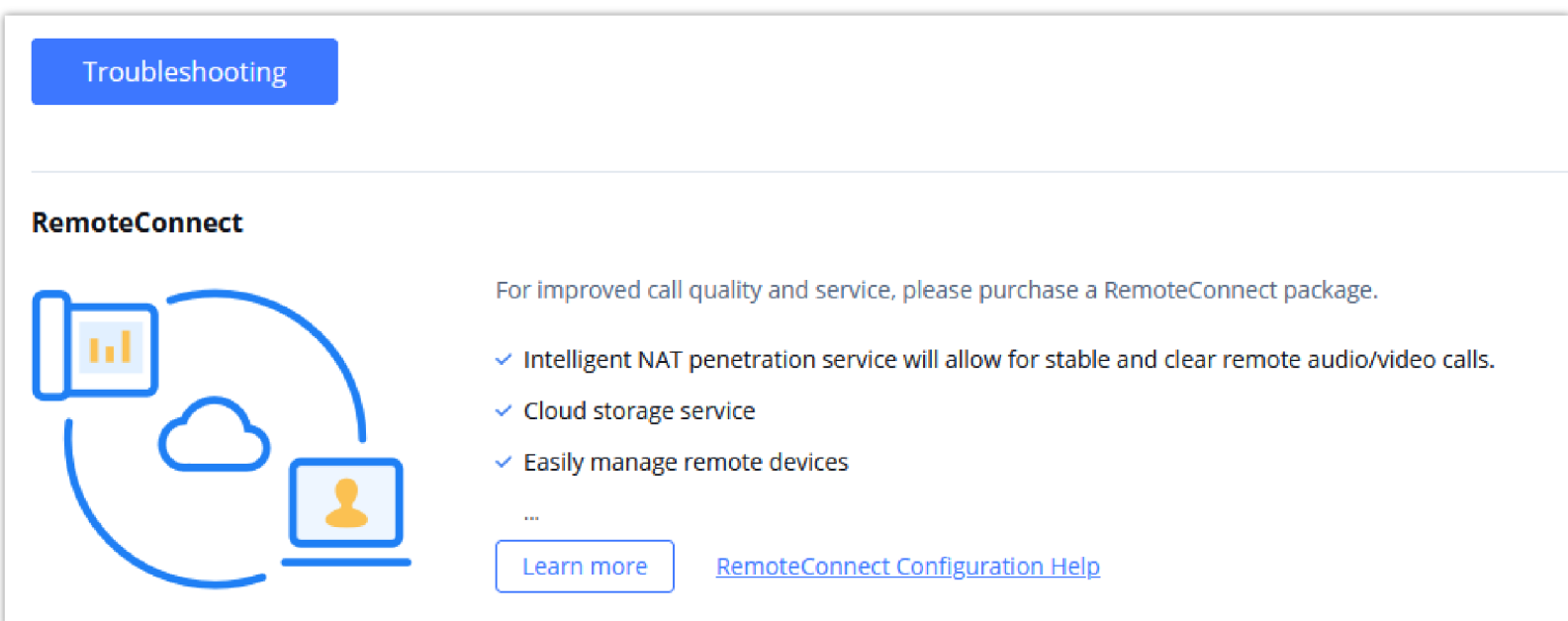

*Figure 10: Remote Link Diagnosis*

## SIP Extension Sync-Up

After UCM is added into GDMS, all SIP extensions on the UCM will be synchronized up to GDMS automatically for users to allocate and manage SIP extensions for their end devices.

The setting "SIP Extension Sync" is under UCM web GUI: **UCM RemoteConnect Plan Settings**. By default, it is enabled.

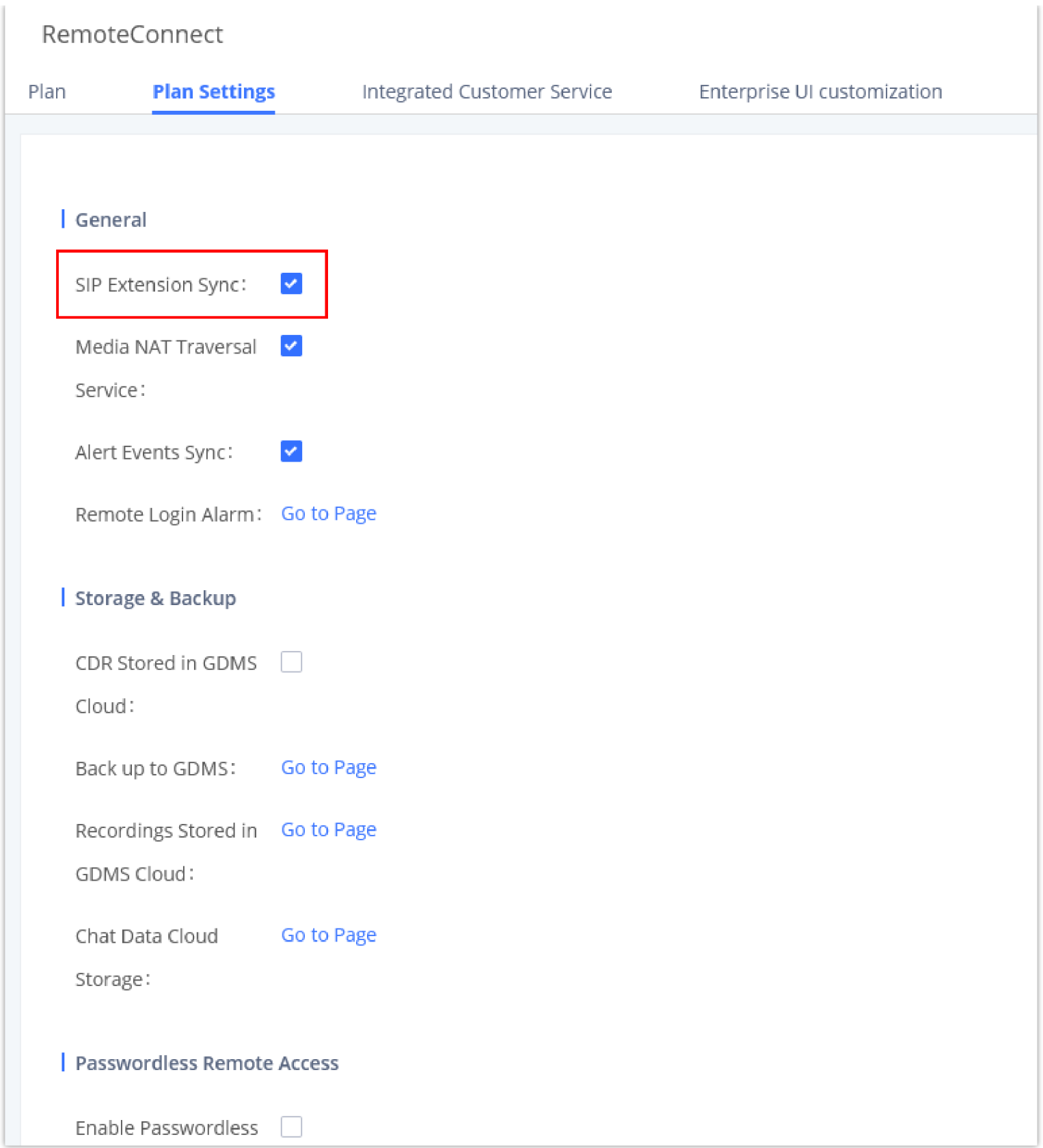

*Figure 11: UCM RemoteConnect – SIP Extension Sync*

The SIP extensions synchronized up from UCM will be displayed on **UCMRC System**  $\rightarrow$  **Extension**.

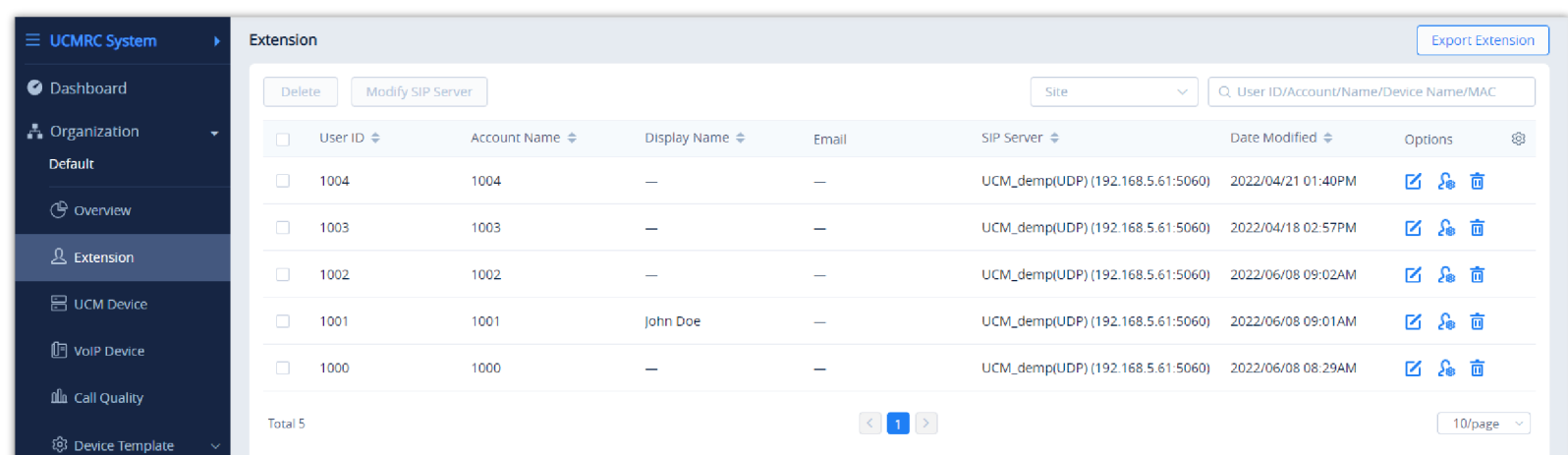

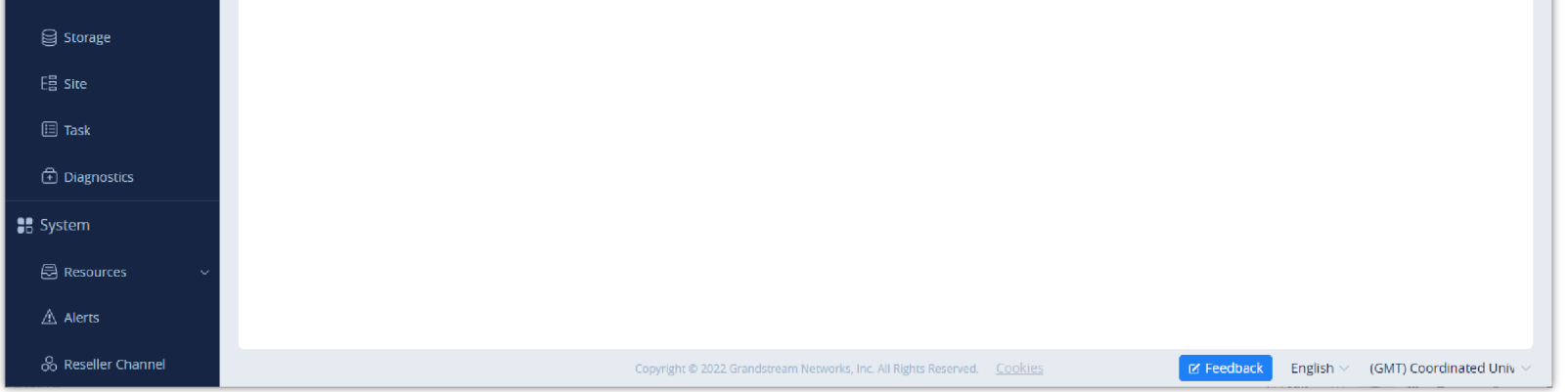

*Figure 12: UCM SIP Extensions synchronized to GDMS*

**Note**

## Media NAT Traversal Service

The media NAT traversal provides an automated NAT traversal service for users to make calls and attend meetings from an external network without NAT issues.

The setting "Media NAT Traversal Service" is under UCM **web GUI → RemoteConnect → Plan Settings**. By default, it is enabled.

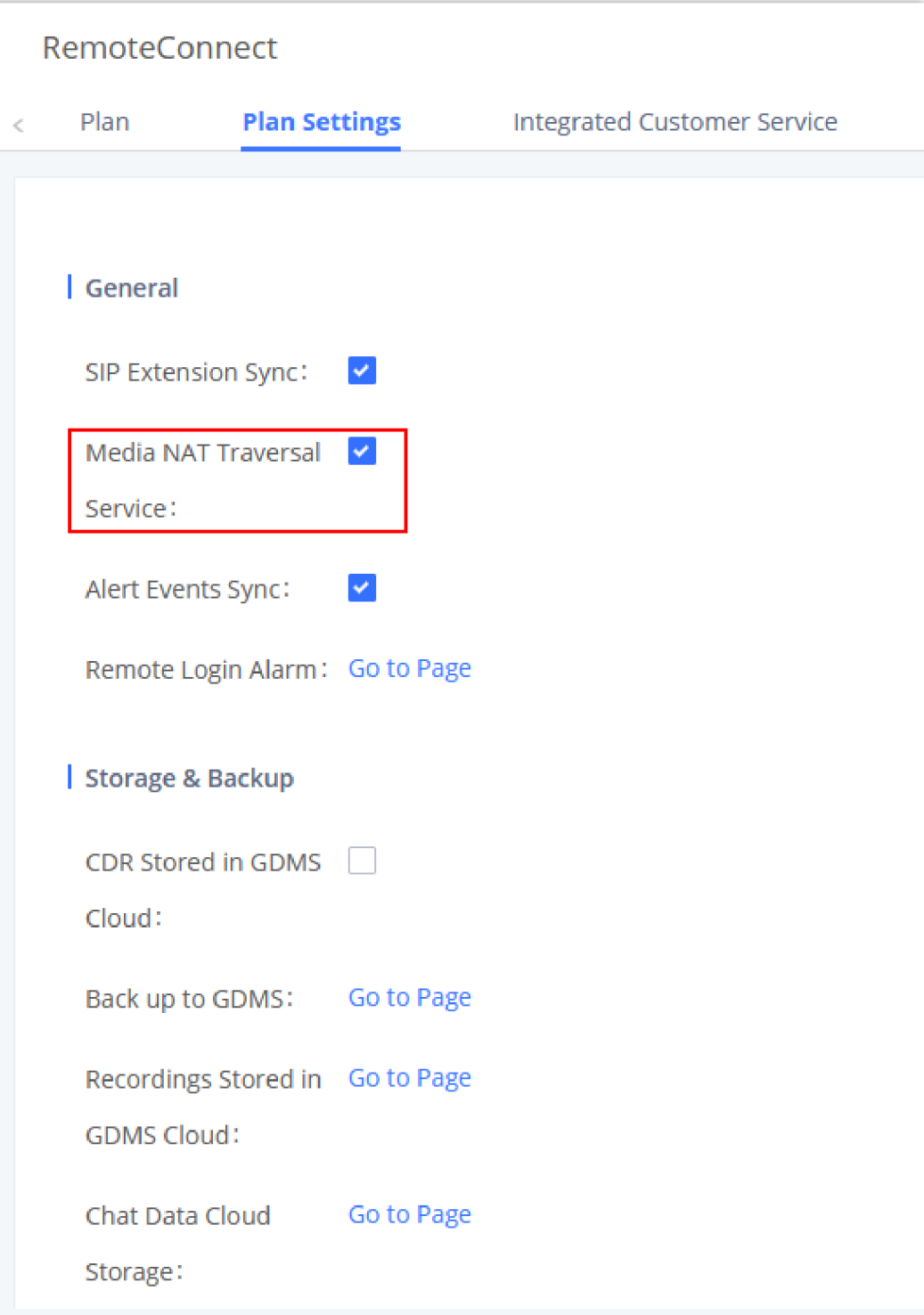

*Figure 13: UCM RemoteConnect – Media NAT Traversal Service*

CDR data will be synchronized to the GDMS server at 2:00 AM on the 1st of each month based on the UCM's system time.

## <span id="page-7-0"></span>CDR Stored in GDMS Cloud

UCM6300 series provide the service of automatically storing CDR data in the GDMS cloud, the related configuration can be found under the **UCM RemoteConnect** → **Plan Settings page**, the option is called **CDR Stored in GDMS Cloud,** which is disabled by default, so please make sure to enable this service on the UCM to start storing the CDR data in GDMS.

Deleting the SIP extension on GDMS only disassociates the extension from GDMS. It will not delete the SIP extension from UCM. If any SIP extension is created, edited, or deleted from UCM, the changes will be synchronized to GDMS automatically.

If "Media NAT Traversal Service" is enabled, the manual configurations for TURN servers and other NAT-related settings on UCM will not take effect. If users

wish to use manual configuration for NAT on UCM, please disable "Media NAT Traversal Service."

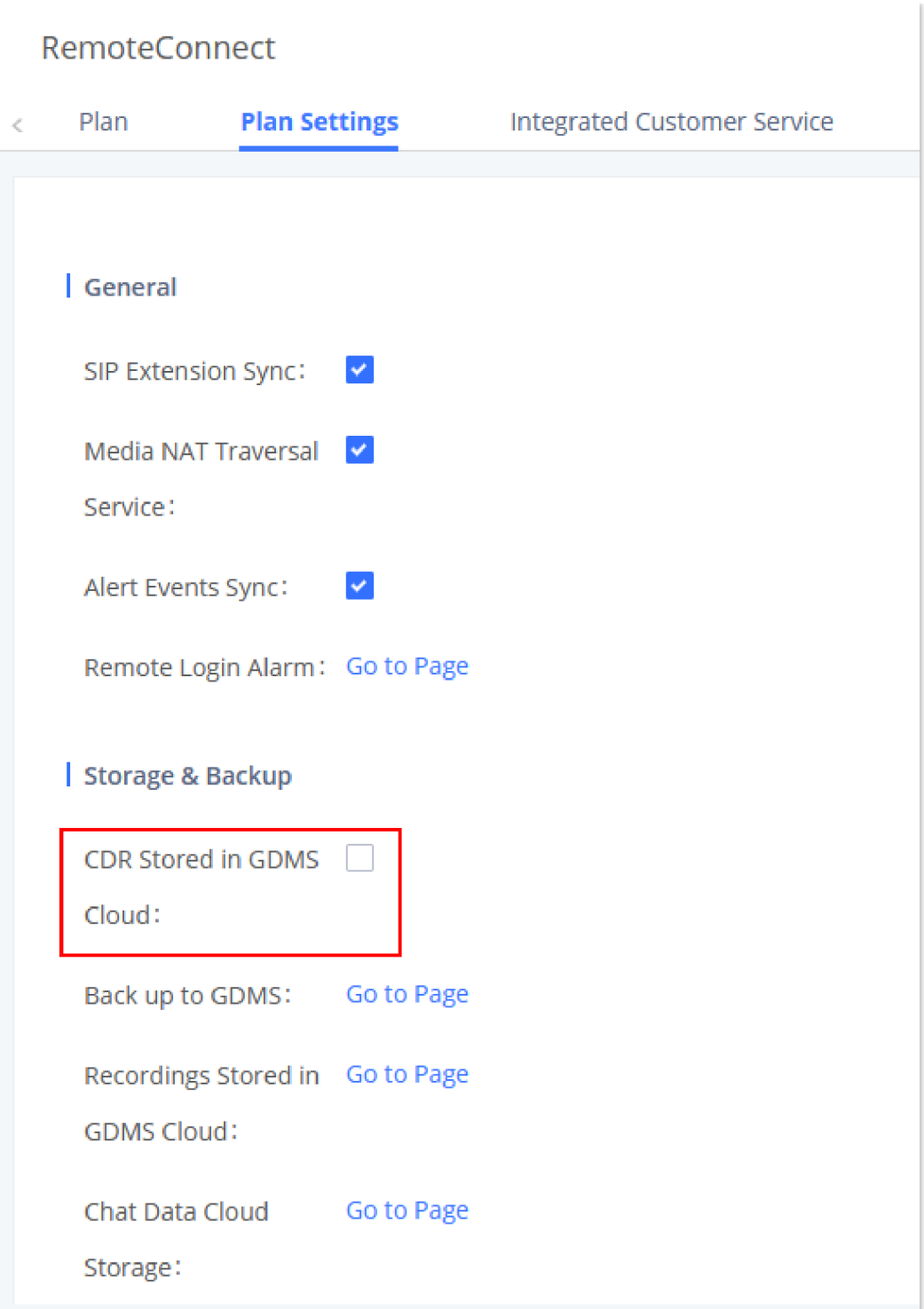

*Figure 14: CDR Stored in GDMS Cloud*

# <span id="page-8-0"></span>GDMS Alert Management

To synchronize the UCM alert info with the GDMS, under the UCM RemoteConnect Plan Settings, users need to make sure that the "Alert Events Sync" is enabled.

#### **Note**

After the "CDR Stored in GDMS Cloud" option is enabled, the UCM server will only retain up to 3 months of CDR data locally. To view historical CDR data, you need to download the CDR data file from GDMS and use the CDR View Assistant tool to view it.

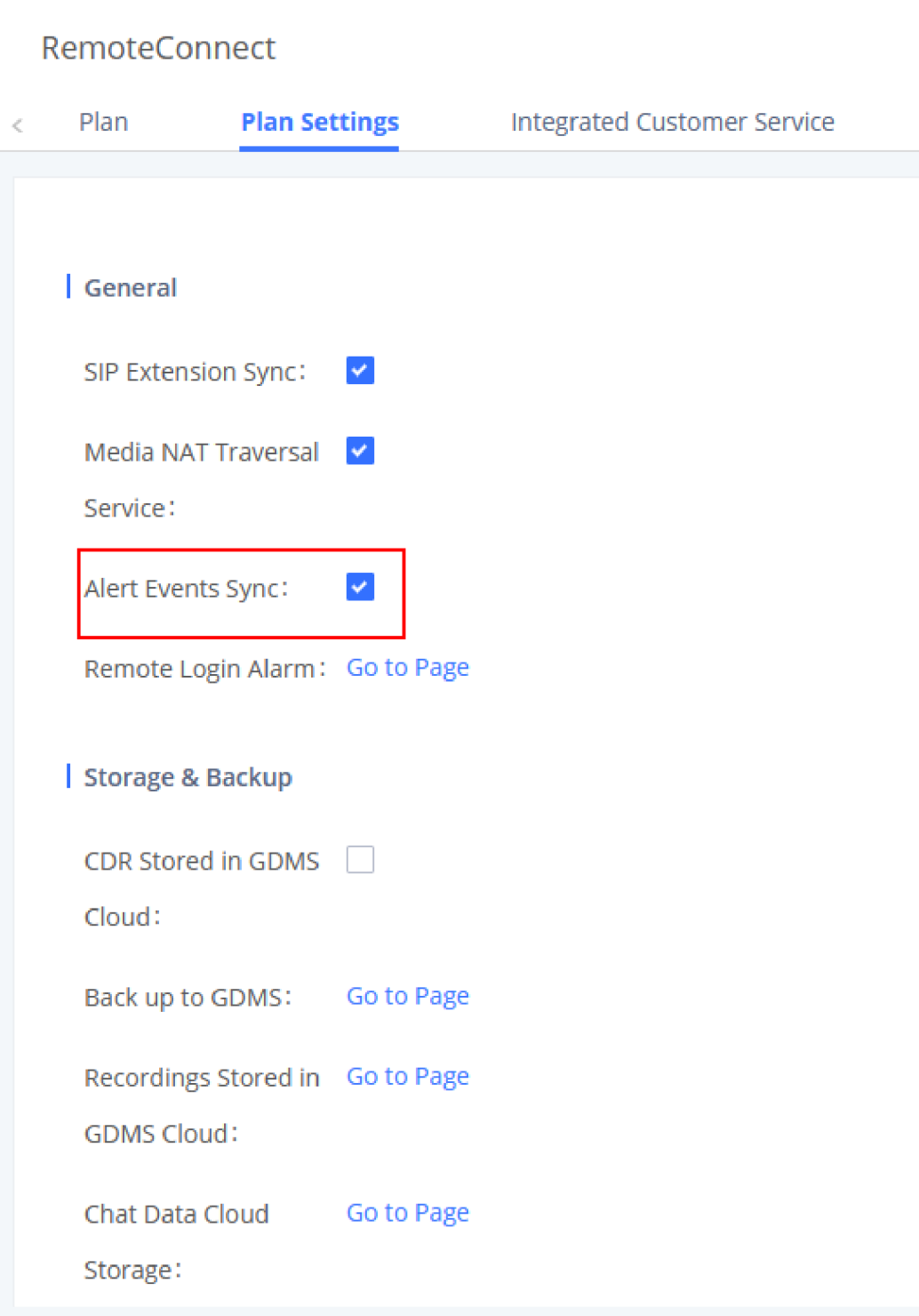

*Figure 15: Alert Events Sync*

GDMS has Alert Notification System that will be triggered when certain conditions are met. Three Alert Level: **High**, **Medium,** and **Low**.

There are three ways to notify users about alert notifications, this section will describe these three ways.

## <span id="page-9-0"></span>Passwordless Remote Access

When enabling this feature, GDMS will not need to not enter the account password to log in when accessing UCM. The default setting is disabled.

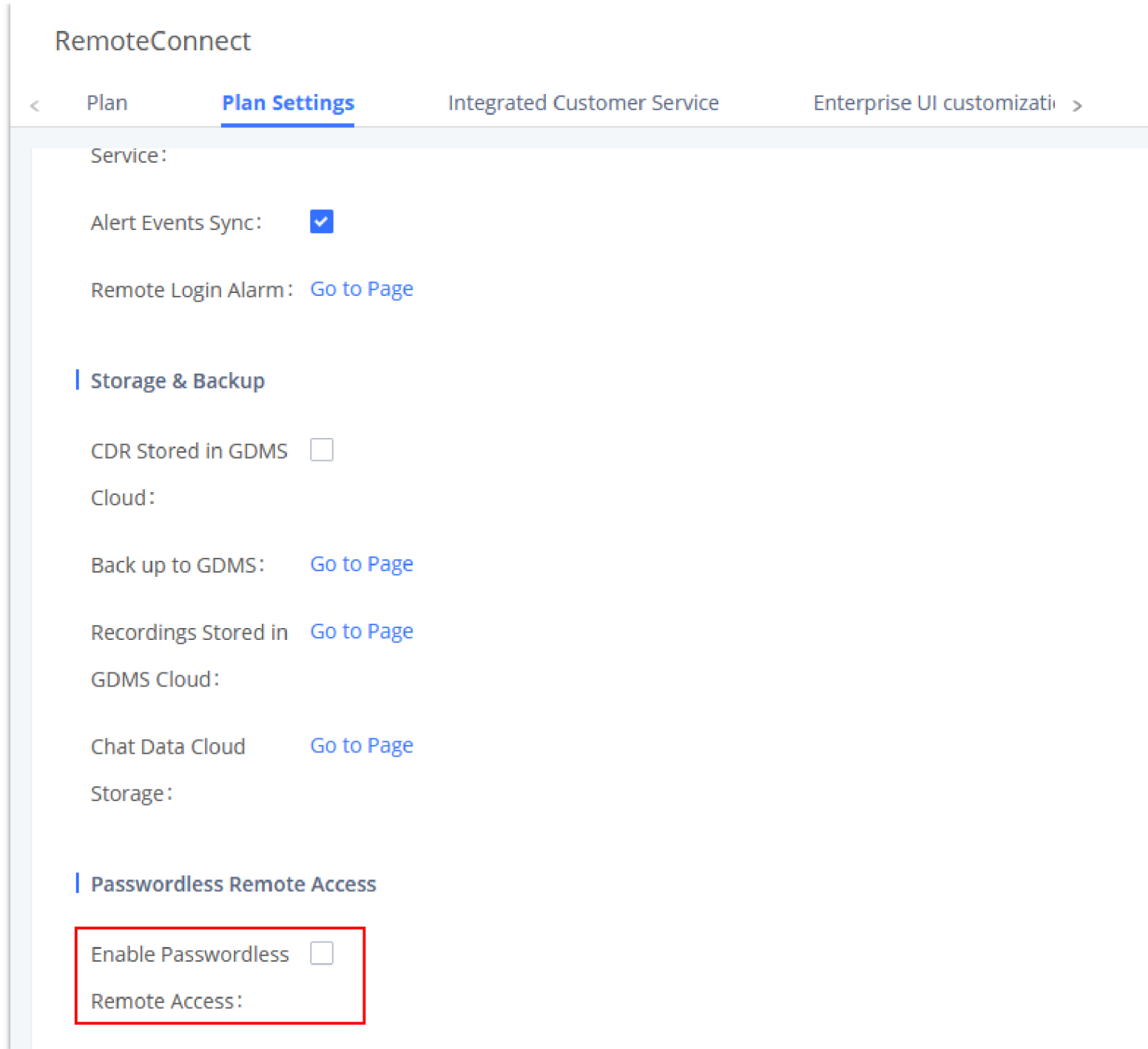

*Figure 16: Password-less Remote Access*

# GDMS CLOUD STORAGE SPACE

GDMS Cloud Storage Space feature on the UCM630x offers an overview about how you are using the storage space offered by RemoteConnect. It displays the amount of storage occupied, the amount of free space, also the percentage taken by each type of files. The type of files displayed are the following: CDR Data, Backup Data, Recording Files, and IM Files.

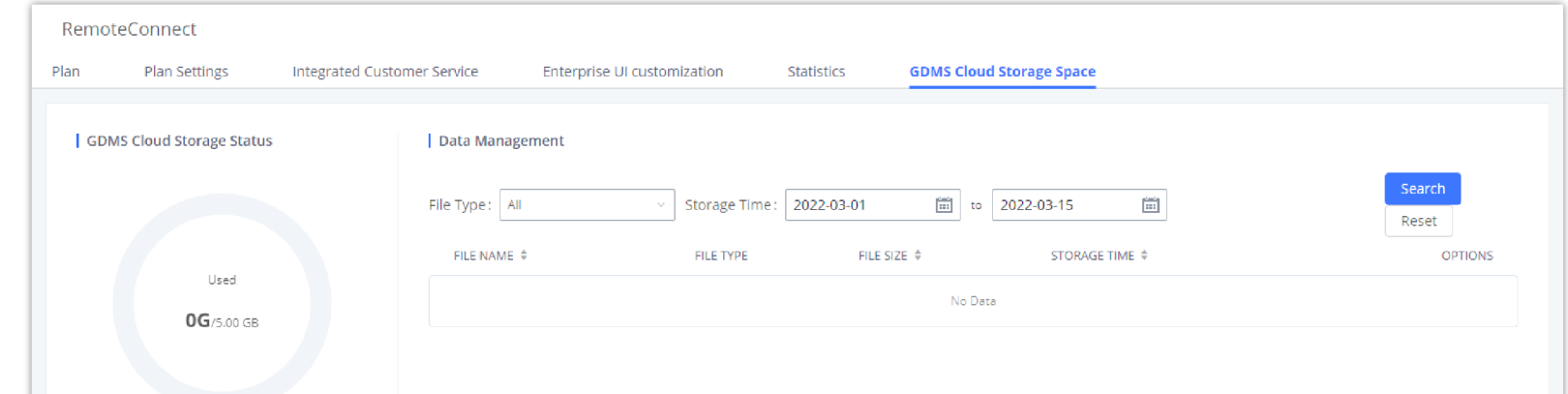

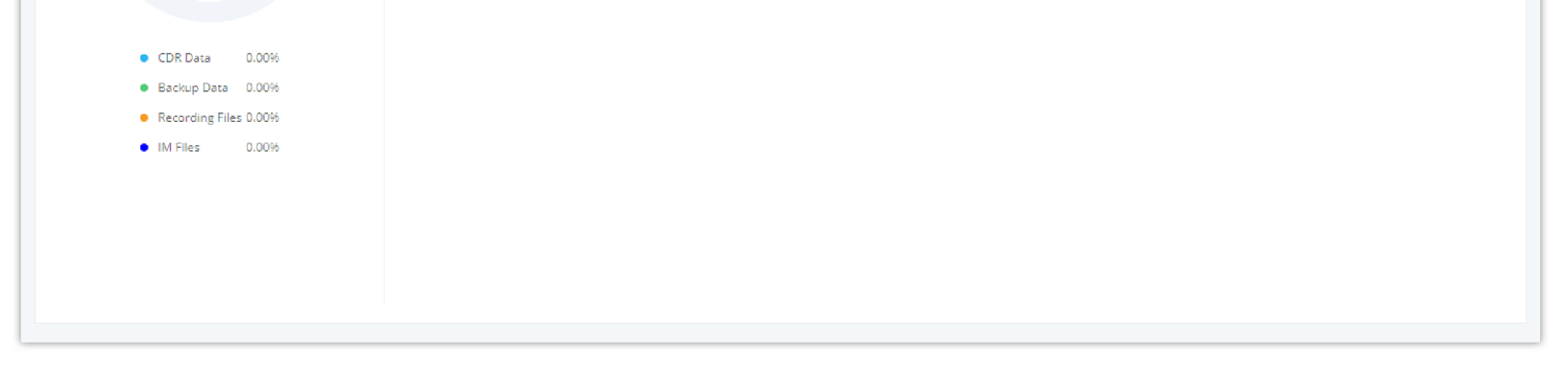

*Figure 17: Cloud Storage*

# USING REMOTECONNECT FOR CALLS AND MEETINGS

Users can start using UCM RemoteConnect for calls and meetings from an external network. The public address to access UCM can be found under UCM Web GUI → **RemoteConnect.**

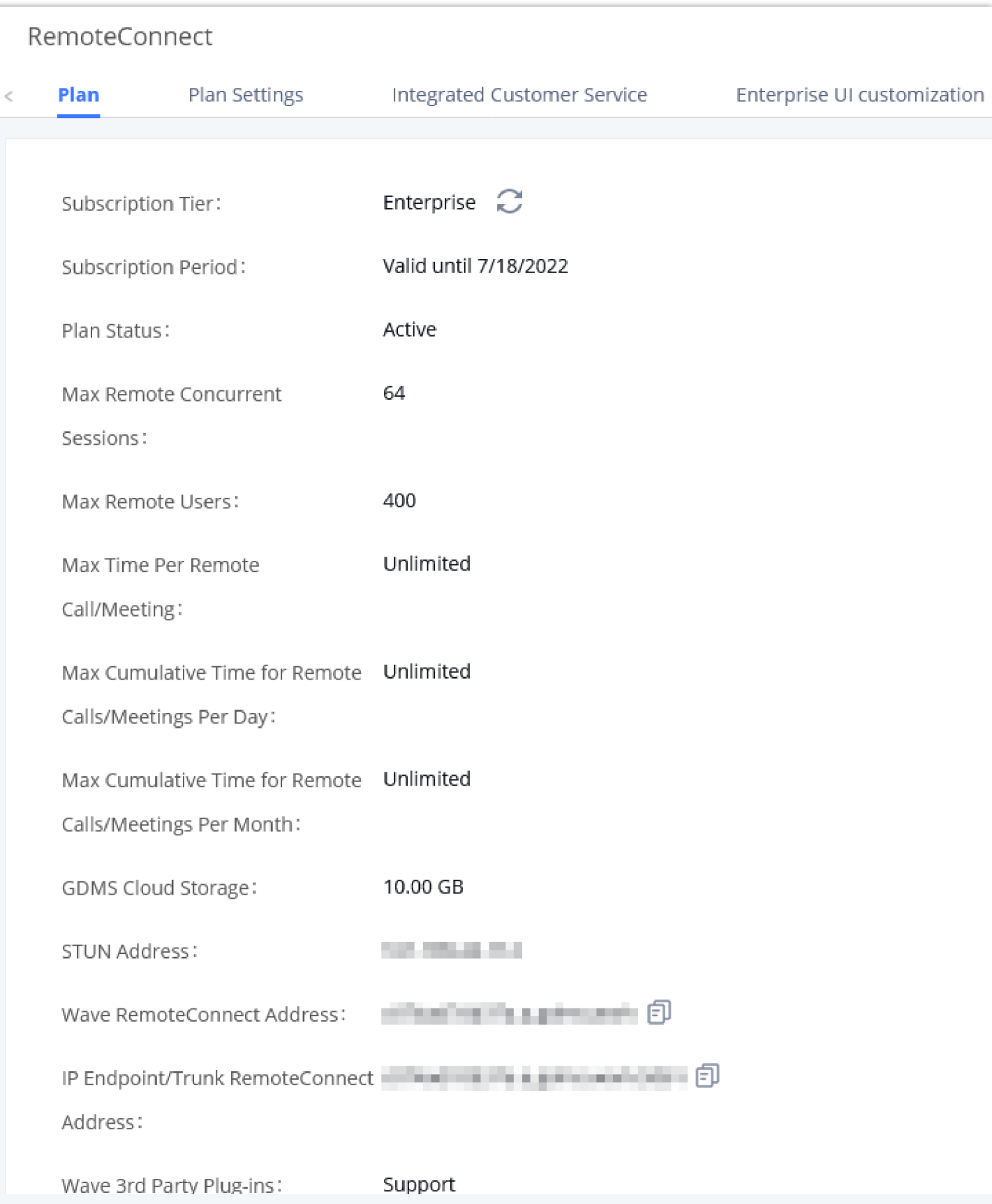

*Figure 18: UCM RemoteConnect – Check UCM Public Address*

### Using Wave Web

1. Log in to UCM web GUI and go to **Extension/Trunk → Extension/Trunk** then click on the edit button  $\alpha$  of a specific extension, then go to "Wave" tab and make sure that "Enable Wave" option is enabled. (Wave is enabled by default when an extension is created)

Before using the Wave web application for audio and video calls, please verify the following:

Joining Meeting Anonymously on Wave Web

The UCM public address can be defined on GDMS if the user prefers to configure it to a different address for identification purposes.

Users can join UCM meetings anonymously from the link in the invitation email, or the link directly shared by the host. On the below page, enter the preferred display name to join the meeting.

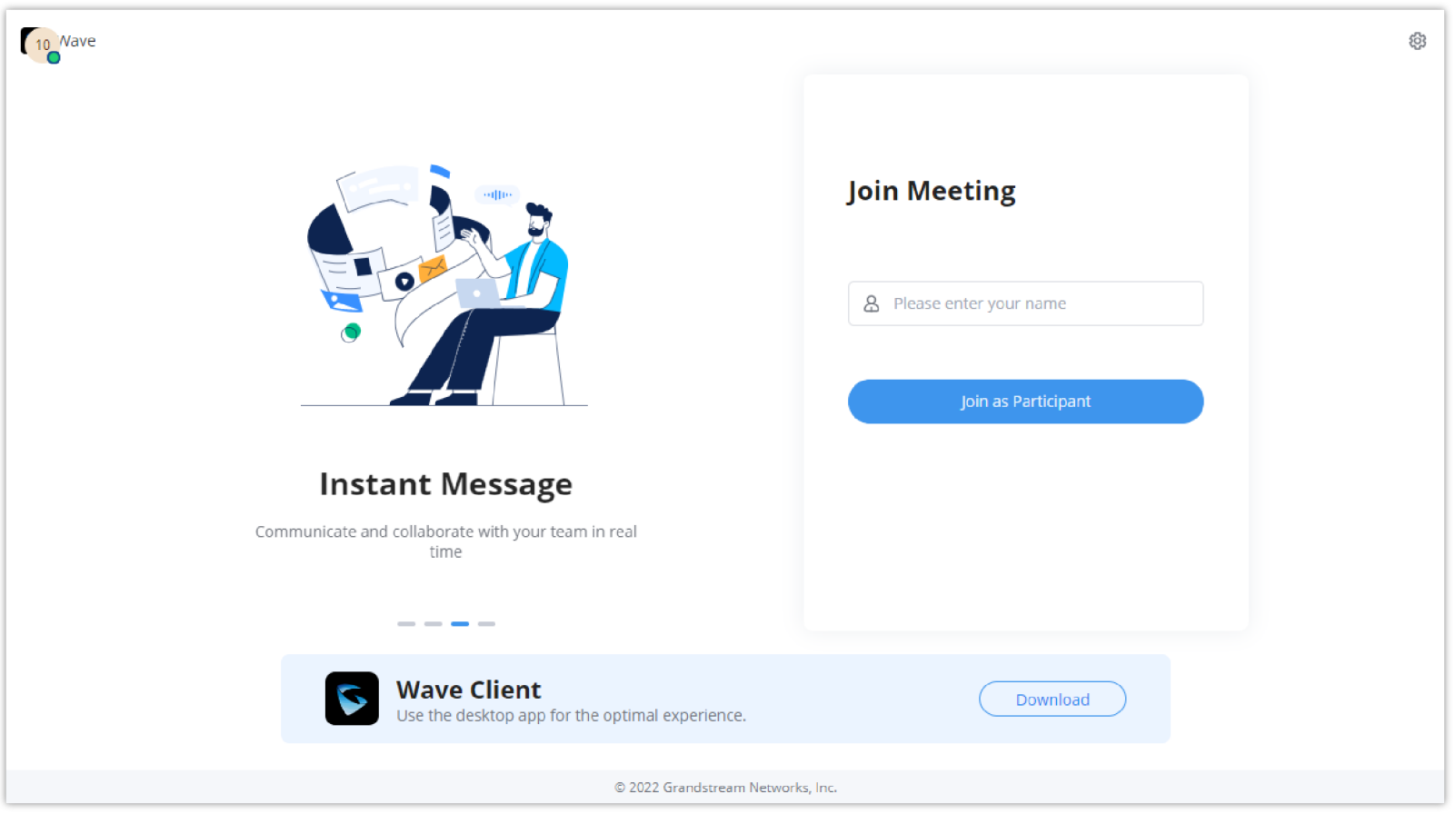

*Figure 19: Join Meeting Anonymously from Wave Web*

### Logging in Wave Web

UCM users can log in to Wave web using the SIP extension number and the user password. After the user logs in to Wave web, the user can host meetings, schedule meetings, access and manage contacts, make calls, transfer a call and chat during a call.

The Wave web page is formed by adding "/wave" to the UCM access page. For example <https://c074ad0axx8e.a.gdms.cloud/wave/>

External users can also open the UCM login page and click on "Grandstream Wave" under the login button to access the Wave web login page.

For internal users, the Wave web page can be accessed by UCM IP with default port 8090, For example, https://192.168.100.50:8090

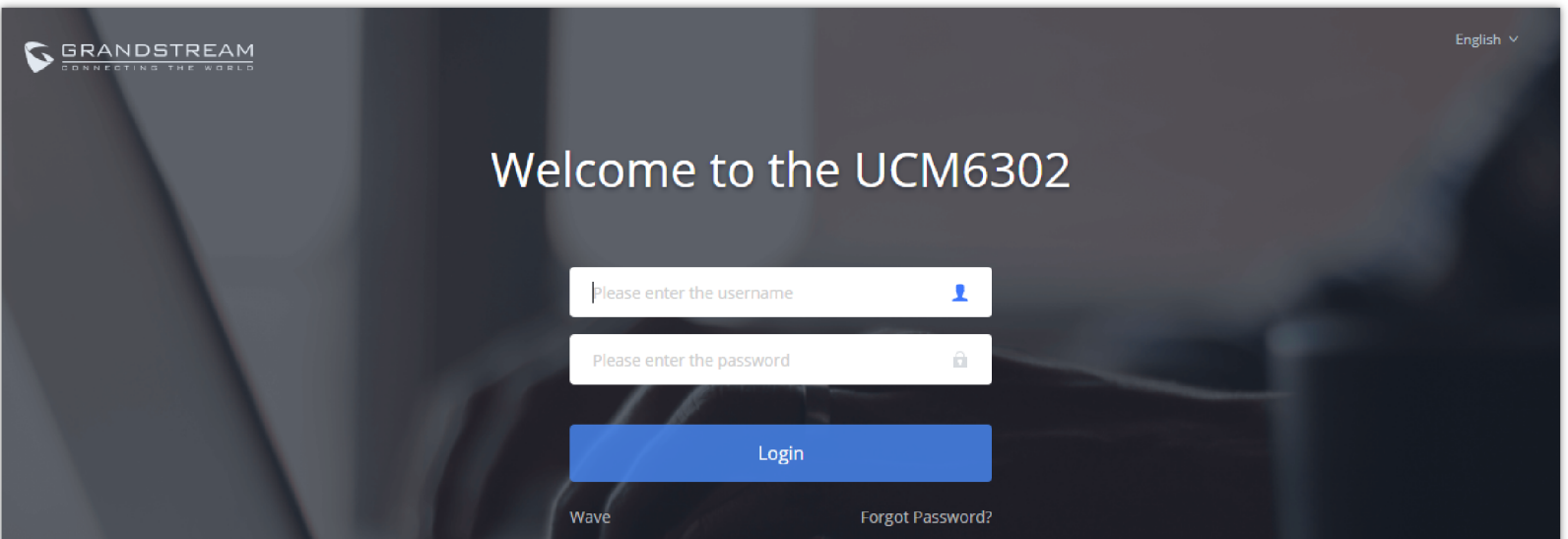

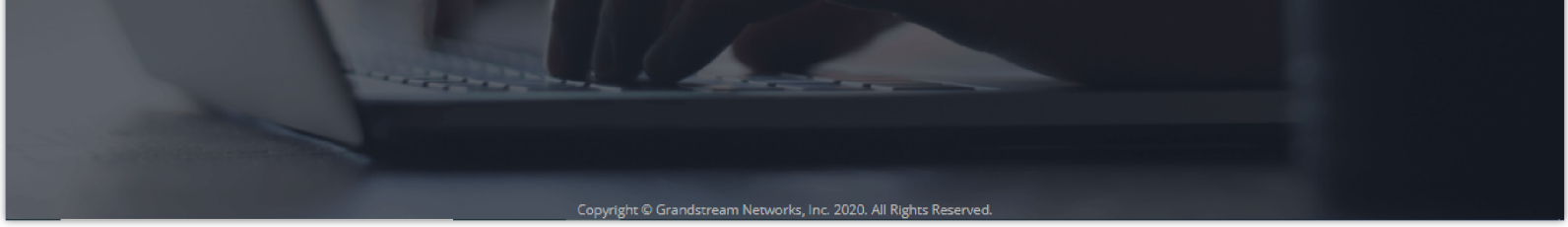

*Figure 20: UCM Login Page*

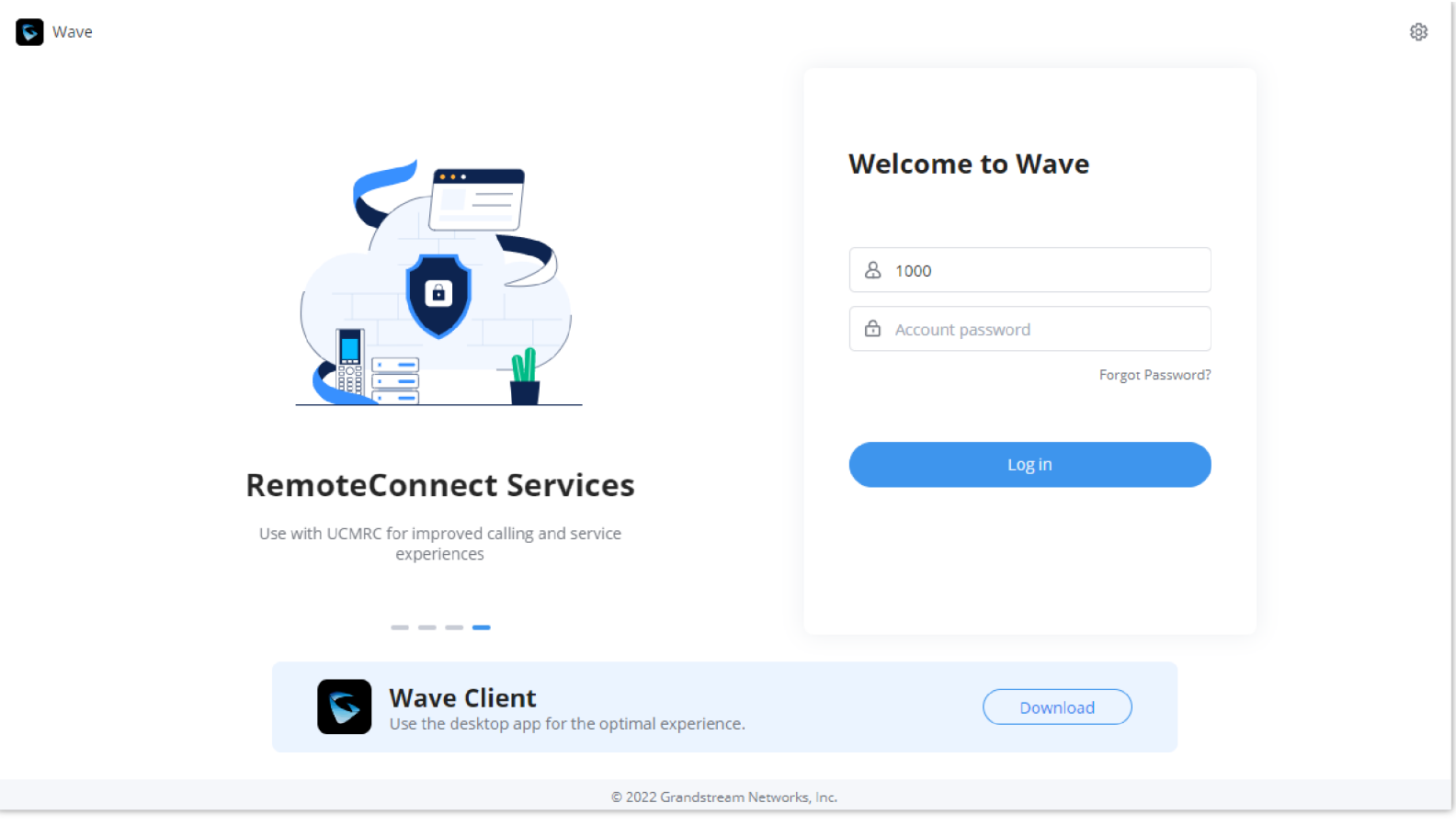

*Figure 21: UCM Wave Login Page*

Here is the display after users log in to UCM Wave web using the SIP extension number and User/Wave password.

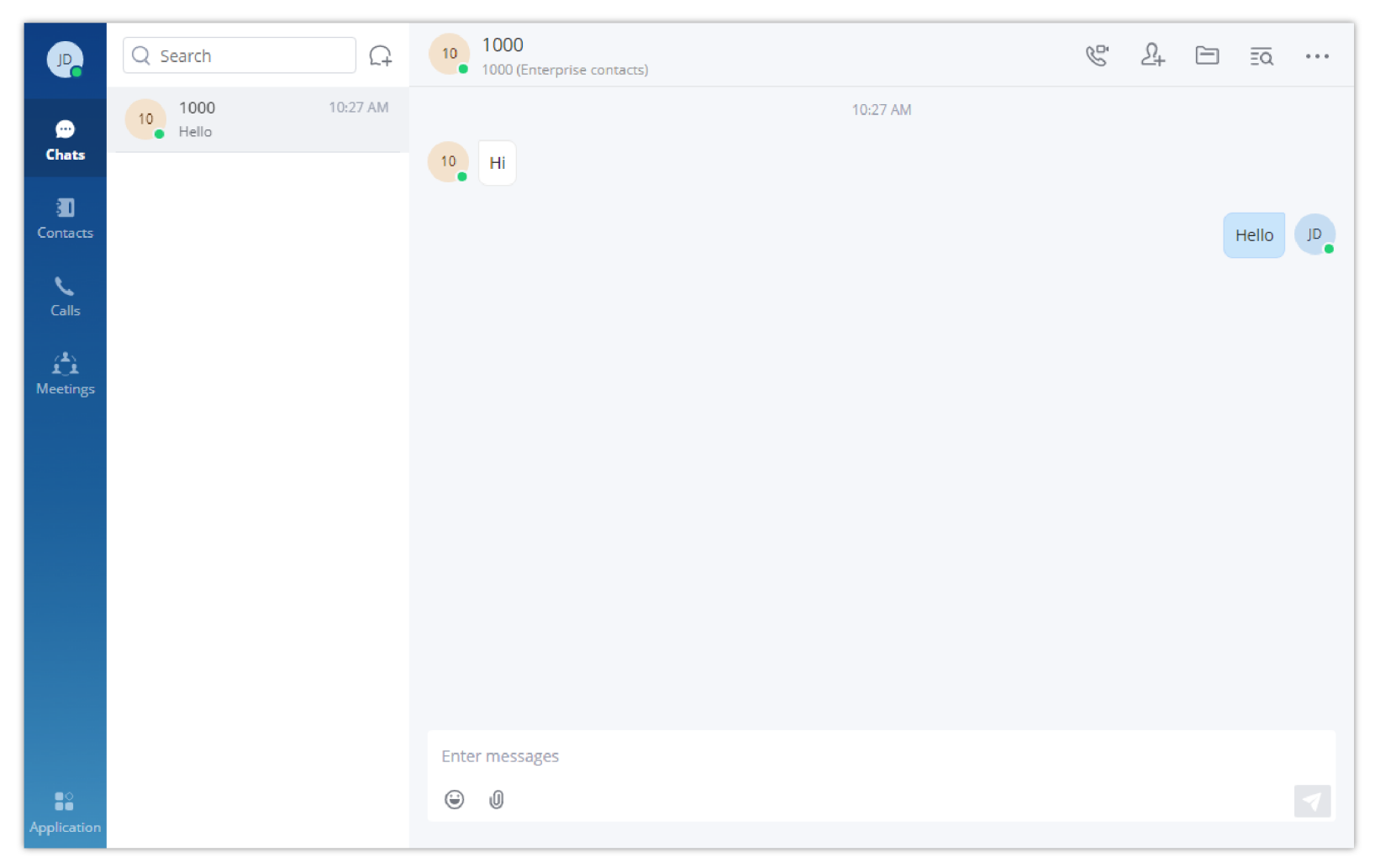

*Figure 22: UCM Wave Web after Login*

Wave is a softphone app for Android and iOS systems that can be used with UCM6300. After downloading and installing the Wave app, users can see the

following interface when launching the app on the mobile device.

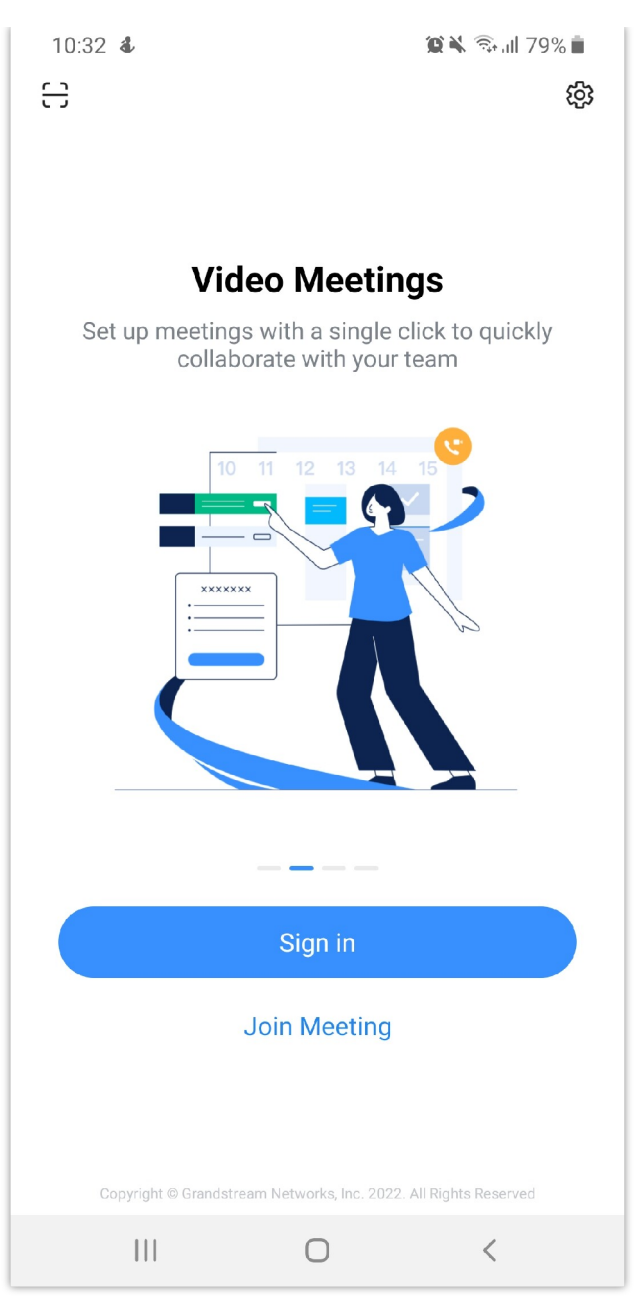

*Figure 23: Wave App Launched on Mobile Device*

# Joining Meeting Anonymously on Wave Mobile

After the user clicks on the "Join Meeting" button, the following interface will show. Users can paste the meeting URL there, enter the user's display name for the meeting and password (if required), then click on "Join Meeting" to start joining the meeting.

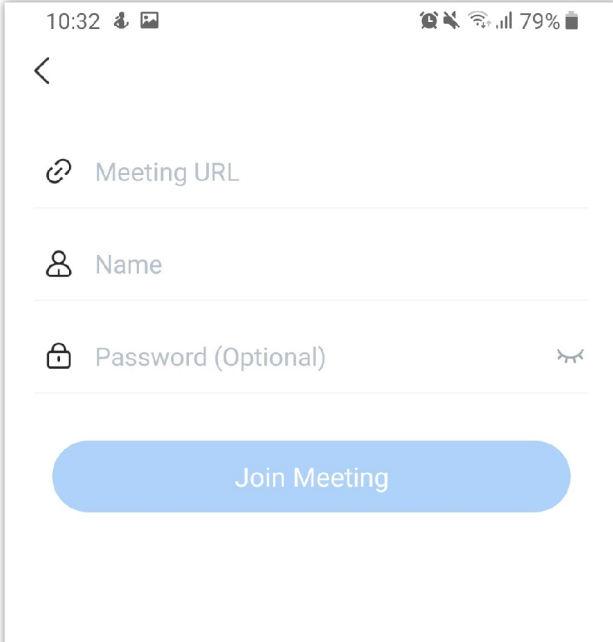

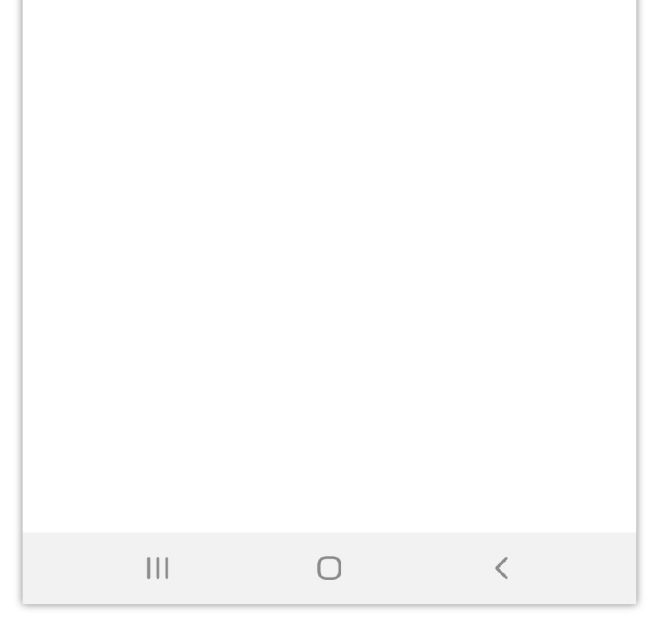

*Figure 24: Wave App – Join Meeting*

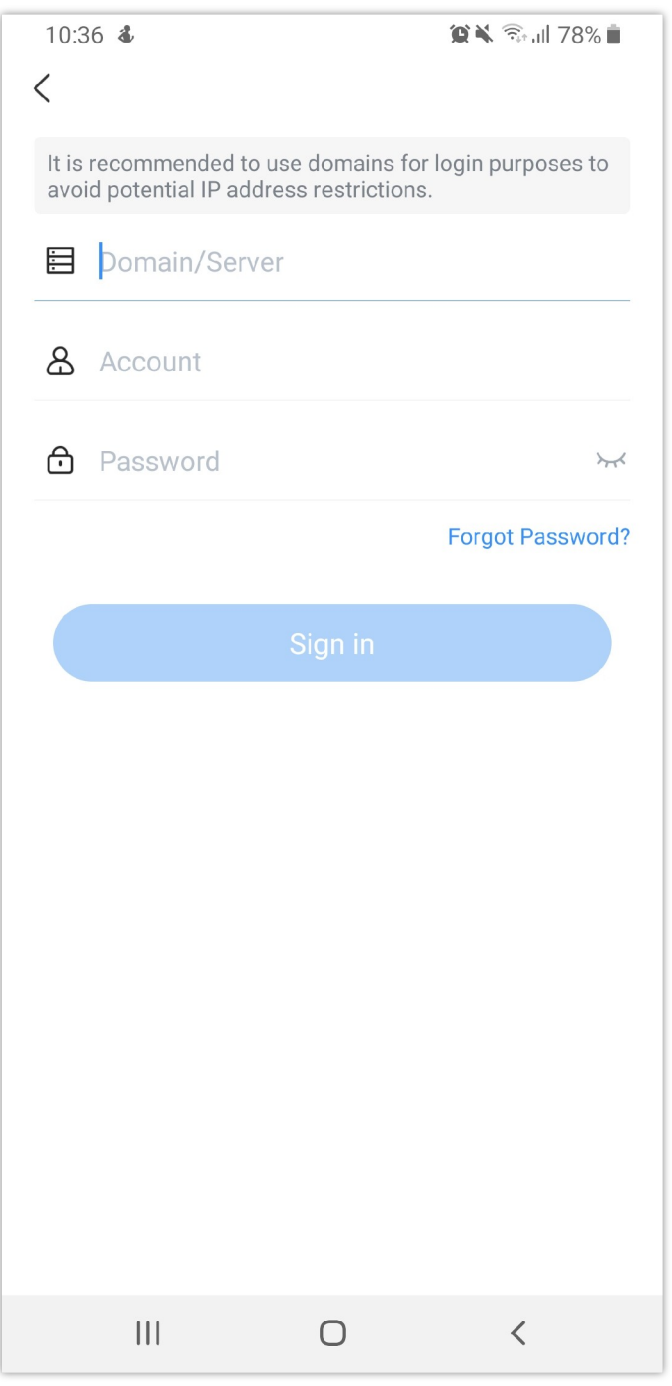

*Figure 25: Wave App – SIP Extension Login*

After the user clicks on the "Login" button, the following interface will show. Enter the UCM public access address in the "Server" field (e.g., c074ad0axx8e.a.gdms.work), enter the Account name with the SIP extension number and the user password, and then click on "login."

Users can also log into the Wave app using a QR code generated by theUCM63xx and sent on their SIP extension emails.

# Packet Loss Resistance Configurations

To achieve good audio and video quality when many participants are joining the meeting from a link, it is recommended to configure below packet loss resistance-related settings on the UCM.

Log in UCM web UI **→ Call Features → Multimedia Meeting**, open Meeting Settings page to configure the following options:

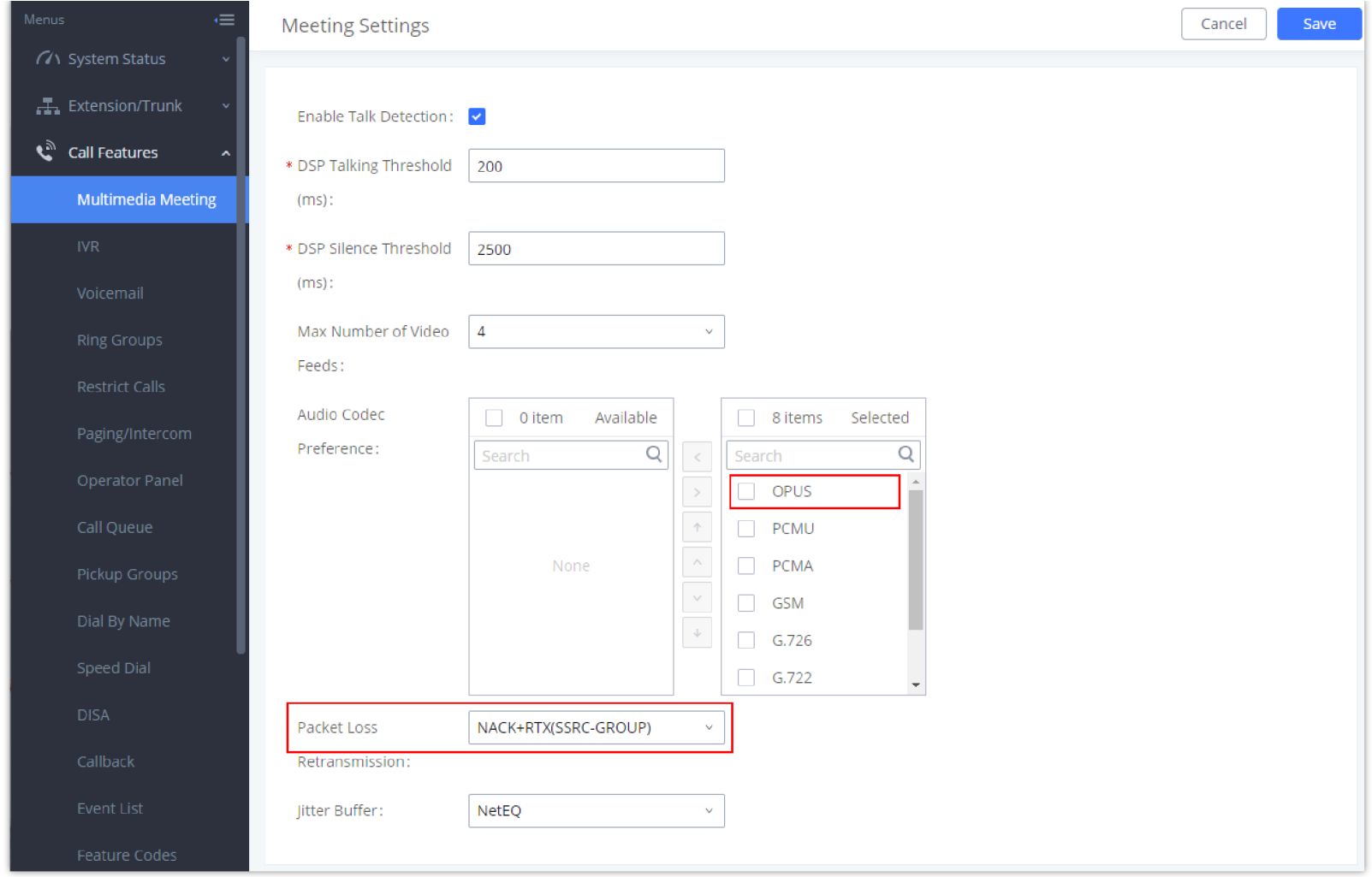

*Figure 26: Video Conference Settings*

#### **Audio Codec Preference:**

Select Opus to add to the selected codec list. Opus has built-in in-band FEC support which can prevent packet loss.

#### **Packet Loss Retransmission:**

1. NACK: Retransmit original packet

2. NACK+RTX: Retransmit packet with new RTP header. This option provides more accurate packet loss statistics compared to NACK.

# UCM CLOUD BACKUP

Besides local backup and network backup that are already supported on UCM6300, cloud backup is also supported with UCM RemoteConnect. The backup file can be stored in the GDMS cloud storage.

## Manual Backup

Go to UCM **Web GUI** → **Maintenance** → **Backup** → **Backup/Restore** page, users can manually perform backup for the config file and user data.

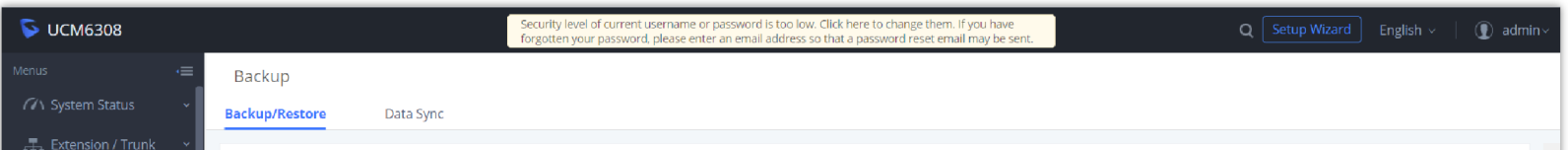

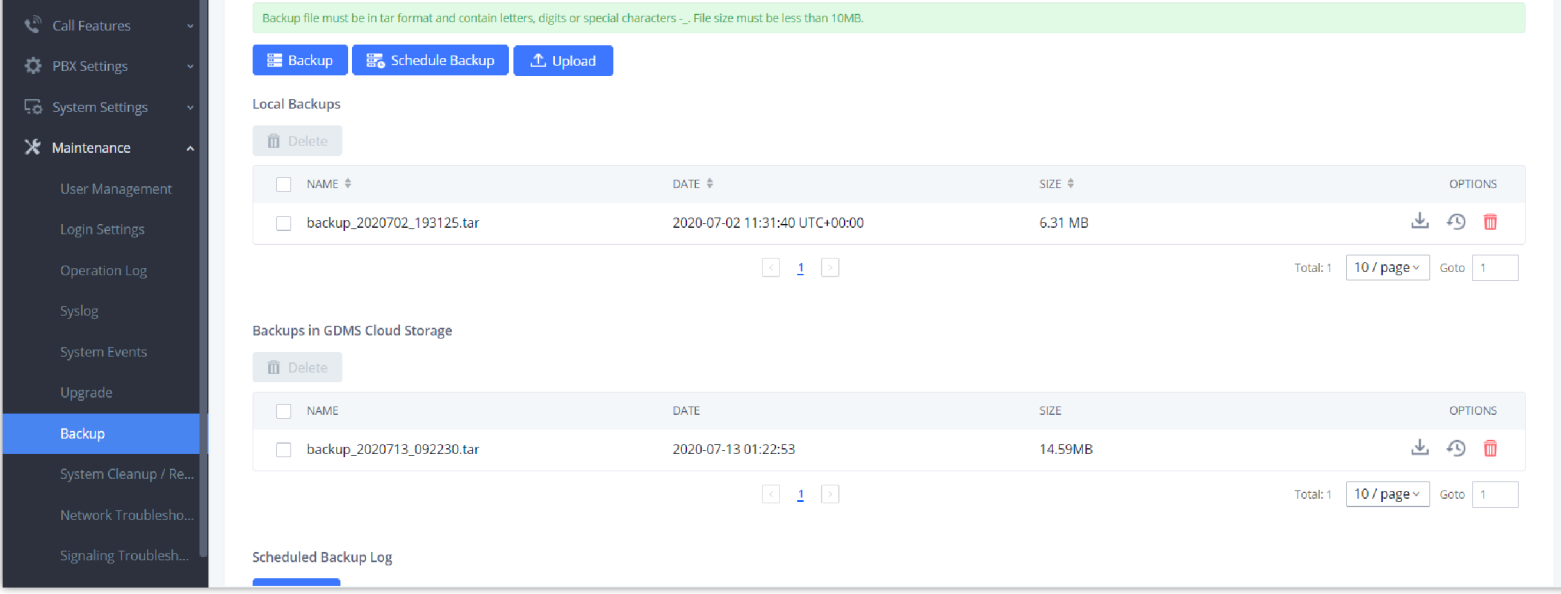

*Figure 27: UCM Backup/Restore Web Page*

Click on the "Backup" button to bring up the backup configuration page as shown below:

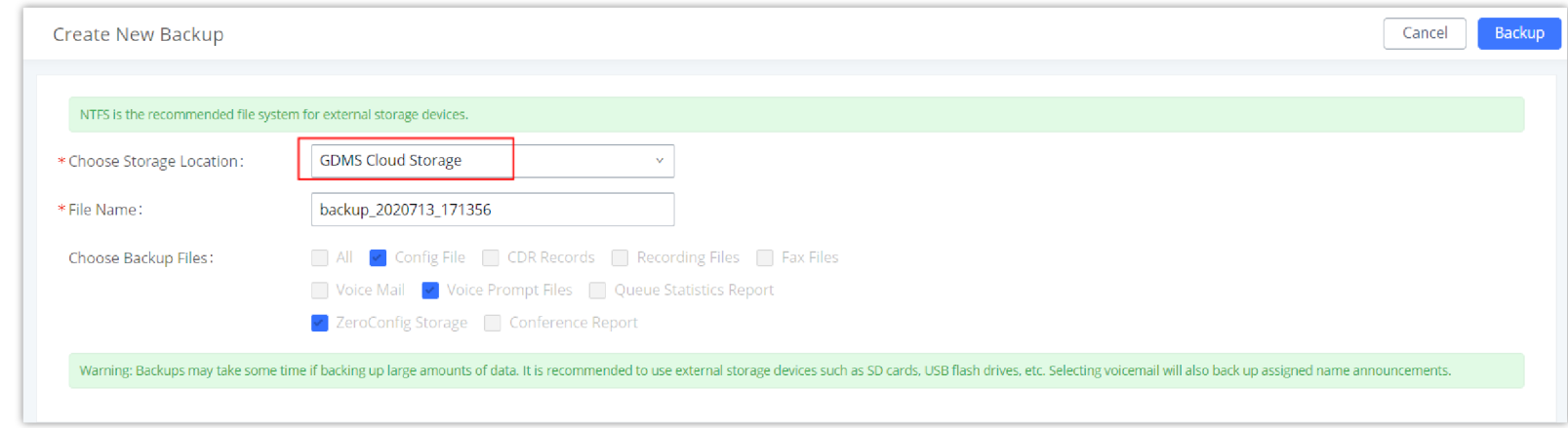

*Figure 28: Create New Backup on the UCM*

And to take a backup that will be stored on the GDMS cloud, please follow the below steps:

- **Step 1:** Select storage location as "GDMS Cloud Storage.
- **Step 2:** Rename the backup file in "File Name" as needed.
- **Step 3:** Select the backup files as needed. Please note currently only "Config File" is supported for GDMS cloud storage.
- **Step 4:** On the upper right corner, click on "Backup" to perform the backup.

After the backup is completed, the backup file will be listed for users to download, restore, or delete.

### Schedule Backup

To take schedule a backup that will be stored on the GDMS cloud, please follow the below steps:

**Step 1:** Go to UCM **web GUI Maintenance Backup Backup/Restore** page, click on "Schedule Backup".

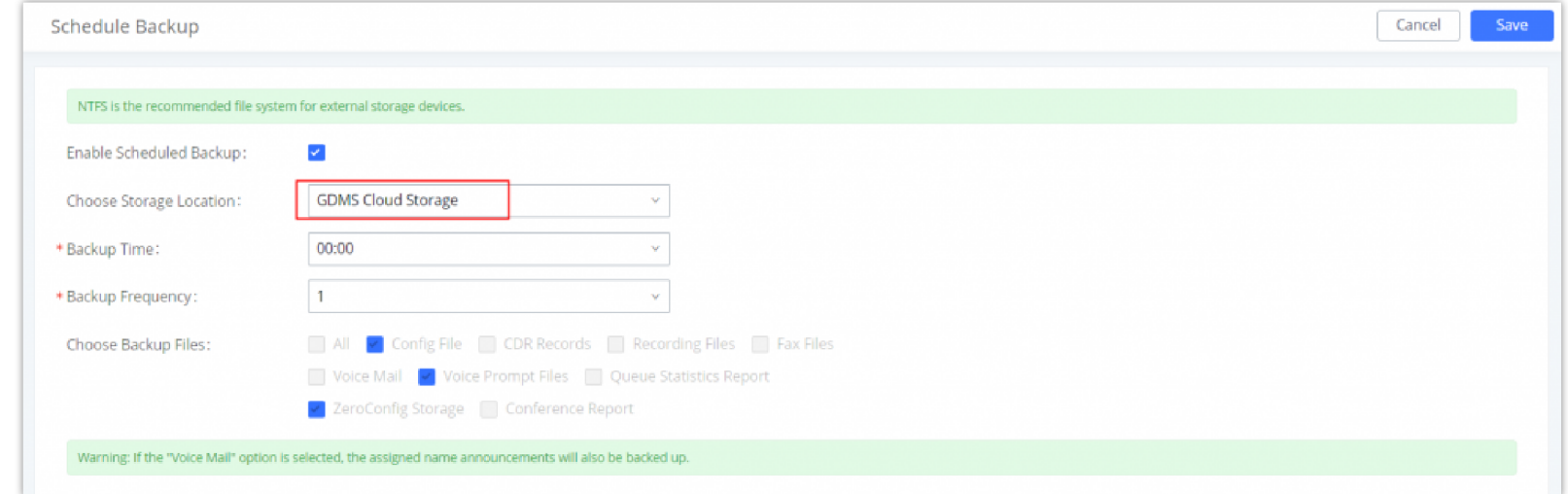

*Figure 29: Schedule Backup Page*

- **Step 2:** Select storage location as "GDMS Cloud Storage".
- **Step 3:** Configure backup time, backup frequency, and backup files.

**Step 4:** Click on "Save".

### <span id="page-17-0"></span>Restore

Step 1: Go to UCM **web GUI Maintenance Backup Backup/Restore page**.

o Step 2: In the list for "Backups in GDMS Cloud Storage", select the Config file you would like to restore, then click on the "Restore" button  $\bigoplus$ .

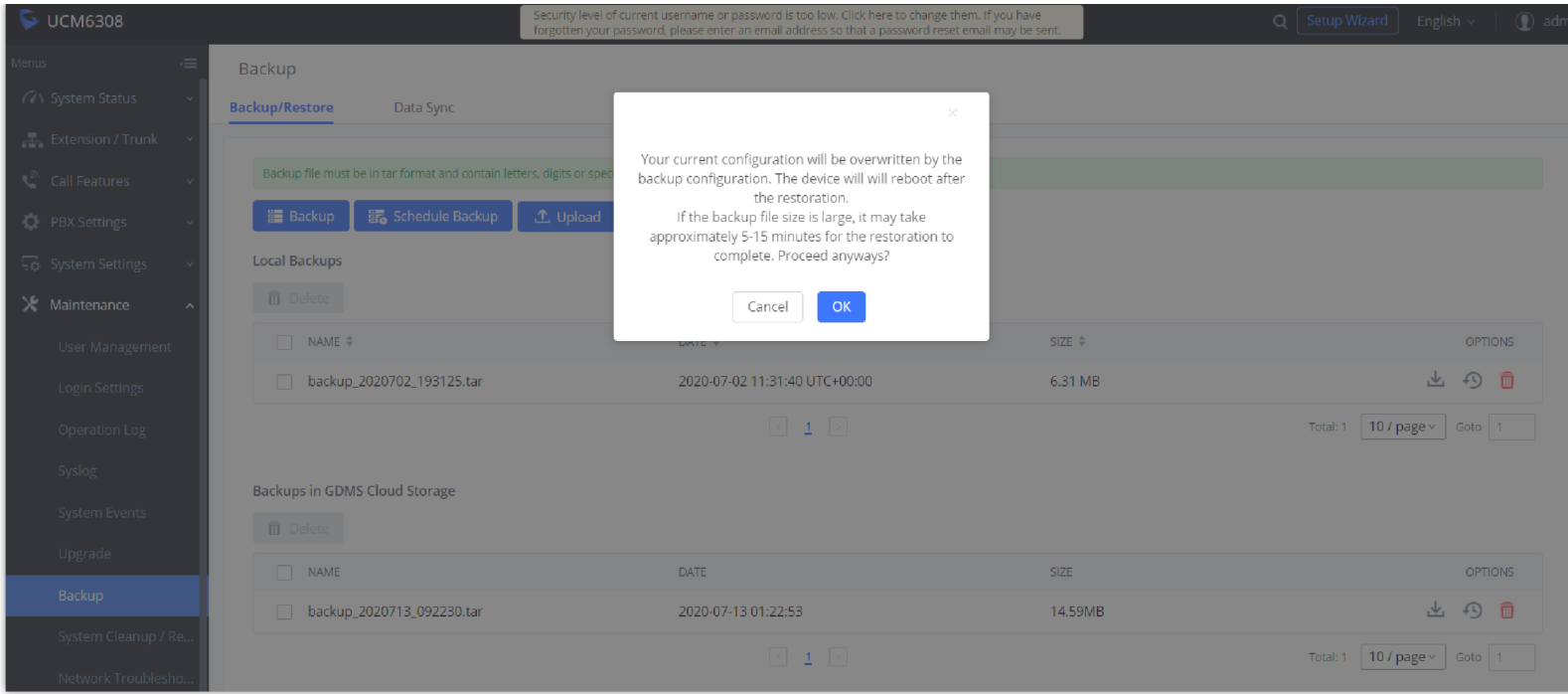

*Figure 30: Restore Backup File*

# Convert Backup File

If the user has upgraded the UCM device model, the user can use this function to convert the configuration file of UCM62xx/UCM65xx to the configuration file of UCM63xx.

1. Go to **UCMRC** → **UCM Backup** interface, the user can click the "**Convert Config File**" button to access the conversion interface, as the screenshot

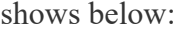

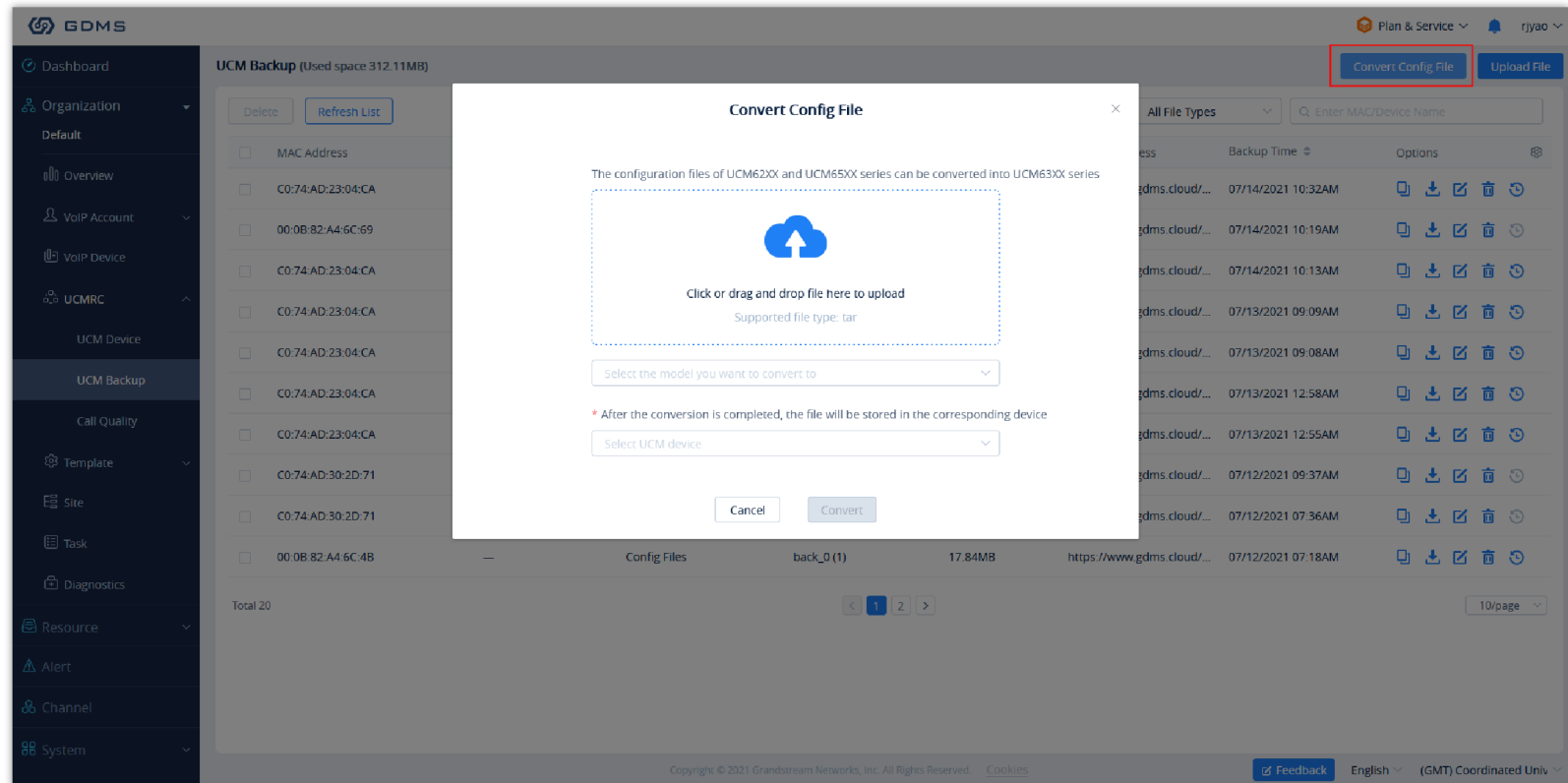

*Figure 31: Convert Config File*

2. The user can click to upload or drag the configuration file of UCM62xx/UCM65xx to the uploading area.

3. Select the target model to be converted, which means the model of your new UCM device.

4. Select the converted configuration file and save it to the cloud storage space of the new UCM device.

5. The converting duration will last for several minutes. When the conversion is done, the user can download the converted configuration file on the UCM

Backup interface. Or the user can click to download the converted configuration file directly to the local PC. The user can also restore the configuration file in the new UCM device directly.

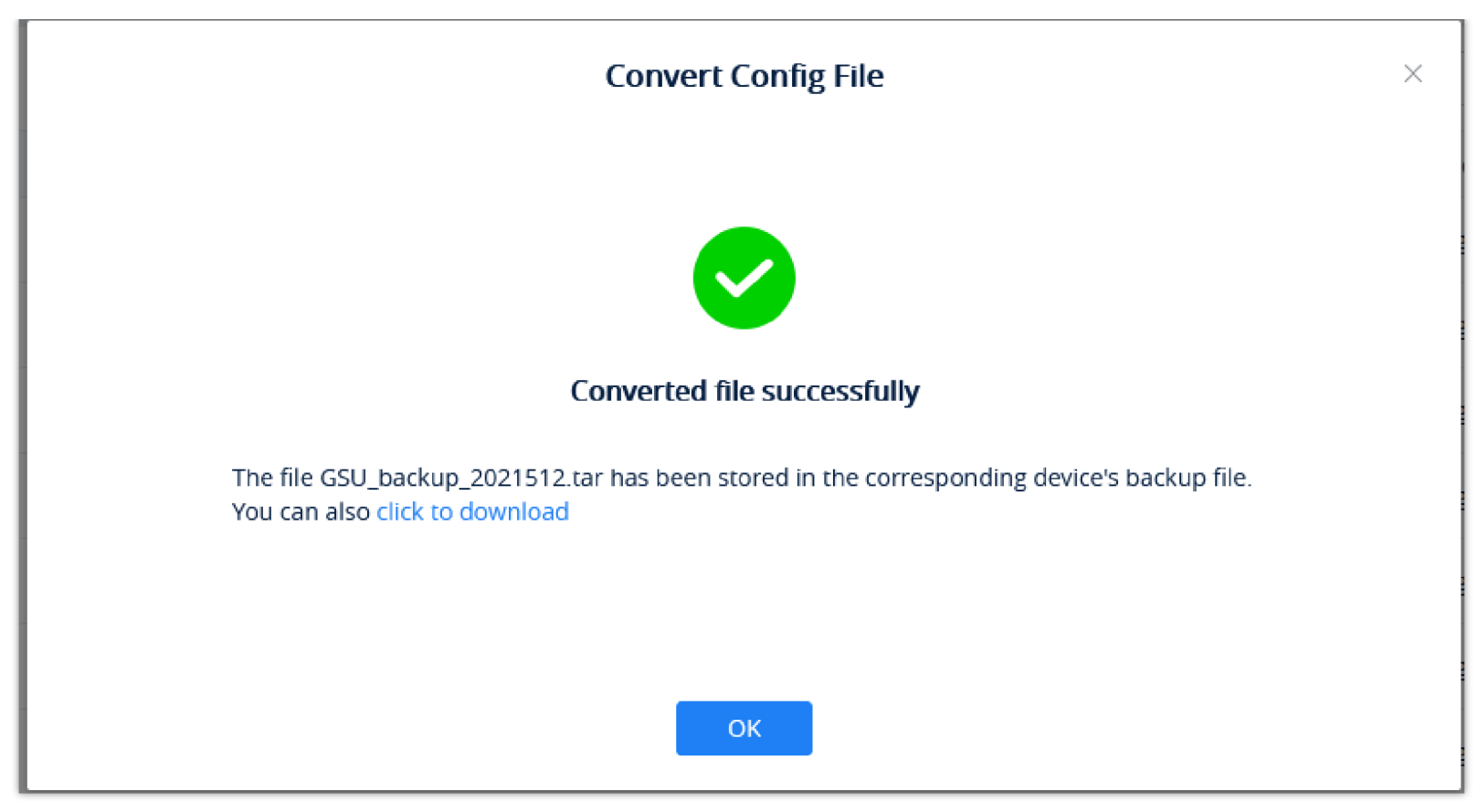

*Figure 32: Converted File Successfully*

# <span id="page-19-0"></span>UCM CDR

CDR (Call Details Report) is the data generated from PBX calls. It includes call details and properties for all calls processed by the PBX. The CDR record includes caller number, callee number, call type, start time, call time, talk time, etc. This section describes CDR related to calls from remote networks.

| $\triangleright$ UCM6308           |            |                     |                                   |                | Security level of current username or password is too low. Click here to change them. If you have<br>forgotten your password, please enter an email address so that a password reset email may be sent. |                                                      |                        |                        | $Q$ Setup Wizard<br>English v  | $^{\circ}$<br>admin  |
|------------------------------------|------------|---------------------|-----------------------------------|----------------|----------------------------------------------------------------------------------------------------|------------------------------------------------------|------------------------|------------------------|--------------------------------|----------------------|
| $\equiv$<br><b>Menus</b>           | <b>CDR</b> |                     |                                   |                |                                                                                                    |                                                      |                        |                        |                                | Display Filter v     |
| <b>GA</b> System Status<br>$\sim$  |            |                     |                                   |                |                                                                                                    |                                                      |                        |                        |                                |                      |
| Extension / Trunk<br>$\mathbf{v}$  |            |                     |                                   |                | By default, this page displays the CDR entries from the current month. Use the "Filter" button to specify a time range.                                                                                 |                                                      |                        |                        |                                |                      |
| Call Features                      |            | : Delete All        | <b>而</b> Delete Search Result (s) |                | <b>上</b> Download All Records                                                                                                    | $\mathbf{P}_{\mathbf{L}}$ Download Search Result (s) | Automatic Download     | <b>CDR</b> Settings    |                                |                      |
| <b>DEX Settings</b>                |            | STATUS <sup>#</sup> | CALL FROM $\hat{=}$               | CALL TO $\div$ | ACTION TYPE ≑                                                                                                    | START TIME $\triangleq$                              | CALL TIME $\triangleq$ | TALK TIME $\triangleq$ | <b>ACCOUNT COD</b><br>E÷       | OPTIONS <sup>+</sup> |
| 5 System Settings                  |            |                     | $1001$ NAT                        | 6300           | VIDEOCONFERENCE[6300]                                                                                                    | 2020-07-13 09:22:55                                  | 0:00:13                | 0:00:12                |                                |                      |
| $\mathbf{\times}$ Maintenance      | B.         | J                   | 1001                              | 6300           | VIDEOCONFERENCE[6300]                                                                                                    | 2020-07-13 09:21:14                                  | 0:00:15                | 0:00:15                |                                |                      |
| <b>■</b> CDR<br>$\hat{\mathbf{r}}$ | ъ.         |                     | 2000                              | 2004           | <b>VM</b>                                                                                                    | 2020-07-03 11:55:54                                  | 0:00:01                | 0:00:00                |                                |                      |
| <b>CDR</b>                         | ъ.         | <b>L</b>            | 2000                              | 2001           | <b>DIAL</b>                                                                                                    | 2020-07-03 09:56:40                                  | 0:02:29                | 0:02:18                |                                | $\sim$               |
| Statistics                         |            |                     | "2005" 2005                       | 2007           | <b>DIAL</b>                                                                                                    | 2020-07-03 01:58:09                                  | 0:00:14                | 0:00:11                |                                |                      |
| <b>Recording Files</b>             | b.         | $\mathcal{L}$       | "2005" 2005                       | 6300           | VIDEOCONFERENCE[6300]                                                                                                    | 2020-07-03 01:21:30                                  | 0:01:13                | 0:01:13                |                                |                      |
| <b>SO</b> Value-added Featur v     | b.         |                     | "2007" 2007                       | 6300           | VIDEOCONFERENCE[6300]                                                                                                    | 2020-07-03 01:20:57                                  | 0:01:34                | 0:01:33                |                                |                      |
|                                    | b.         | ╰                   | "2007" 2007                       | 2005           | <b>DIAL</b>                                                                                                    | 2020-07-03 01:18:23                                  | 0:00:20                | 0:00:03                |                                |                      |
|                                    |            |                     |                                   |                |                                                                                                    |                                                      |                        |                        | 10 / page $\times$<br>Total: 8 | Goto 1               |

*Figure 33: CDR Page*

# CDR for Remote Calls

UCM6300 CDR can be accessed from UCM web GUI  $\rightarrow$  CDR  $\rightarrow$  CDR page. In the "Call Type" field, click on "Remote Calls" to filter the page to display

remote calls CDR.

#### **Note**

The original configuration file format needs to be a .tar file, and the file size limit is 10GB.

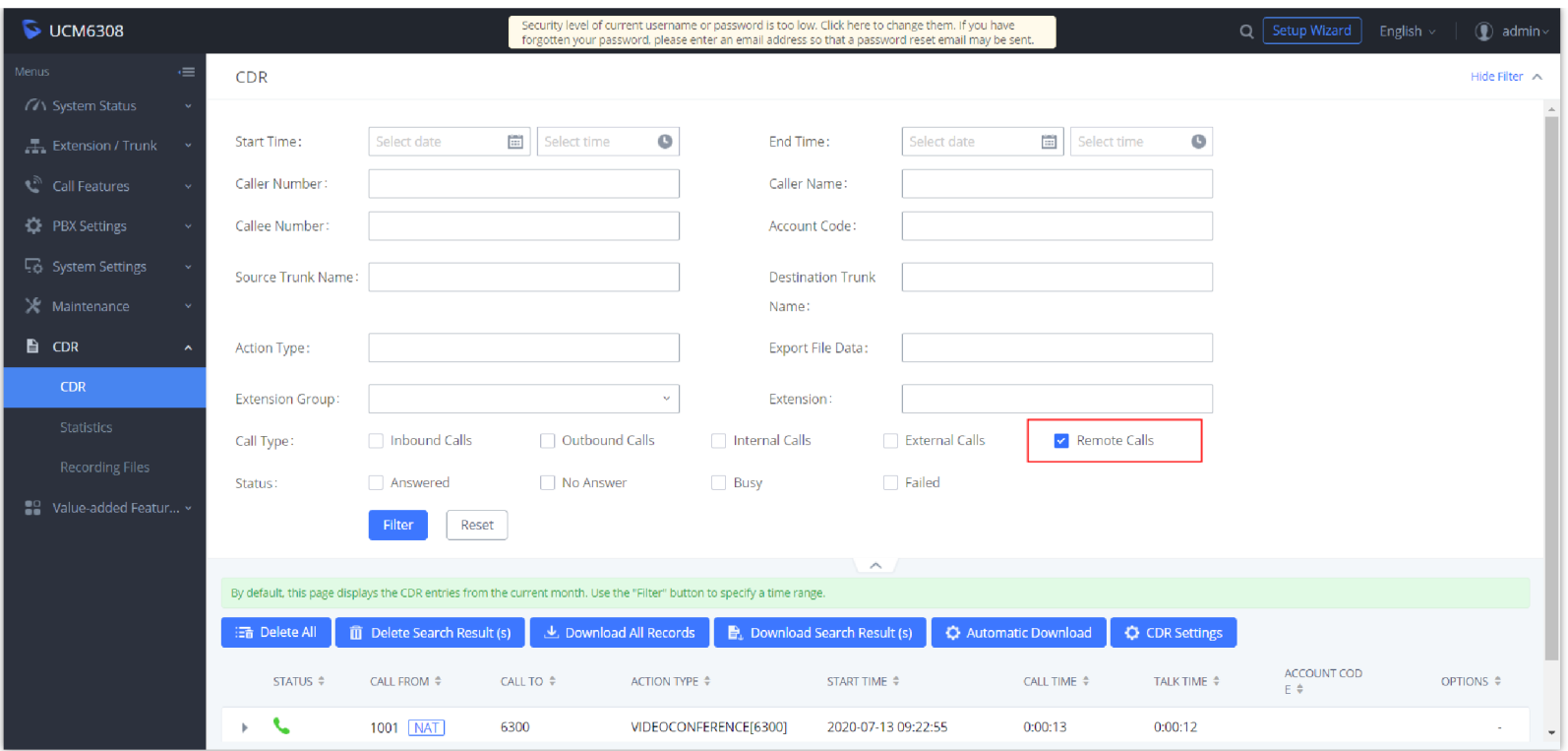

*Figure 34: CDR for Remote Calls*

## Remote Call Statistics

The UCM630x supports display CDR statistics to provide users a graphical view of the CDR. On the Statistics page, click on "Remote Calls" to filter the display.

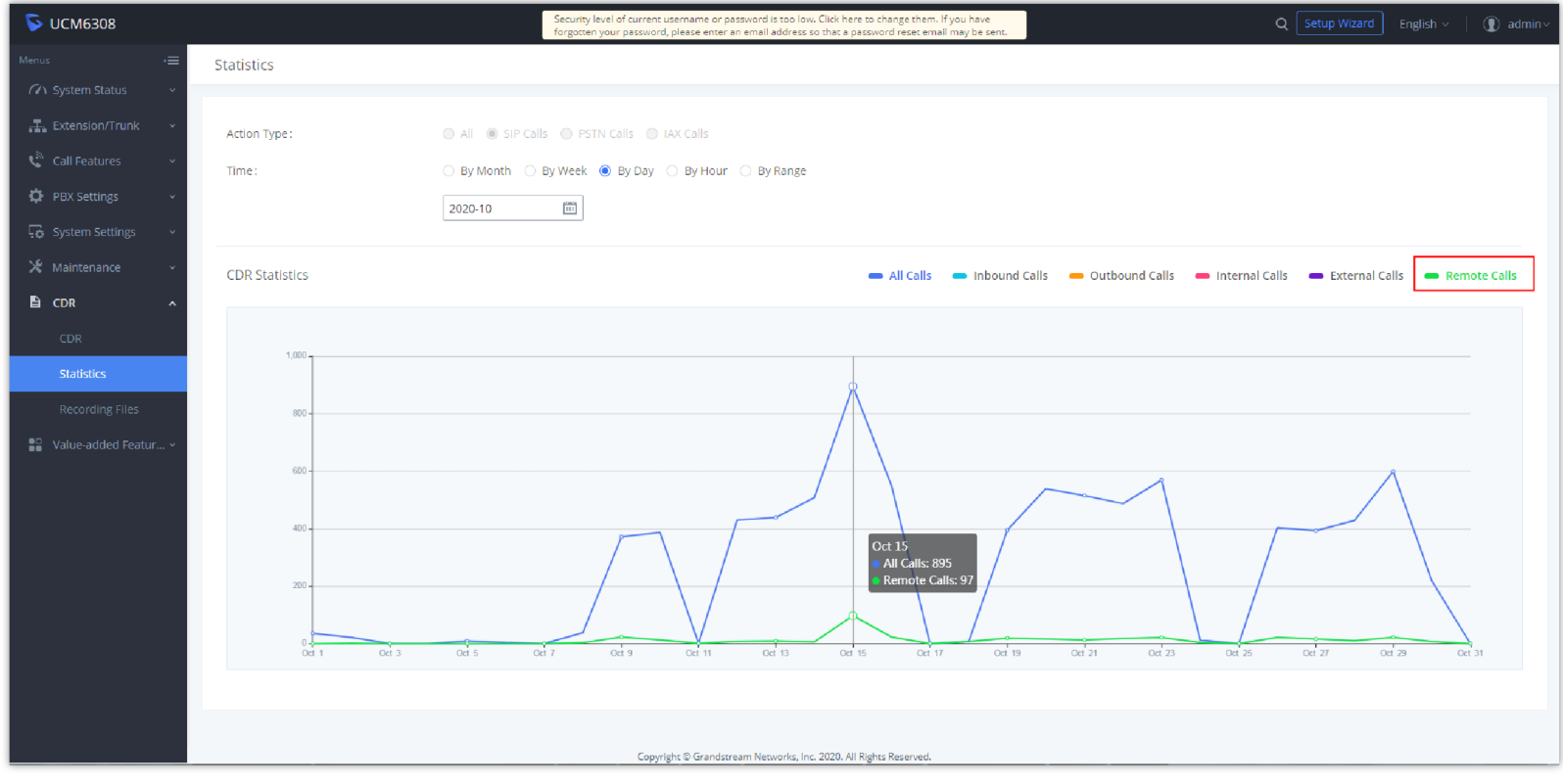

*Figure 35: CDR Statistics*

# <span id="page-20-0"></span>Recordings Stored in GDMS Cloud

UCM6300 series also provides the ability to store the recordings in GDMS Cloud under **PBX Settings** → **Recordings Storage**, by enabling the option

**GDMS Cloud Storage** like shown below:

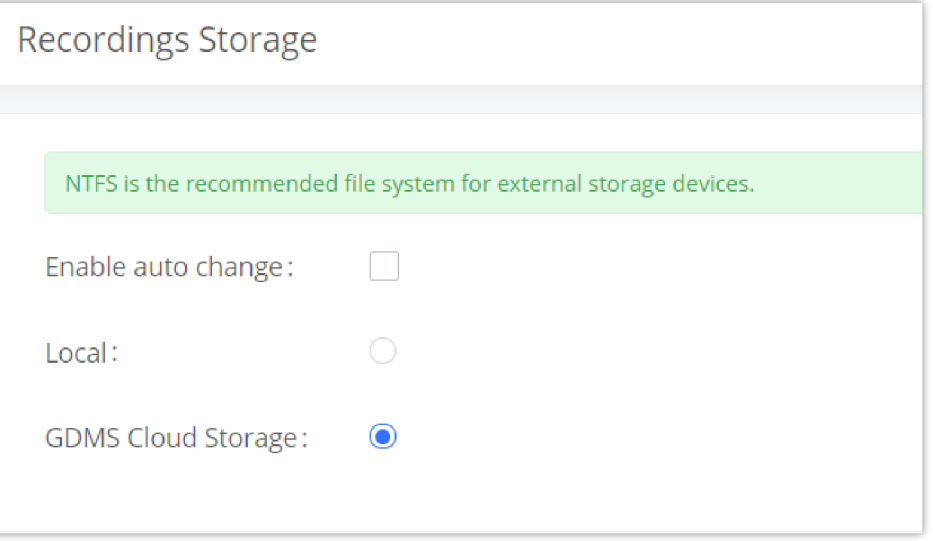

*Figure 36: Recordings stored in GDMS Cloud*

# UCM CONCURRENT REMOTE CALLS

After using UCM RemoteConnect, all remote calls will be logged, and concurrent remote calls will be displayed on the UCM. The concurrent remote calls can be viewed under UCM web GUI **UCM RemoteConnect** → **Statistics** page.

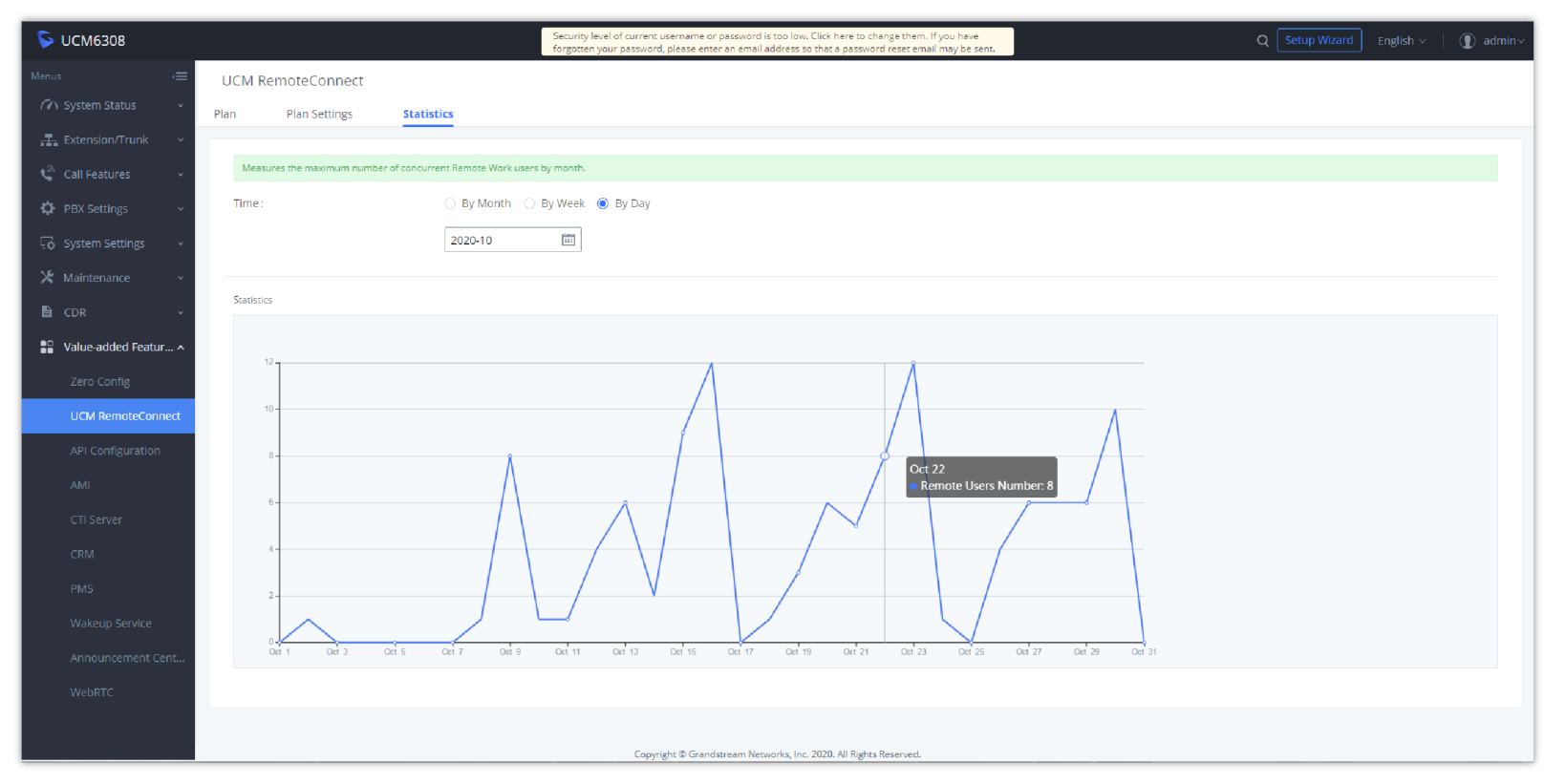

*Figure 37: Concurrent Remote Calls*

# CONFIGURING PEER TRUNK WITH REMOTECONNECT

For 2 x UCM6300 IP PBX that are connected to GDMS, SIP peer trunks can be configured between them using the public address provided by GDMS. After the SIP peer trunk is configured, calls can be made between the extensions on both UCM6300. Steps:

- 1. Log in UCM6300 A's web GUI and go to **Extension/Trunk VoIP Trunks** page. Add a new SIP trunk.
	- Type:
		- o Select "Peer SIP Trunk."
	- Provider Name:
		- Enter a provider name for identification purposes.
	- Host Name:
		- Enter UCM B's address as the host name. It needs to be UCM B's "Public address: Public TLS port." The public address and public TLS port of UCM B can be found under UCM B's web GUI **UCM RemoteConnect.**

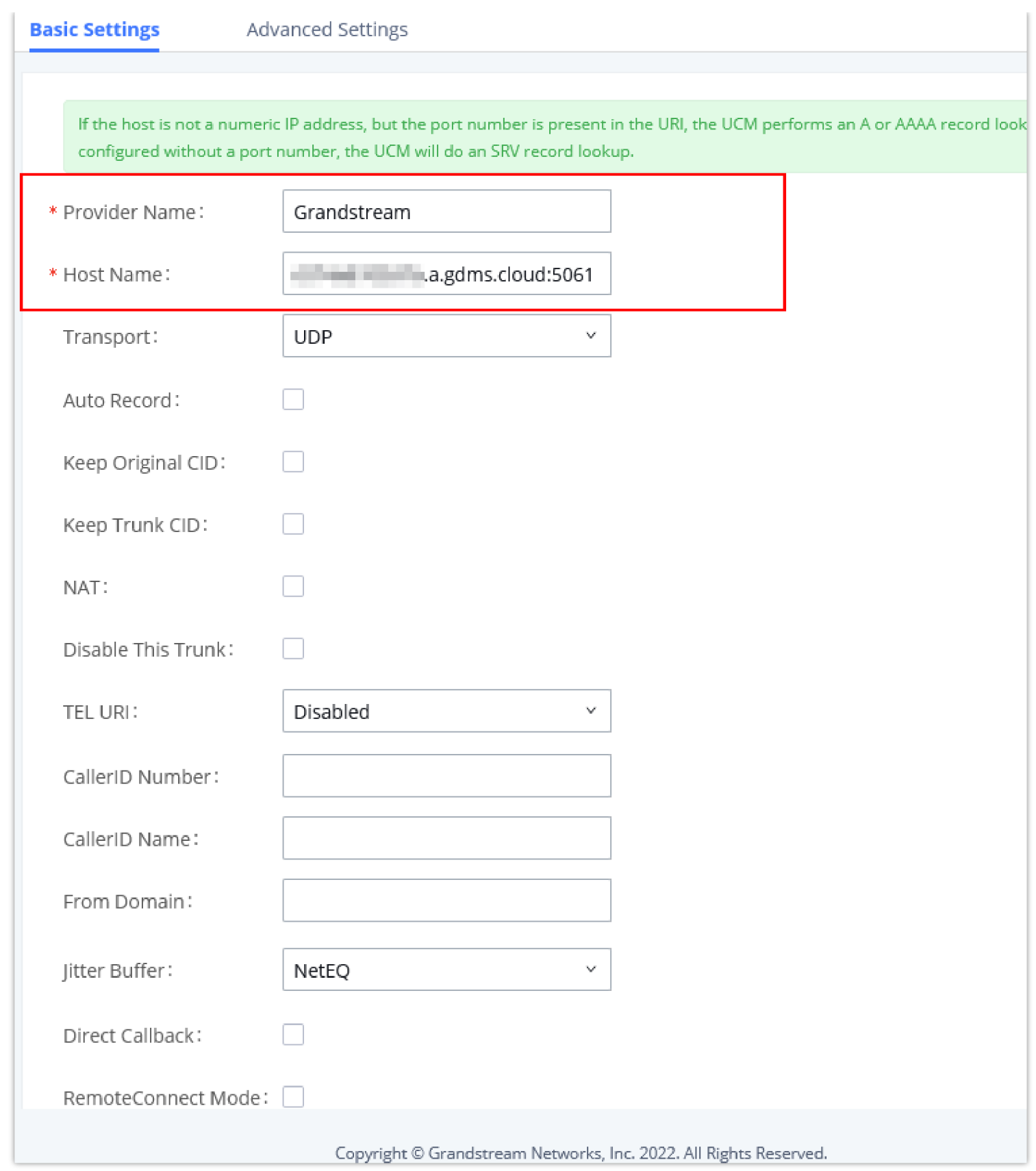

*Figure 38: Peer SIP Trunk Configuration*

2. Save the configuration. On the VoIP trunk page, click on the edit icon  $\mathbb{C}$  for the newly created trunk to edit this SIP peer trunk.

3. Under Basic Settings, configure the following options for the SIP peer trunk:

o Transport: TLS

From Domain: Enter the UCM public address for this UCM (UCM A).

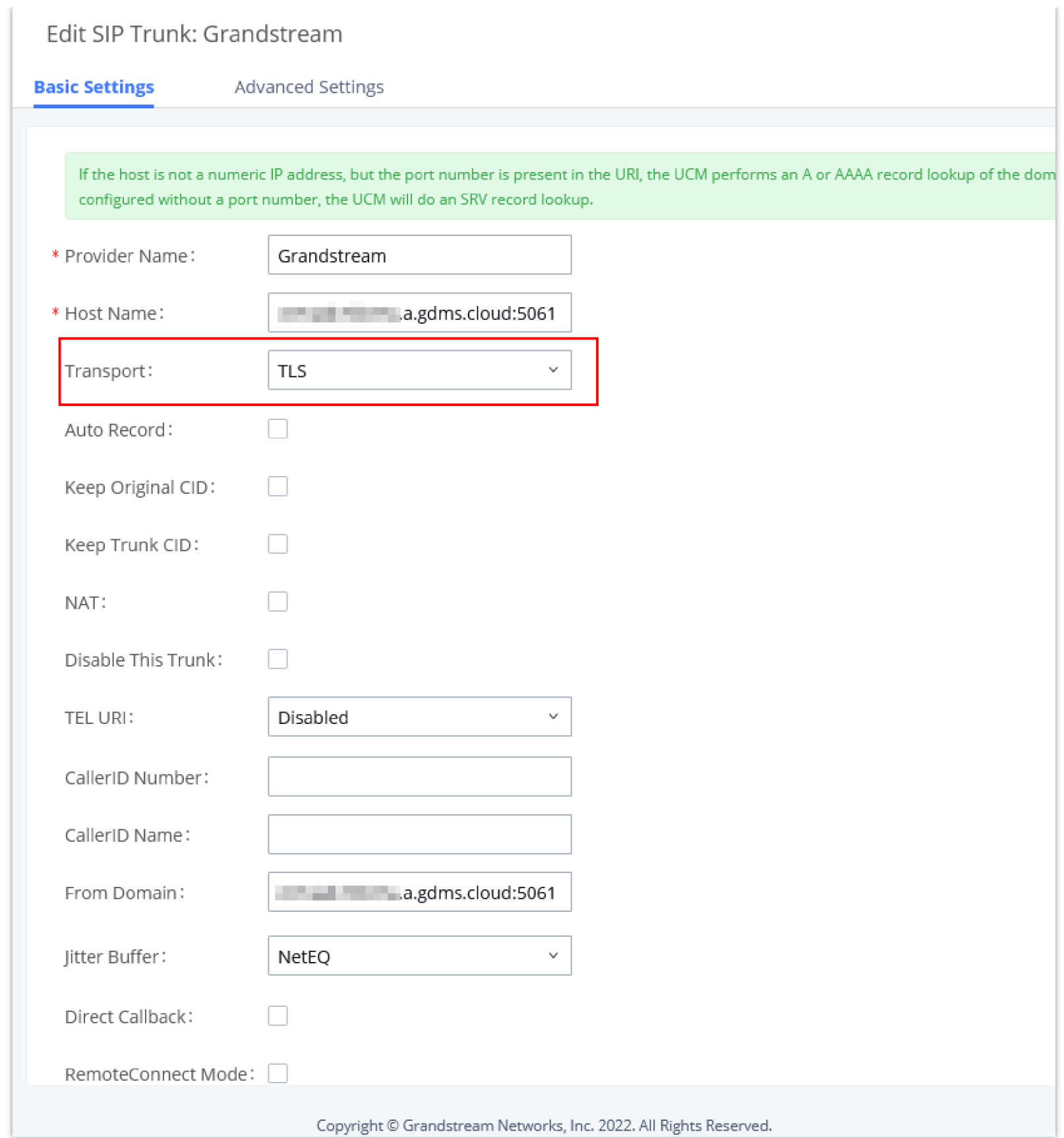

*Figure 39: Peer SIP Trunk->Basic Settings*

4. Under Advanced Settings, configure the following options for the SIP peer trunk:

- Enabled Heartbeat Detection: Yes
- ICE Support: Yes

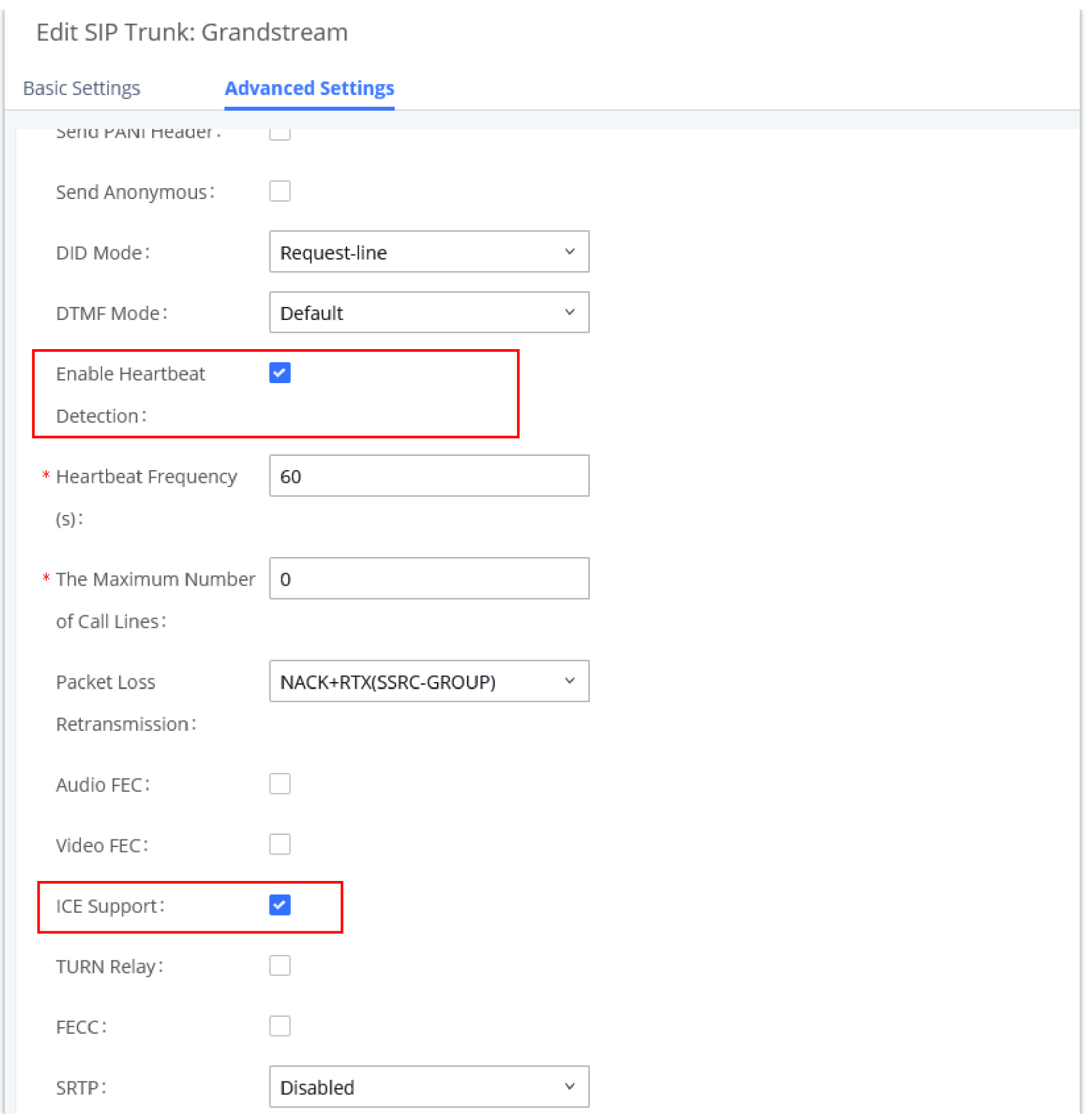

*Figure 40: Peer SIP Trunk – Advanced Settings*

5. Log in UCM B web GUI and configure it the same way as UCM A.

6. After configuration is completed, please check the SIP trunk status under the dashboard. Configure outbound route and inbound route as needed to make calls go through between the 2 UCMs.

# MANAGING UCM ON GDMS

## Add UCM6300 Device

Once the UCM is added GDMS, it will be assigned with the Basic plan for UCM RemoteConnect service. Currently, only UCM6300 series devices are supported with GDMS.

Below are the steps to follow to add an UCM63xx to the GDMS:

#### **Note**

If both devices A and B have selected the "remote connection mode" when configuring the SIP trunk, only one end needs to set the From domain, transport, enable heartbeat and ICE support, and the other end will set the remote connection related parameters at the same time. It is necessary to ensure that the opposite host has a public IP address assigned by GDMS and supports TLS.

- **Step 1:** Go to the GDMS website and log in to your GDMS account. <http://www.gdms.cloud/login>
- **Step 2:** Under **UCMRC** → **UCM Device page**, click on "Add Device".

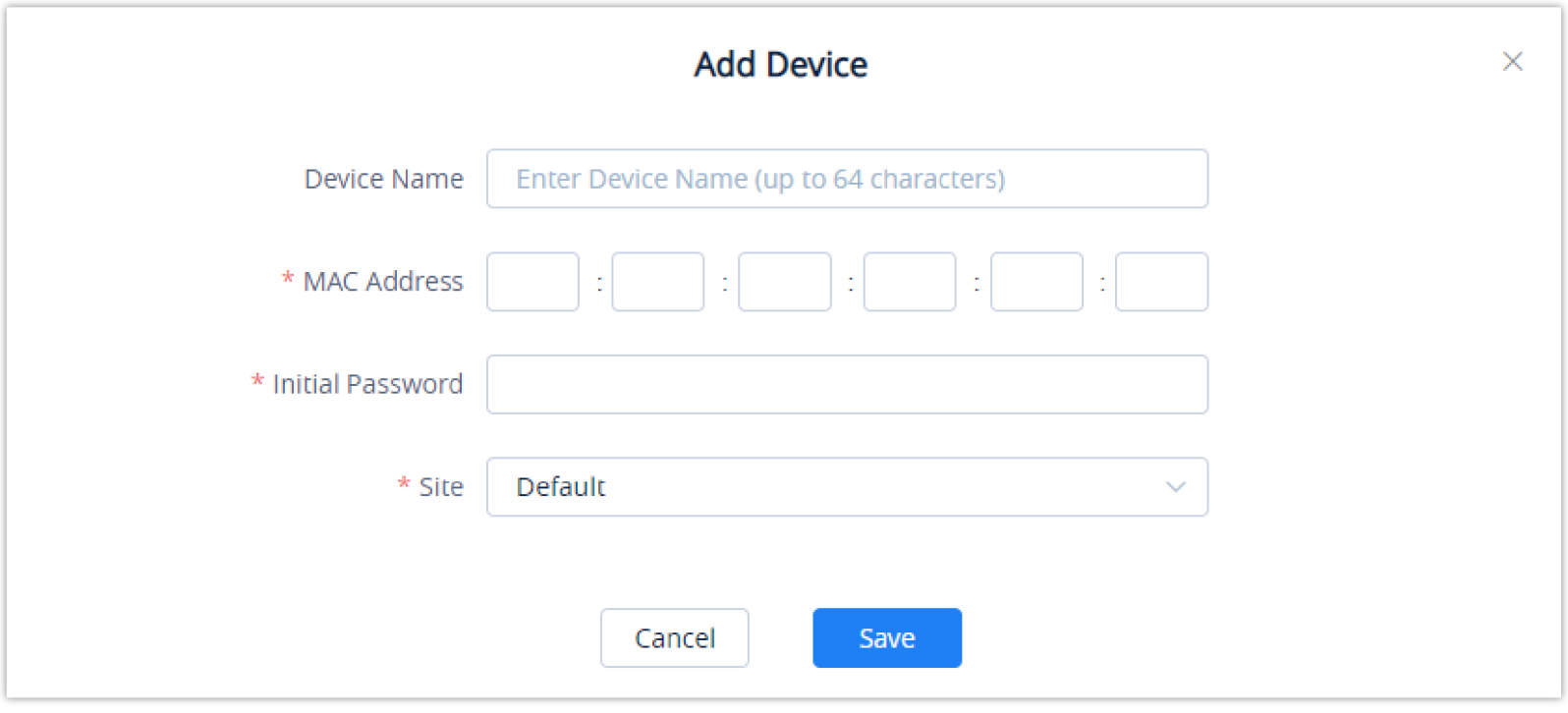

*Figure 41: Add UCM6300 to GDMS*

- **Step 3:** Enter the device name for identification purposes.
- **Step 4:** Enter UCM MAC address. This can be found on the label located on the back of the UCM device. If you are obtaining MAC address from UCM web GUI, go to UCM **web GUI** → **System Status** → **System Information** → **Network** page. If the device is using Route mode, the LAN MAC address needs to be used. If it is on Switch mode, LAN 2 address needs to be used.
- **Step 5:** Enter the factory password of the UCM device. The initial password can be viewed on the LCD of the UCM device or found on the device chassis.
- **Step 6:** Select a "Site" on GDMS to connect the GDMS to. Sites can be configured under **GDMS** → **Site**.
- **Step 7:** Click on "Save". Once the UCM is successfully connected to GDMS, it will be assigned with the Basic plan for UCM RemoteConnect service automatically.

### View UCM Devices on GDMS

To view the connected UCM devices list, please make sure that UCMRC Sub-system is chosen then go to **UCM Device**.

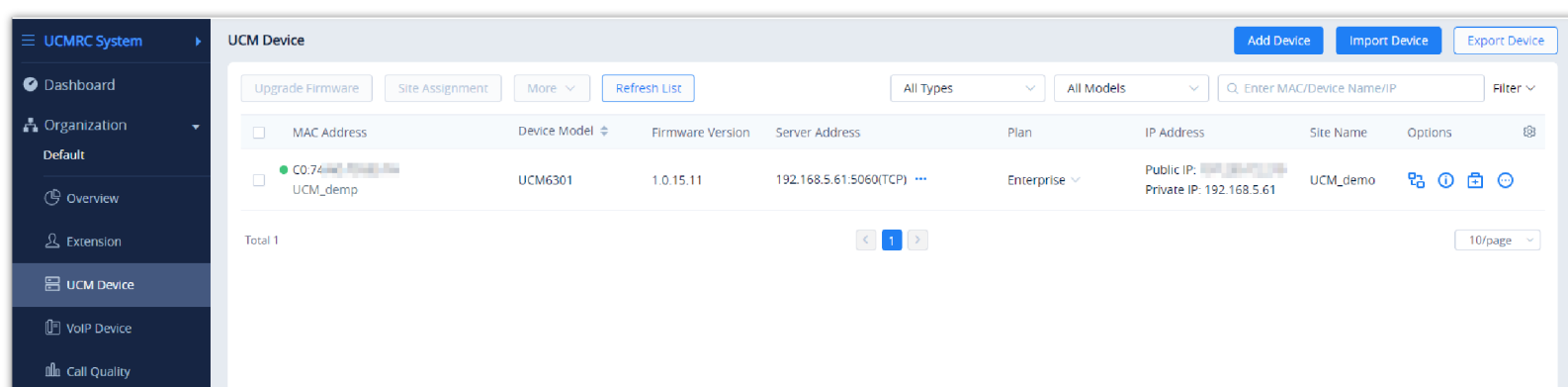

#### *Figure 42: View UCM Devices on GDMS*

#### **Note**

The user can apply for the free trial plan on the UCM Device list for devices.

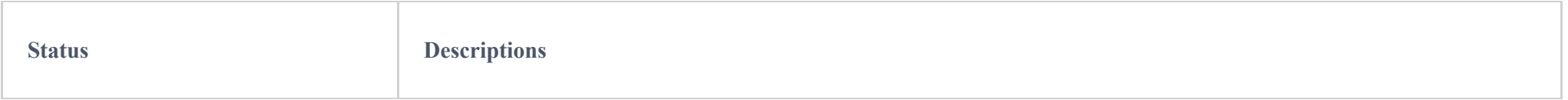

*Table 6: View UCM Devices on GDMS*

# Custom UCM Public Address

The UCM public address is for Wave web and Wave mobile app to log in using the extension number and the user password.

Users can also customize the public address for the enterprise to use. Here are the steps to customize UCM public address:

- **Step 1:** Go to the GDMS website and log in to your GDMS account. Navigate to **UCMRC**  $\rightarrow$  **UCM Device** page, click on for the UCM6300 device and click on "Edit Device".
- **Step 2:** In the Edit Device window, click on "Personal URL" to edit the first part of the URL, or click on "Custom Domain" to customize the full URL.

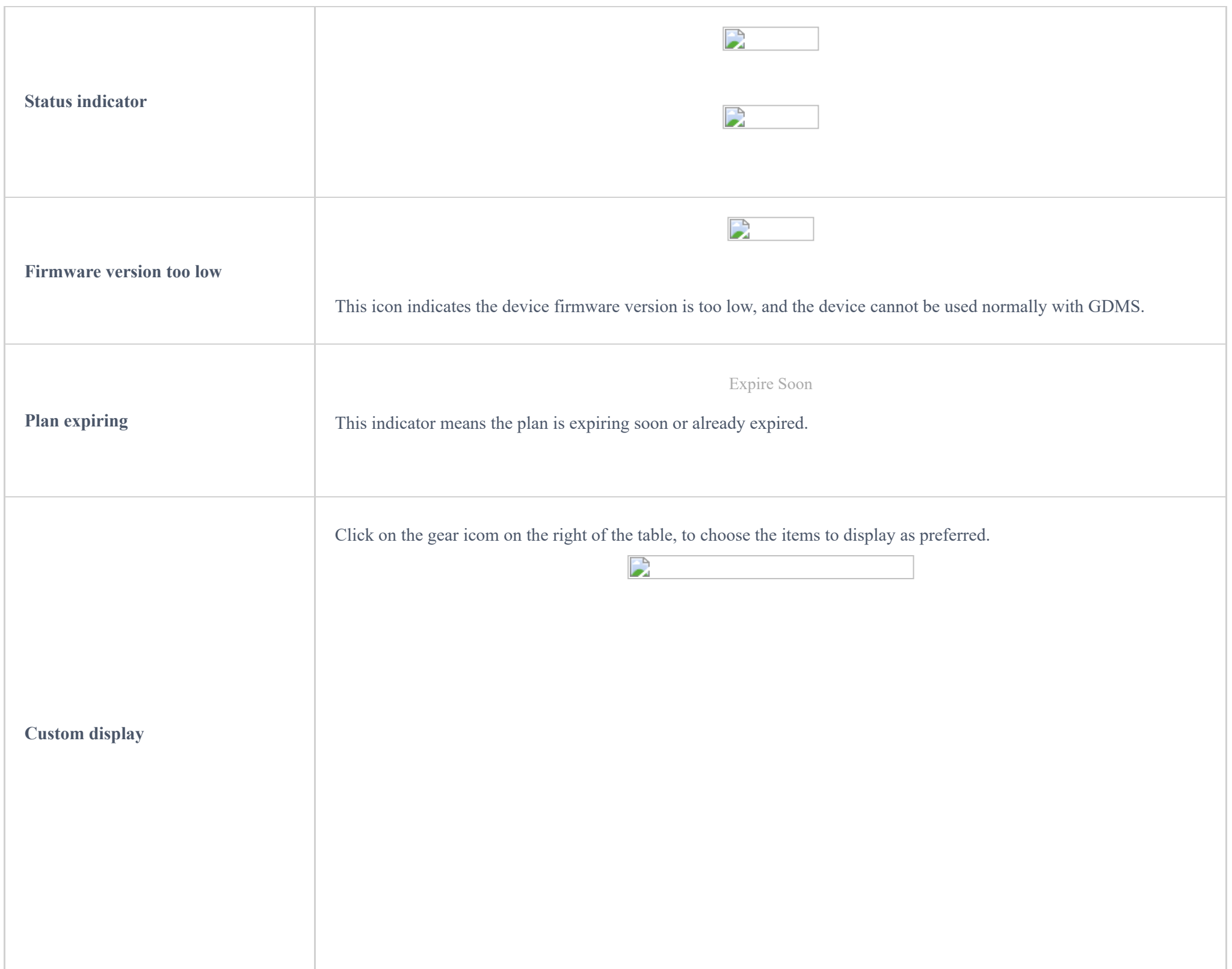

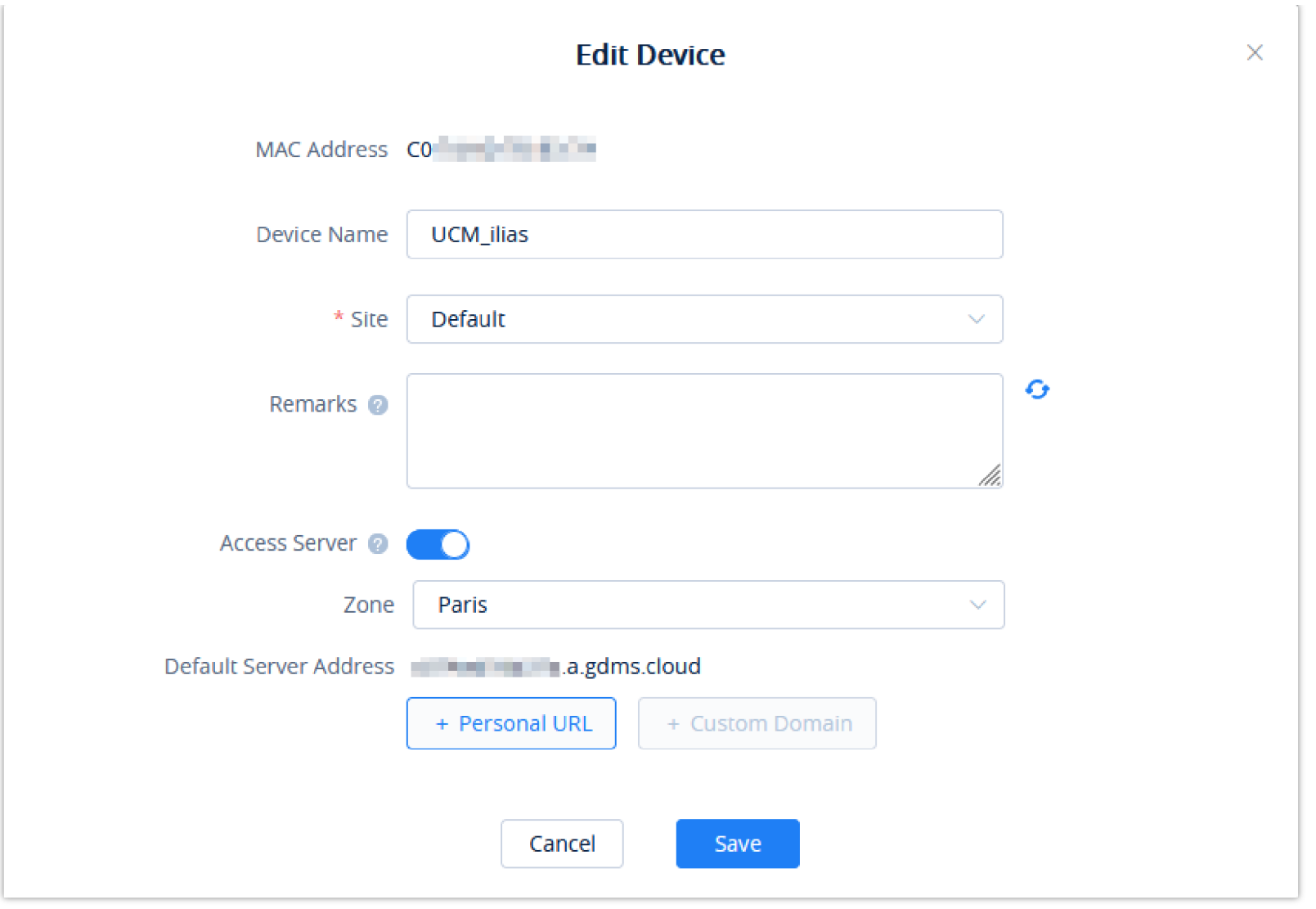

*Figure 43: Custom UCM Public Address on GDMS*

**Step 3:** If "Personal URL" is selected, the user could enter the first part of the URL in the field below to generate their own link as UCM public address.

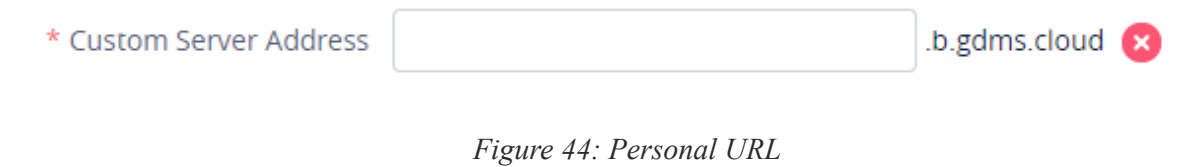

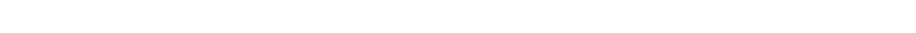

If "Custom Domain" is selected, the user can enter the full URL as a custom server address, and configure the private keys and certificate.

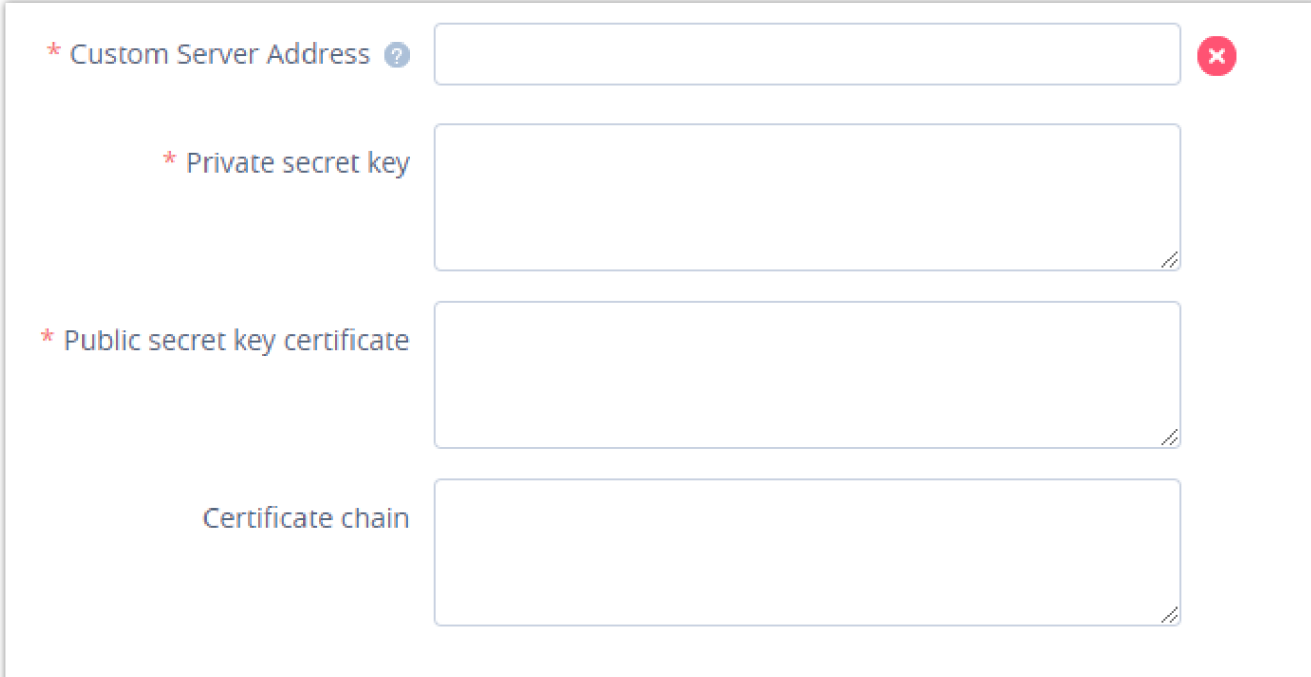

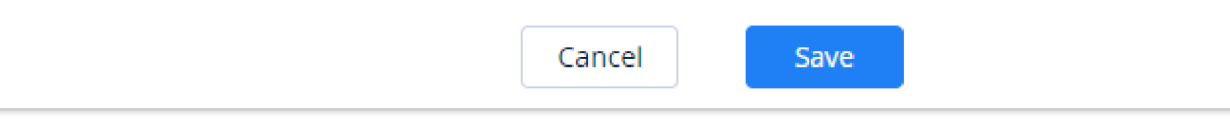

*Figure 45: Custom Domain*

#### **Step 4:** Click on **Save** to save the setting. The user now can use the default public UCM address and the custom UCM address.

## Accessing UCM Web GUI from GDMS

With GDMS, the user can access the UCM Web GUI as an admin even if the UCM is behind NAT. If you have firmware version 1.0.11.x installed, you can

enable an option in the UCM that will allow you to access the UCM remotely without having to enter a password when using GDMS.

o Step 1: Go to the GDMS website and log in to your GDMS account. Navigate to UCMRC → UCM Device page, click on  $\frac{12}{12}$  for the UCM6300 device.

| MAC Address                                             | Device Model ≑ | Firmware Version | Server Address         | Plan              | IP Address                                                        | Site Name | Options | හි |
|---------------------------------------------------------|----------------|------------------|------------------------|-------------------|-------------------------------------------------------------------|-----------|---------|----|
| $\bullet$ CO $\rightarrow$ CO $\rightarrow$<br>UCM demp | <b>UCM6301</b> | 1.0.15.11        | 192.168.5.61:5060(TCP) | Enterprise $\vee$ | Public IP: 192.168.5.61 UCM_demo <mark>만급 ① 급</mark> <del>①</del> |           |         |    |
|                                                         |                |                  |                        |                   |                                                                   |           |         |    |

*Figure 46: UCM Device on GDMS*

**Step 2:** A new page will be opened and the UCM web UI login page will be loaded shortly. Users can log in with the UCM admin credentials.

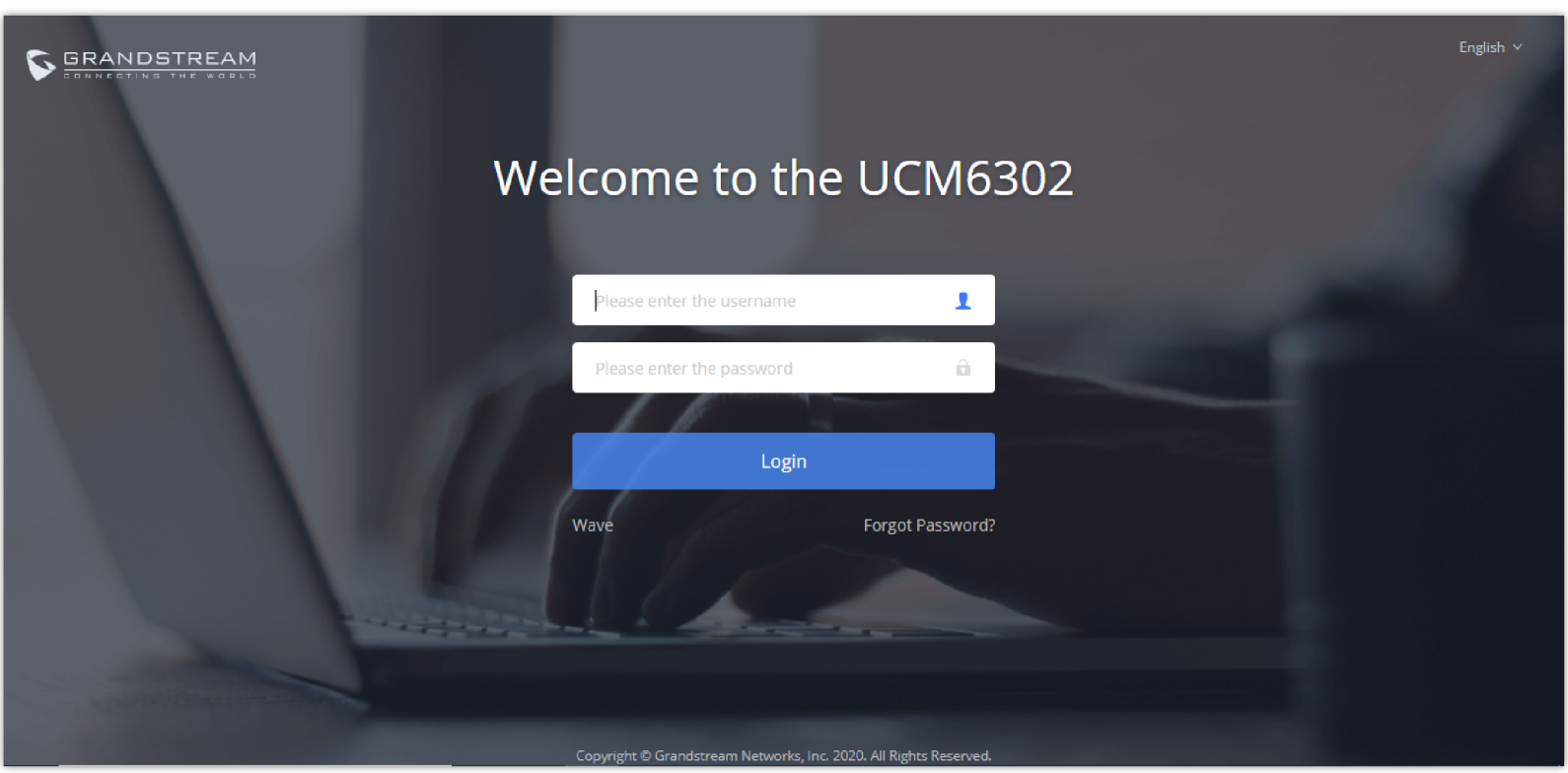

*Figure 47: UCM Login Page*

**Step 3:** After logging in successfully, the user can now configure the UCM remotely.

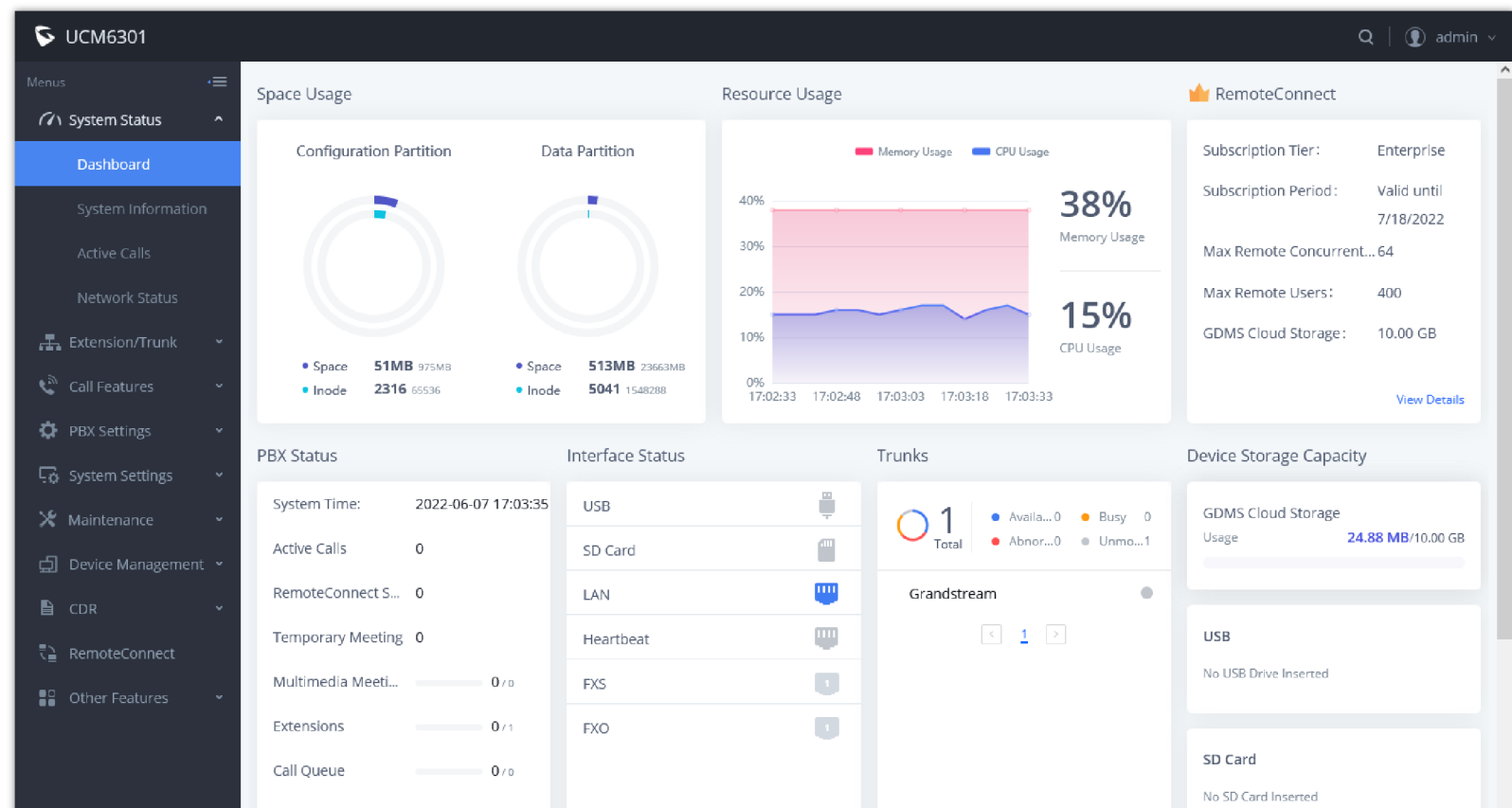

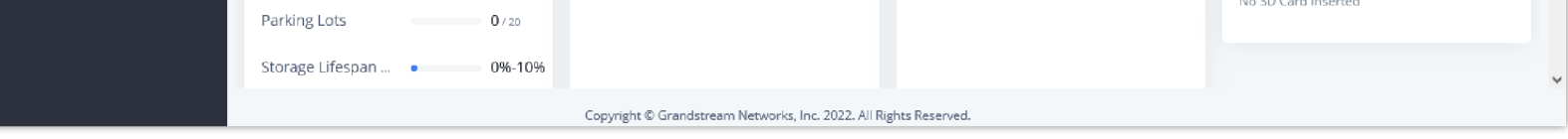

*Figure 48: UCM Web UI after Logging in*

#### **Note**

There is no need to configure port forwarding on the router to make UCM available for remote access. However, for users to access the UCM via GDMS, the UCM

must have Internet access available.

## Rebooting UCM from GDMS

GDMS supports rebooting UCM immediately and scheduling a reboot.

**Step 1:** Go to the GDMS website and log in to your GDMS account. Make sure that you have selected **UCMRC System** as a sub-system **UCMRC** 

**UCM Device** page, click on ofor the UCM and select Reboot Device.

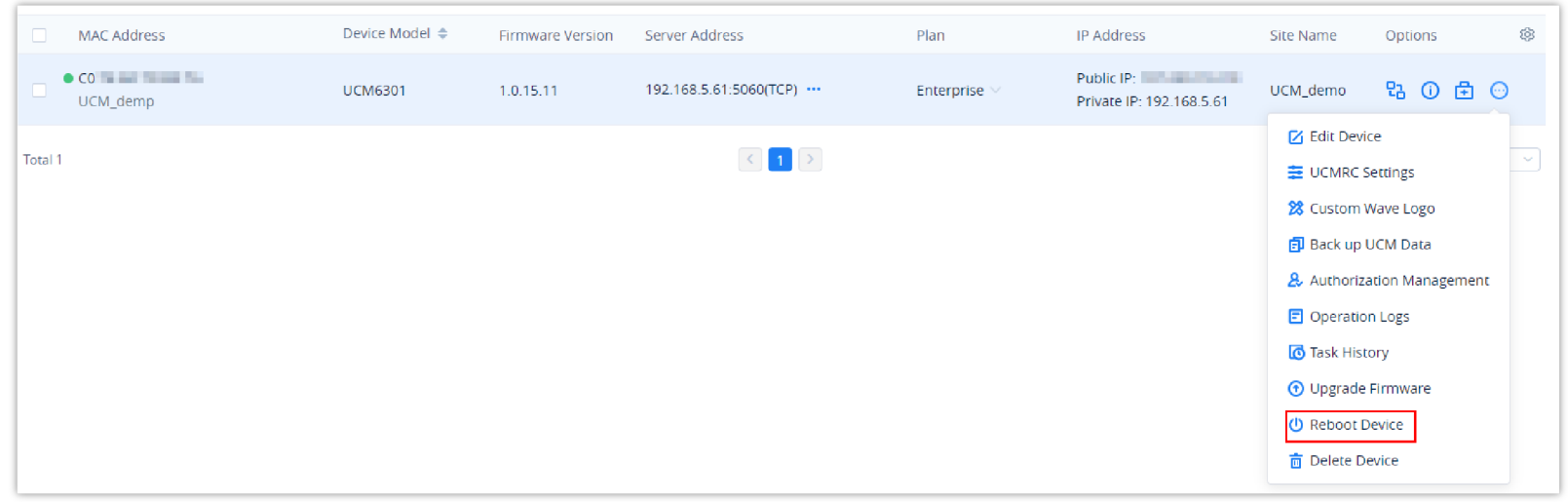

*Figure 49: UCM on GDMS*

**Step 2:** On GDMS, select whether to upgrade immediately or schedule the reboot. For a scheduled reboot, please select the start and end times. Reboot will happen between start time and end time.

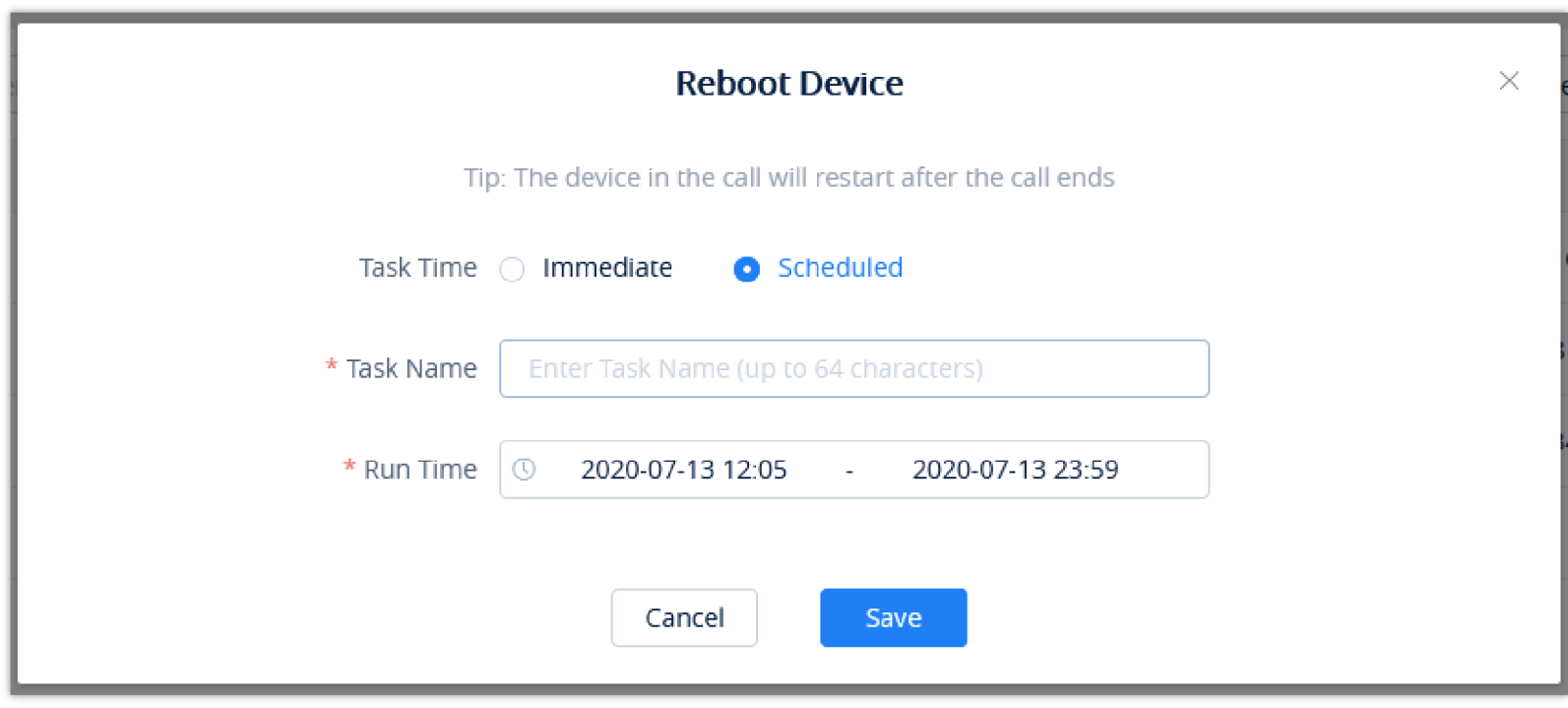

*Figure 44: GDMS Reboot Options*

**Step 3:** Save the setting. Users can see all tasks for the devices on the GDMS Task page.

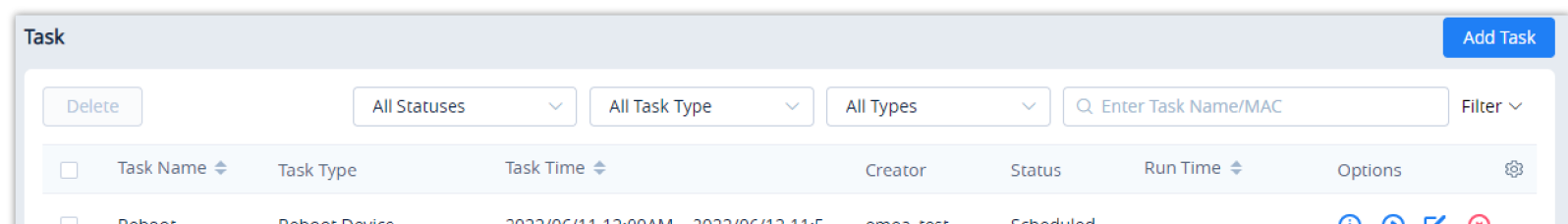

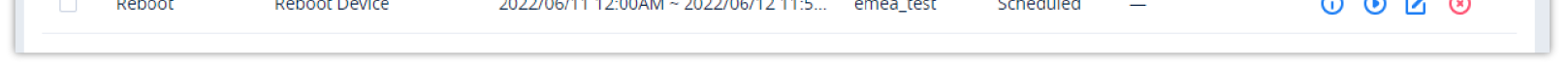

*Figure 45: GDMS Task Page*

# Upgrading UCM via GDMS

The UCM firmware can be uploaded to GDMS and the UCM can be upgraded via GDMS.

#### **Note**

If the task failed to reboot the UCM, system notifications will be sent to the user.

**Step 1:** Go to the GDMS website and log in to your GDMS account. Make sure that UCMRC System is the subsystem chosen then click on **UCM Device** page. Select the UCM to upgrade and click on "Upgrade Firmware."

| $\Box$<br>MAC Address                                                                                                    | Device Model $\triangleq$ | Firmware Version | Server Address                                                        | Plan       | IP Address                                                             | Site Name                                                                                                    | Options                    | ශ |
|----------------------------------------------------------------------------------------------------|---------------------------|------------------|-----------------------------------------------------------------------|------------|------------------------------------------------------------------------|----------------------------------------------------------------------------------------------------|----------------------------|---|
| $\bullet$ CO $\bullet$ CO $\bullet$<br>UCM_demp | <b>UCM6301</b>            | 1.0.15.11        | 192.168.5.61:5060(TCP)                                                | Enterprise | Public IP: Particularly and the public IP:<br>Private IP: 192.168.5.61 | UCM_demo                                                                                                    | 28 ① 全 ②                   |   |
| Total 1                                                                                                    |                           |                  | $\left\langle \cdot\right\rangle$ 1 $\left\langle \cdot\right\rangle$ |            |                                                                        | <b>Z</b> Edit Device<br>主 UCMRC Settings<br>28 Custom Wave Logo<br><b>同 Back up UCM Data</b><br>Operation Logs<br><b>O</b> Task History<br><b>1</b> Upgrade Firmware<br><b>U</b> Reboot Device<br>而 Delete Device | & Authorization Management | ⊻ |

*Figure 46: UCM on GDMS*

**Step 2:** In the Upgrade Firmware window, select whether to upgrade immediately or schedule the upgrade. If "Scheduled" is selected, enter the start time and end time. The UCM will be upgraded during this period.

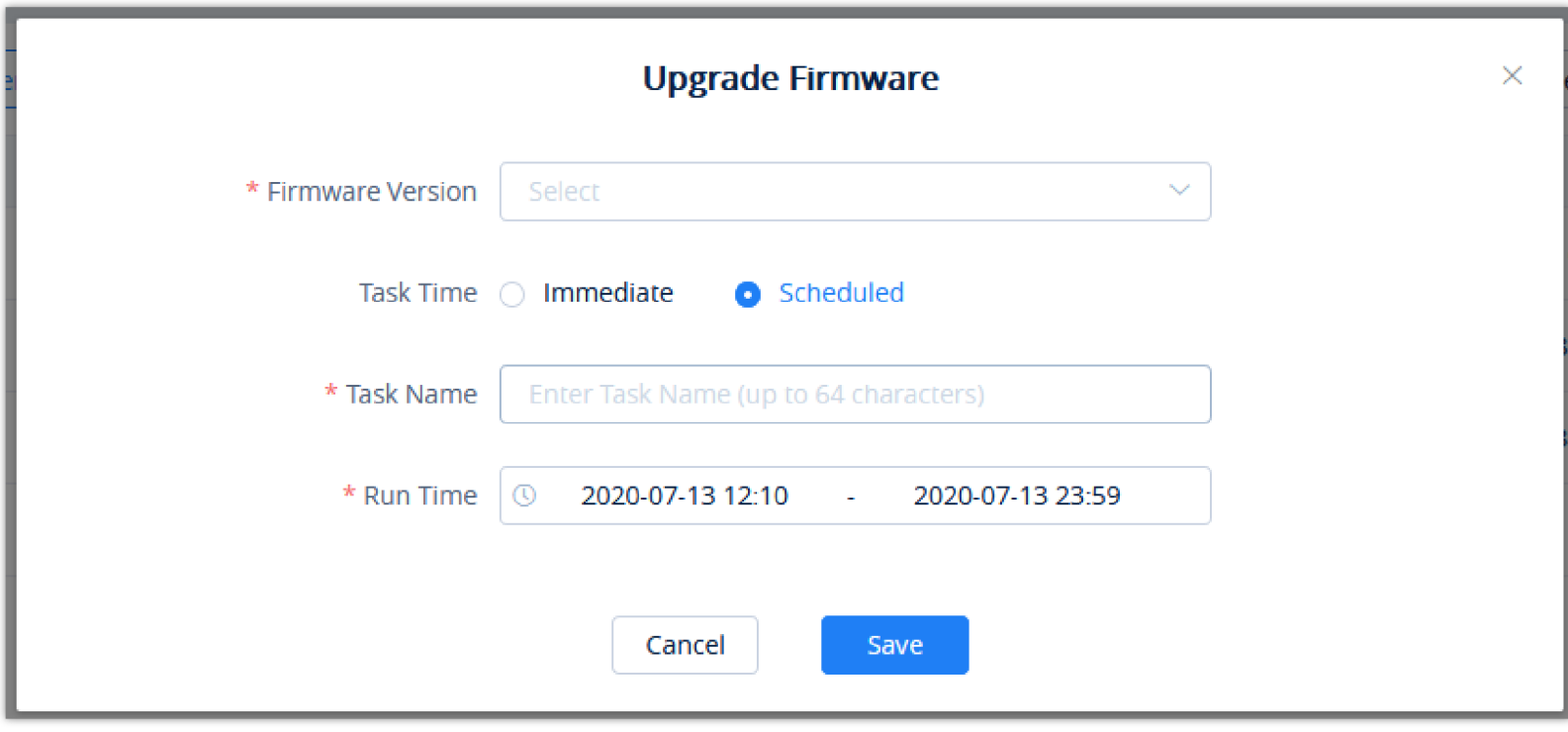

*Figure 47: Firmware Upgrade on GDMS*

**Step 3:** Save the setting. The user can view task status on the GDMS Task page.

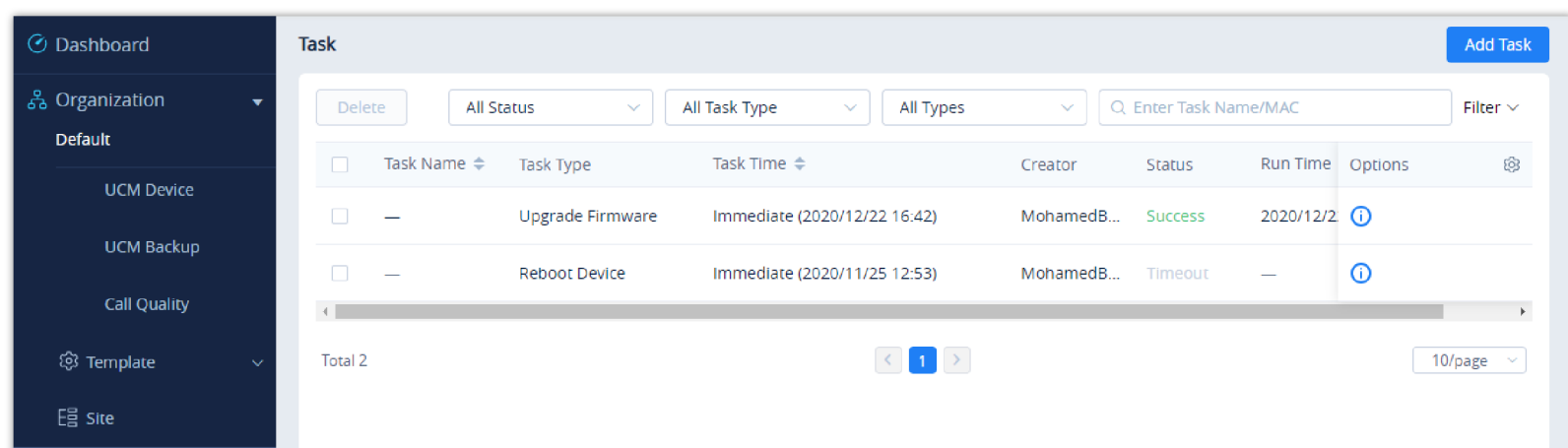

#### *Figure 48: GDMS Task Page*

### Cloud Storage and Backup

Users can perform backup manually or automatically on UCM. The backup file can be stored on GDMS cloud storage. To view the backup files stored on GDMS cloud storage, make sure that UCMRC System is chosen, then go to **Storage**.

All files in different types including CDR and config files will be listed.

Users can filter the backup files by file type and can download the backup files.

If the storage space becomes low, users can delete the files no longer needed.

|                | Storage (Used space 53.33MB   IM has used 0B)                                                                                                    |             |                      |                              |              |                         |                                         | <b>Convert Config File</b> | <b>Upload File</b> |
|----------------|----------------------------------------------------------------------------------------------------|-------------|----------------------|------------------------------|--------------|-------------------------|-----------------------------------------|----------------------------|--------------------|
|                | Refresh List<br>Delete                                                                                                    |             |                      | All Models                   | $\checkmark$ | All File Types          | Q Enter MAC/Device Name<br>$\checkmark$ |                            |                    |
| $\Box$         | <b>MAC Address</b>                                                                                                    | Device Name | File Type            | File Name                    | File Size    | <b>File URL Address</b> | Storage Time $\Rightarrow$              | Options                    | ඉ                  |
| $\Box$         | $CO:$ $=$ $=$ $\frac{1}{2}$                                                                                                    | UCM_demp    | <b>Config Files</b>  | backup_202261                | 28.45MB      | https://ent.pdn         | 2022/06/15 09:16                        | g,<br>医<br>囜               | 面り                 |
| $\Box$         | $CO$ $\overline{1}$ $\overline{1}$ | UCM demp    | <b>CDR Records</b>   | cdr_2022_03                  | 2.56KB       | The Control of Con-     | 2022/05/14 12:00                        | 12 西<br>g,<br>医            |                    |
| $\Box$         | $CO:$ $\Box$                                                                                                    | UCM_demp    | Conference Audi      | meeting-6300-1               | 342.27KB     | <b>STATE OF ALL AND</b> | 2022/04/27 12:17                        | 1 2<br>g,<br>医             |                    |
| □              | CO: 100                                                                                                    | UCM_demp    | <b>Audio Records</b> | auto-16509680                | 245.55KB     | Warriorn plex.          | 2022/04/26 10:14                        | g,<br>玉<br>12 百            |                    |
| $\Box$         | $CO:$ $\blacksquare$                                                                                                    | UCM_demp    | Conference Audi      | meeting-50300                | 190.08KB     | The Control Pro-        | 2022/04/25 03:22                        | 土区亩<br>g,                  |                    |
| $\Box$         | $CO:$ $\Box$                                                                                                    | UCM_demp    | <b>Config Files</b>  | backup_202242                | 24.12MB      | <b>State Controller</b> | 2022/04/25 02:05                        | g<br>玉<br>K                | $\odot$<br>靣       |
| <b>Total 6</b> |                                                                                                    |             |                      | $\vert 1 \vert$ ><br>$\prec$ |              |                         |                                         |                            | 10/page<br>$\sim$  |

*Figure 49: GDMS PBX Backup Page*

### Remotely Restore Configuration File

Users can remotely restore configuration files for UCM devices on GDMS.

On the "UCM Backup" page, select a UCM backup file and click  $\odot$  Perform recovery.

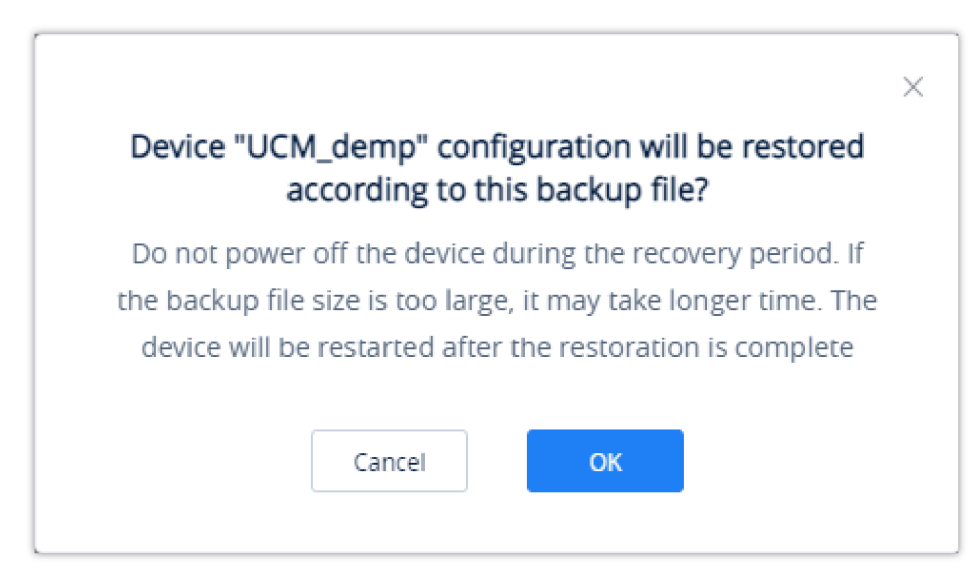

*Figure 50: Restore backup file interface*

After clicking "Confirm", the task will be immediately issued to this UCM device to restore this configuration file. It may take a few minutes to restore the configuration file. You can refresh the page to view the results, and view the results next to the MAC address in the following interface, as shown in the following figure:

: Indicates that the recovery is successful, hover to view the last recovery time.

### View Statistics and Reports

### Daily Statistics Report

UCM devices collect device data and provide statistical reports daily. The report will be sent to the GDMS user or the configured email address. The below

picture shows the report attachment sent to the user's email.

 <sup>:</sup> Indicates that the restoration failed, hover to view the time when the last operation was restored.

|                                 | <b>UCM Statistics Report</b><br>2022/06/22 |   |  |  |  |
|---------------------------------|--------------------------------------------|---|--|--|--|
| <b>UCM Device MAC</b>           | $CO$ $\sim$ $\sim$ $\sim$ $\sim$ $\sim$    |   |  |  |  |
| Device Time Zone                | Etc/GMT-0                                  |   |  |  |  |
| Software Version                | 1.0.16.6                                   |   |  |  |  |
| Run Time                        | 0days 11:28:21                             |   |  |  |  |
| Device Storage                  | 533.09MB/23.11GB                           |   |  |  |  |
| Cloud Storage                   | 53.33MB/8.00GB                             |   |  |  |  |
| <b>Total Calls</b>              | 0                                          |   |  |  |  |
| <b>Remote Total</b>             | 0                                          |   |  |  |  |
| Max Concurrent                  | 0                                          |   |  |  |  |
|                                 | Audio Call                                 | 0 |  |  |  |
|                                 | Access Control Call                        | 0 |  |  |  |
| Number of Calls by Type         | Multimedia Conference                      | 0 |  |  |  |
|                                 | Surveillance Camera Call                   | 0 |  |  |  |
|                                 | Video Call                                 | 0 |  |  |  |
| Max Allowed UCMRC Registrations |                                            |   |  |  |  |
|                                 | GRP2604P                                   | 2 |  |  |  |
| Max Allowed Local Registrations | GVC3220                                    | 1 |  |  |  |
|                                 | GXV3350                                    | 1 |  |  |  |

*Figure 51: Daily UCM Report from GDMS*

Please go to GDMS web GUI  $\rightarrow$  UCM Device, on the UCM device you would like to check, click on the "Device Details" icon  $\odot$  to get an overview look

about the statistics of the specific UCM63XX

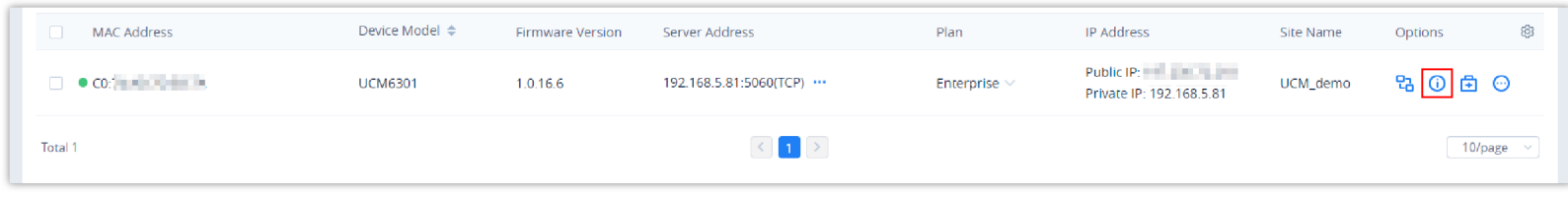

*Figure 52: View UCM Device on GDMS*

Currently, only the previous 1-month statistics can be viewed here. The statistics are displayed based on UCM's local time zone.

#### **Note**

The daily report is sent based on UCM's local time zone at 12:00 am. If local storage or cloud storage usage exceeds 80%, it will be highlighted in red in the report. If concurrent users exceeded 80% of the plan allowed max users, it will be highlighted in red in the report.

| Maximum number of<br>Maximum number of<br>Statistics Time $\triangleq$<br>Software Version<br>Cloud Storage<br><b>Total Remote Calls</b><br>Device Storage<br><b>Total Calls</b><br>Max Remote Sessions<br><b>UCMRC</b> registration<br>local registration<br>4目<br>$\circ$<br>$\mathbf{0}$<br>2022/06/22<br>1.0.16.6<br>533.09MB/23<br>53.33MB/8.00 0<br>$\Omega$<br>6目<br>$\mathbf 0$<br>1.0.15.11<br>526.24MB/23<br>53.33MB/10.0<br>$\circ$<br>$\circ$<br>2022/06/15<br>$-15$ |           |  |  |  |  | Email Notification Settings |
|----------------------------------------------------------------------------------------------------|-----------|--|--|--|--|-----------------------------|
|                                                                                                    | Call Type |  |  |  |  |                             |
|                                                                                                    | 囷         |  |  |  |  |                             |
|                                                                                                    | 図         |  |  |  |  |                             |
| $\left\langle \left\langle \cdot\right\rangle \right\rangle$ $\left\langle \cdot\right\rangle$<br>Total 2                                                                                                    | 10/page   |  |  |  |  |                             |

*Figure 53: UCM Statistics Report on GDM*

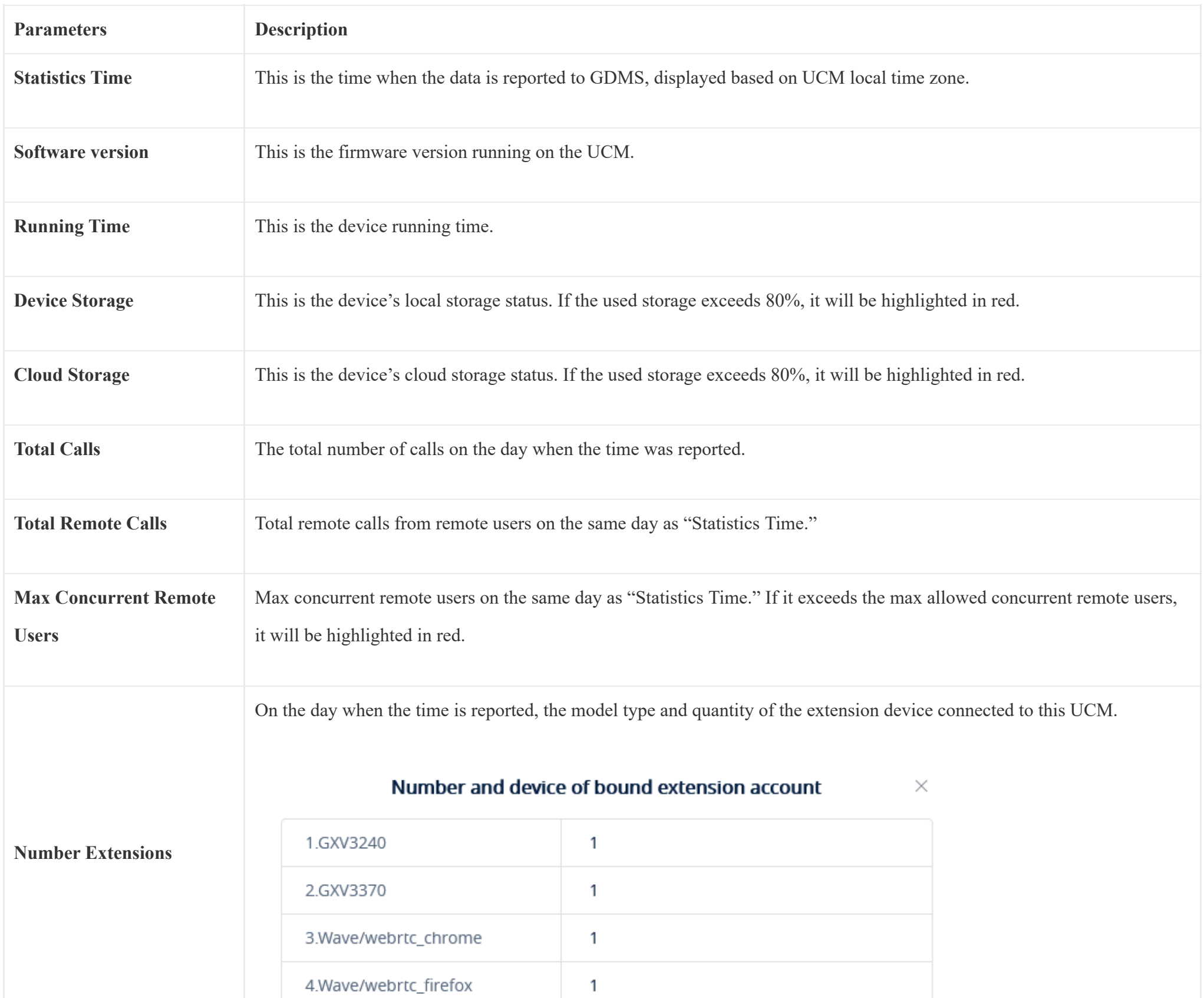

**Call Type**

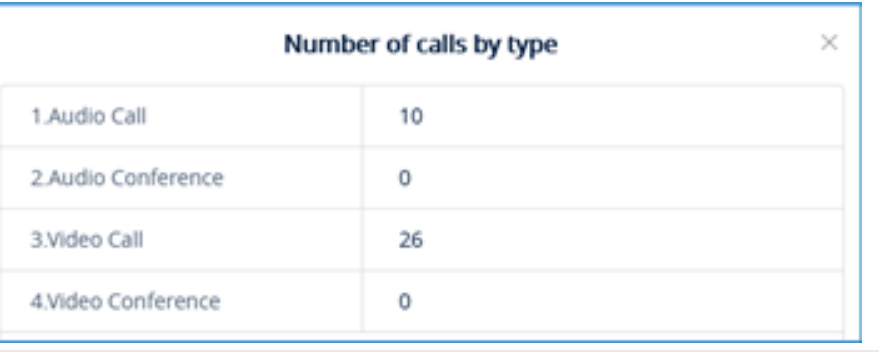

Statistics on the type of distribution of all calls on the day when the time is reported.

*Table 7: UCM Statistics Report on GDMS*

Click on icon **the call statistics** to view the chart statistics of the number of calls/types of calls in a certain period of time, and you can view the last

week and the last month. As shown below:

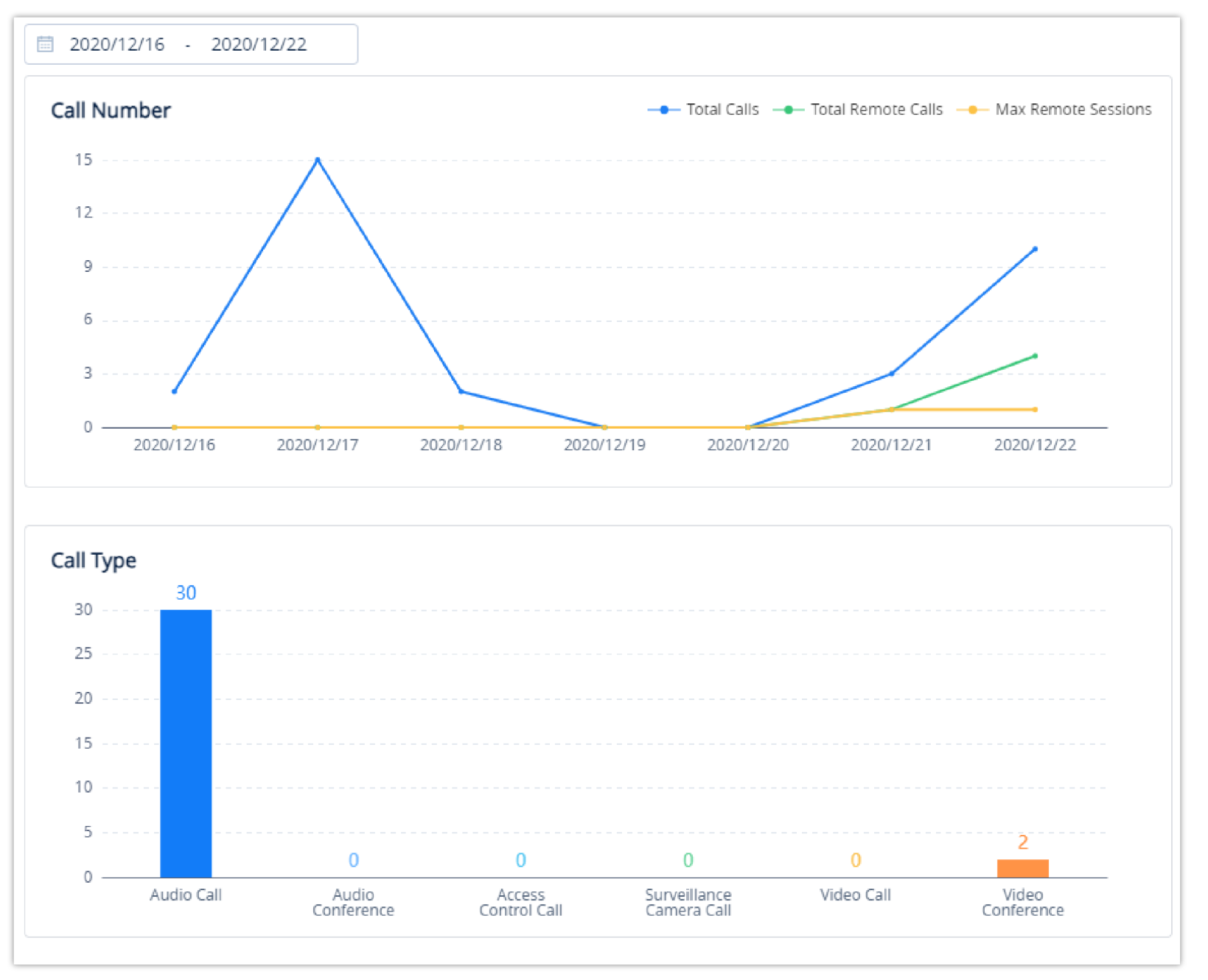

*Figure 54: View UCM Device Statistics on GDMS*

# Configure Email to Receive Daily UCM Report

GDMS system will send daily emails of UCM equipment every day, click on  $\Box$  Email Notification Settings to set the receiving mailbox, as shown in

the figure below:

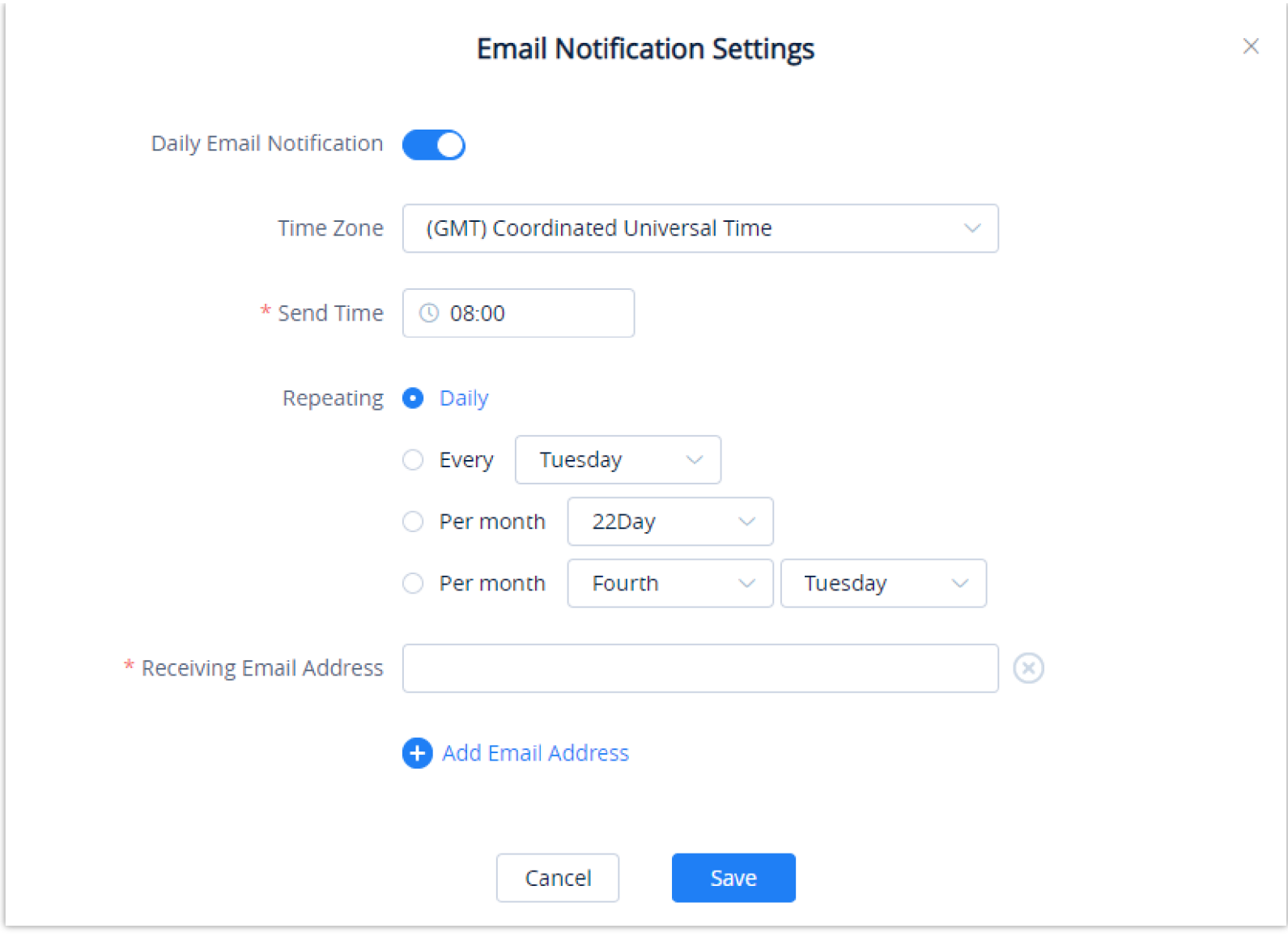

*Figure 55: Email Notification Setting on GDMS*

### <span id="page-35-0"></span>Call Quality Statistics

Under the UCMRC<sup>></sup>Call Quality page, you can view the call records reported by all phones under the UCM server and the call quality statistics. So far, this feature is supported by some Grandstream devices:

- **HT813 with firmware version 1.0.13.1 or higher**
- **HT8xx with firmware version 1.0.27.1 or higher**
- **GXV33xx with firmware version 1.0.3.25 or higher**
- **GRP260x with firmware version 1.0.1.7 or higher**

You can filter call quality records based on time, site, device model, call quality, call type, and UCM server address.

#### **Note**

Only the phone device that uses the SIP account of the UCMRC server will report the call quality. Only part of UCMRC plans is supported for this, please refer to

the plan's description on the official website. Administrators are now able to remotely detect the UCM bandwidth on GDMS.

| <b>6</b> GDMS                                         | *The current free Beta service of UCM RemoteConnect will be extended until mid-June* |                                                                                                | $\bullet$<br>$\bullet$ World $\checkmark$ $\bullet$ Order History<br>emea_test $\sim$   |
|-------------------------------------------------------|--------------------------------------------------------------------------------------|------------------------------------------------------------------------------------------------|-----------------------------------------------------------------------------------------|
| $\equiv$ UCMRC System                                 | <b>Call Quality</b>                                                                  |                                                                                                |                                                                                         |
| Dashboard                                             | ■ 2022/06/17 · 2022/06/23                                                            | Phone reports the call quality $\bigcirc$<br>Refresh                                           |                                                                                         |
| A Organization<br>$\overline{\phantom{a}}$<br>Default | Total                                                                                | <b>Call Quality</b>                                                                            | Call Type<br>3                                                                          |
| <b>C</b> Overview                                     | Total VolP Devices                                                                   | Very Good<br>33.33%<br>Good                                                                    |                                                                                         |
| $\mathcal{L}$ Extension                               |                                                                                      | 0%<br>33.33%<br>General                                                                        | $\overline{2}$                                                                          |
| 吕 UCM Device                                          | <b>Total Calls</b>                                                                   | 33.33%<br>Bad                                                                                  | $1 - -$                                                                                 |
| VolP Device                                           | 3                                                                                    | Average MOS 4.37<br>Average Packet Loss Rate 1.43%                                             | $\mathbf{0}$<br>$\mathbf{0}$<br>$\overline{0}$<br>0                                     |
| <b>Ol</b> Call Quality                                |                                                                                      | Average litter 0.33ms<br>Average Delay 7.67ms                                                  | Video<br>Conference<br>Audio Call<br>Video Call<br>Audio<br>Conference                  |
| ම Device Template                                     | Site<br>$\mathcal{N}_{\text{eff}}$                                                   | All Call Types<br>All Models<br>All Call Qualities<br>$\ddot{}$<br>$\sim$                      | <b>III</b> Call Quality<br>Q Enter MAC/Device Name/SIP Account<br>$\sim$                |
| <b>Q</b> Storage                                      | <b>MAC Address</b><br><b>Device Name</b>                                             | Packet Loss Rate after<br>Call Quality<br><b>SIP Account</b><br>Average Jitter<br>Compensation | <b>Actual Network</b><br>ලි<br>Round Trip Delay<br>MOS-CO<br>MOS-LO<br>Packet Loss Rate |
| E를 Site                                               | $CO = 10$                                                                            | 1004<br>1.00ms<br>0%<br>General                                                                | 1.17%<br>4.3<br>4.3<br>3.00ms                                                           |
| <b>圖 Task</b>                                         | $CO$ $100$<br>$\overline{\phantom{a}}$                                               | Bad<br>1004<br>0.00ms<br>0%                                                                    | 3.12%<br>4,4<br>4.4<br>2.00ms                                                           |
| <b><i>f</i></b> Diagnostics                           | CO <b>The Company of Contract Contract</b><br>$\overline{\phantom{0}}$               | 1004<br>0.00ms<br>0%<br>Very Good                                                              | 0%<br>4.4<br>4.4<br>18.00ms                                                             |
| <b>晶 System</b>                                       | Total 3                                                                              | $\mathcal{L}$ (1) $\mathcal{L}$                                                                | 10/page $\sim$                                                                          |
| <b>圆 Resources</b><br>Ñ                               |                                                                                      |                                                                                                |                                                                                         |
| A Alerts                                              |                                                                                      | Copyright @ 2022 Grandstream Networks, Inc. All Rights Reserved.                               | <b>M</b> Feedback<br>English <sup>®</sup><br>(GMT+01:00) Casablanca<br>Cookies          |

*Figure 56: Call Quality Statistics*

## View Plan and UCM Cloud Storage Status

Please go to **GDMS** → **UCMRC** → **UCM Device**, click on the plan for the UCM device to view the plan details including the expiration date, used storage, and total storage.

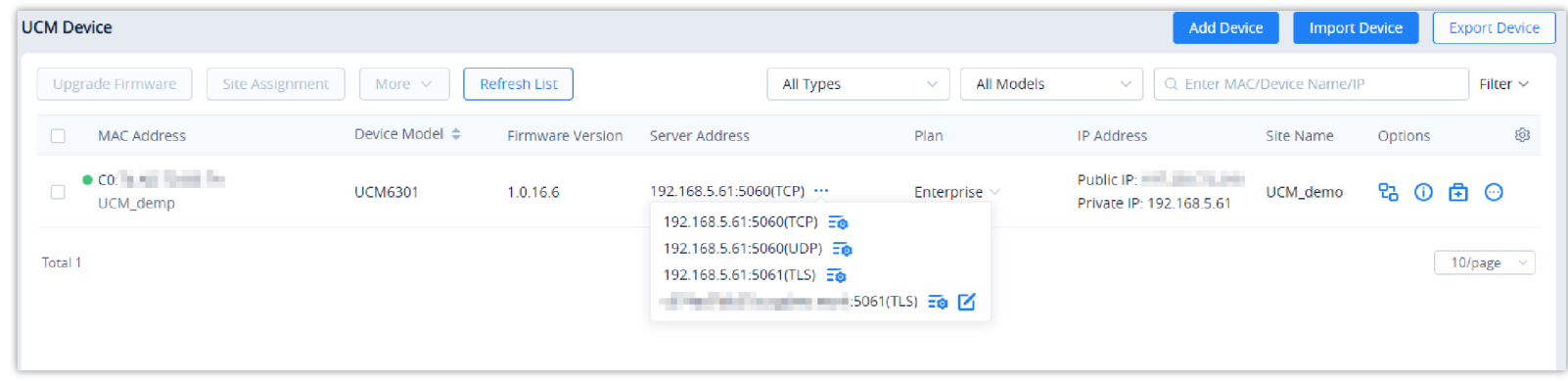

*Figure 57: View UCM Plan and Cloud Storage Status on GDMS*

When the plan expires, the user will receive an email notification as shown in the figure below:

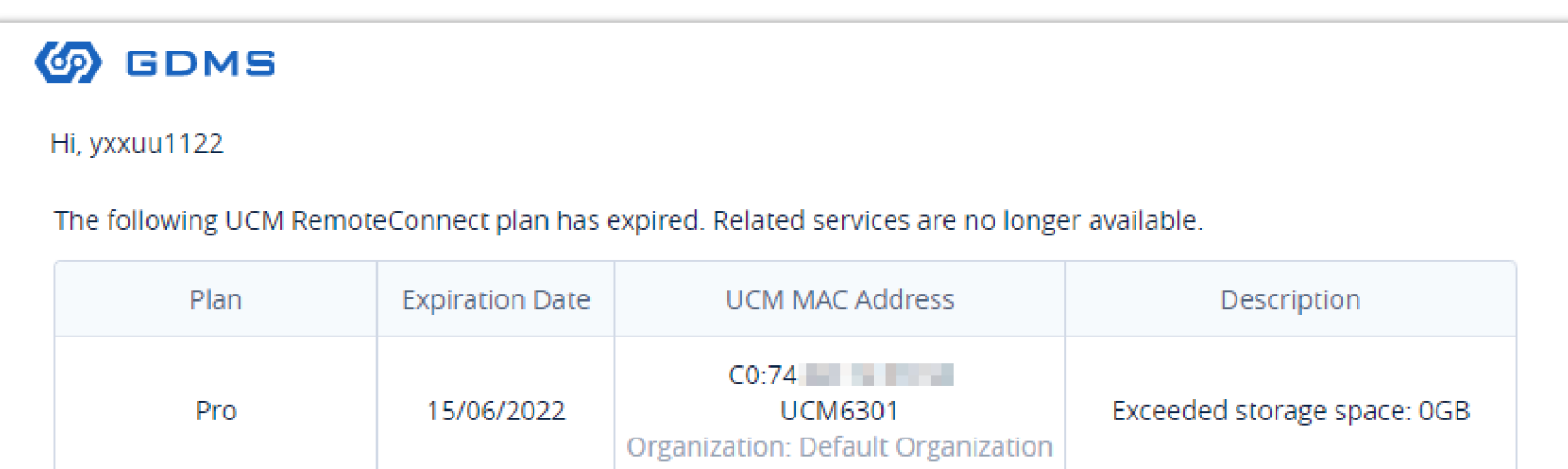

Tip: Once the plan expires, the files that exceed the storage space will be automatically deleted. Please back up your data in advance. If the UCM device is assigned with a custom remote access address, the custom address will be deleted. You can click here to see more details about the effect of plan expiration.

You can log in https://www.gdms.cloud/plan/myPlan to view the plan details and contact the device channel partner to renew the plan.

This is an automatically generated email. Please do not reply.

About Us | Contact Us

Copyright © 2022 Grandstream Networks, Inc. All rights reserved.

*Figure 58: Email Notification for Expired Plan*

## <span id="page-37-0"></span>Cloud IM Service

Cloud IM provides cloud-based IM services for UCM devices. It supports unified communications and IM interoperability for enterprises with multiple UCM devices across regions while providing high-performance, large-storage, and multi-functional cloud communication services.

Users could follow the steps below to activate this service:

1. Access the GDMS page, click on  $\Box$  Order History in the upper right corner of the page, then click on the IM Cloud icon  $\Box$  of the UCM that you

wish to enable cloud instant messaging for, as shown in the figure below.

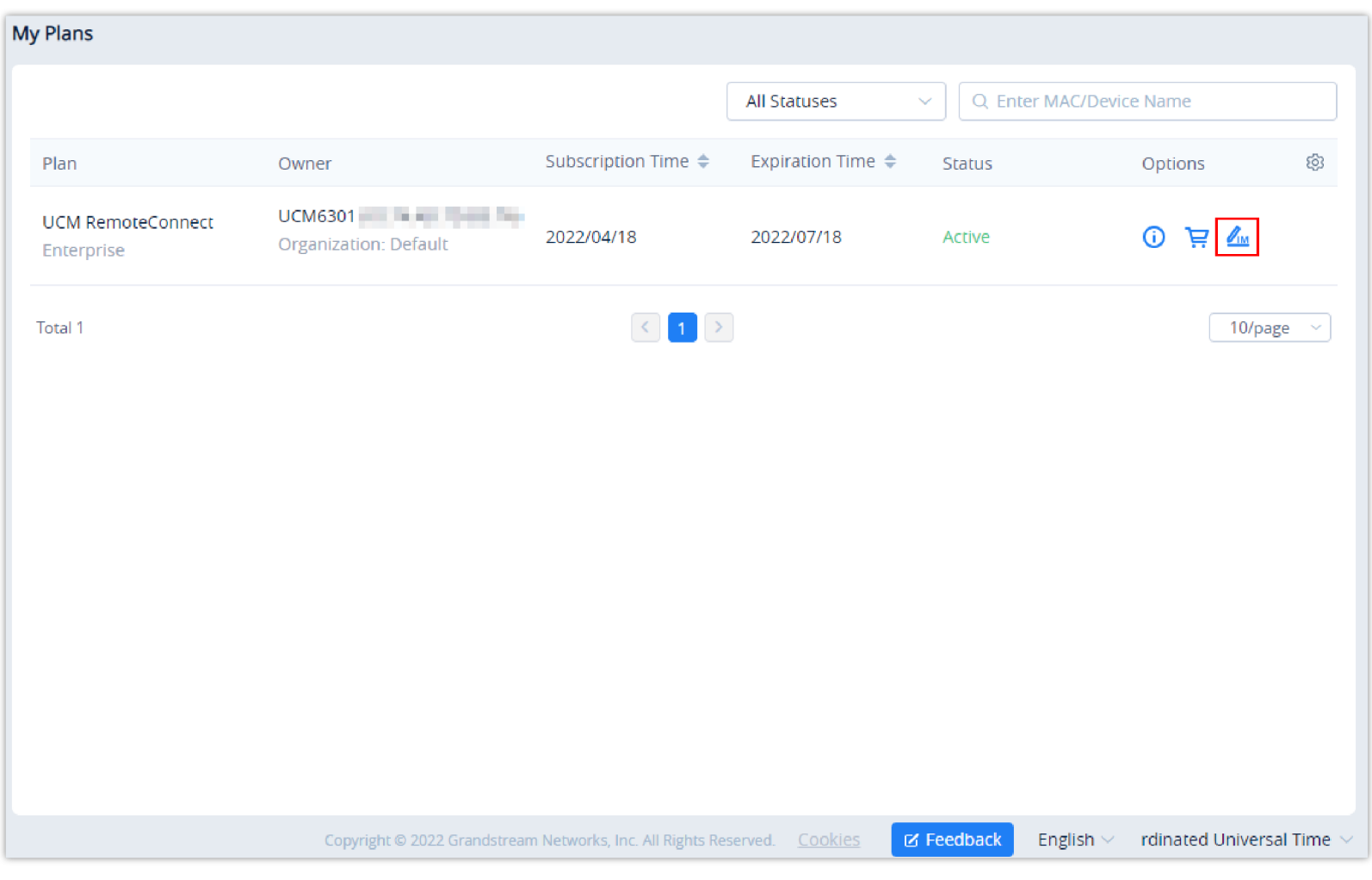

*Figure 59: Package Service page*

2. Click on the "Free Trial" button at the bottom of the "UCM CloudIM" service, select the CloudIM service region and enter the enterprise name for the plan. It is recommended to select the nearest region to the UCM device. Please see the screenshot below:

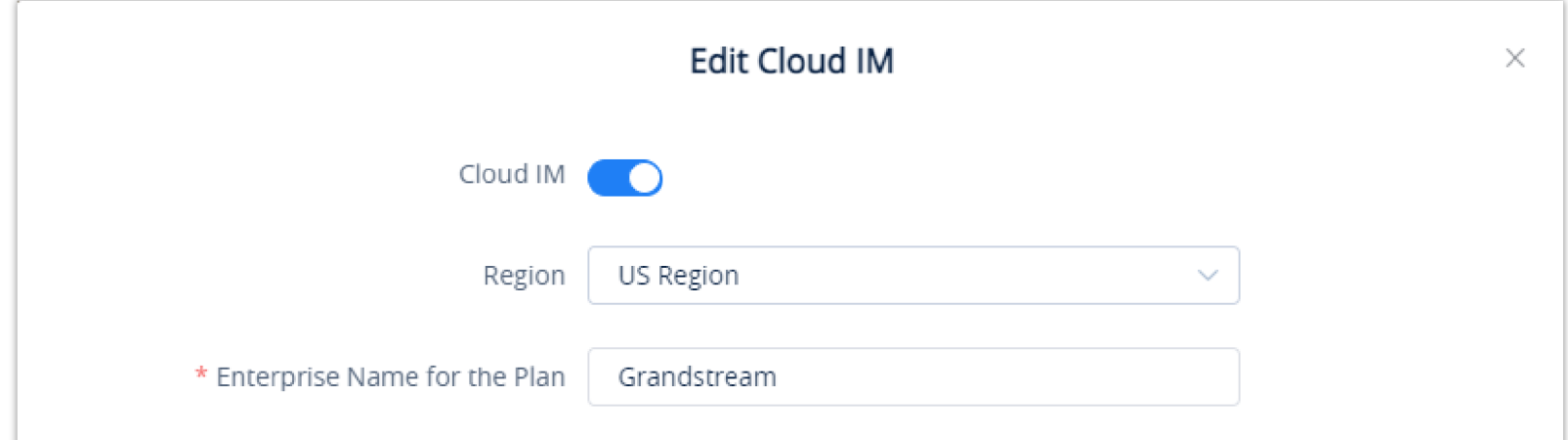

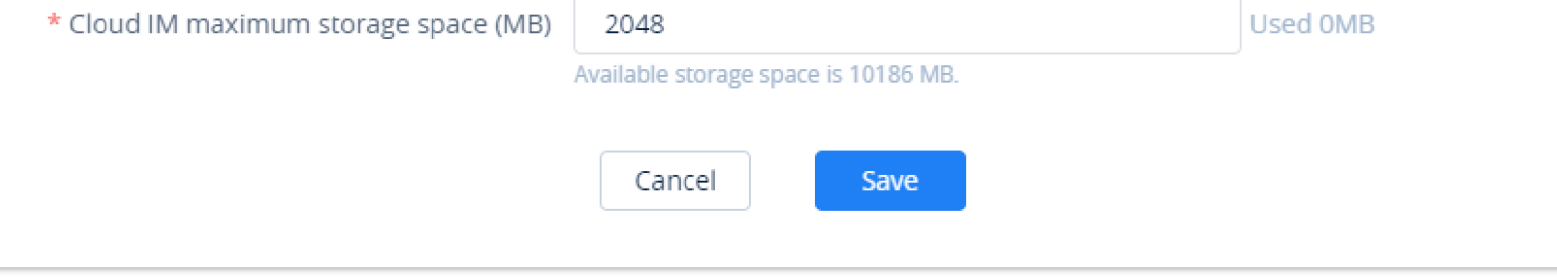

*Figure 60: Package application page*

3. Click the "**Save**" button to get the UCM CloudIM plan, after it the user can view the CloudIM service domain name, service ID, and Key.

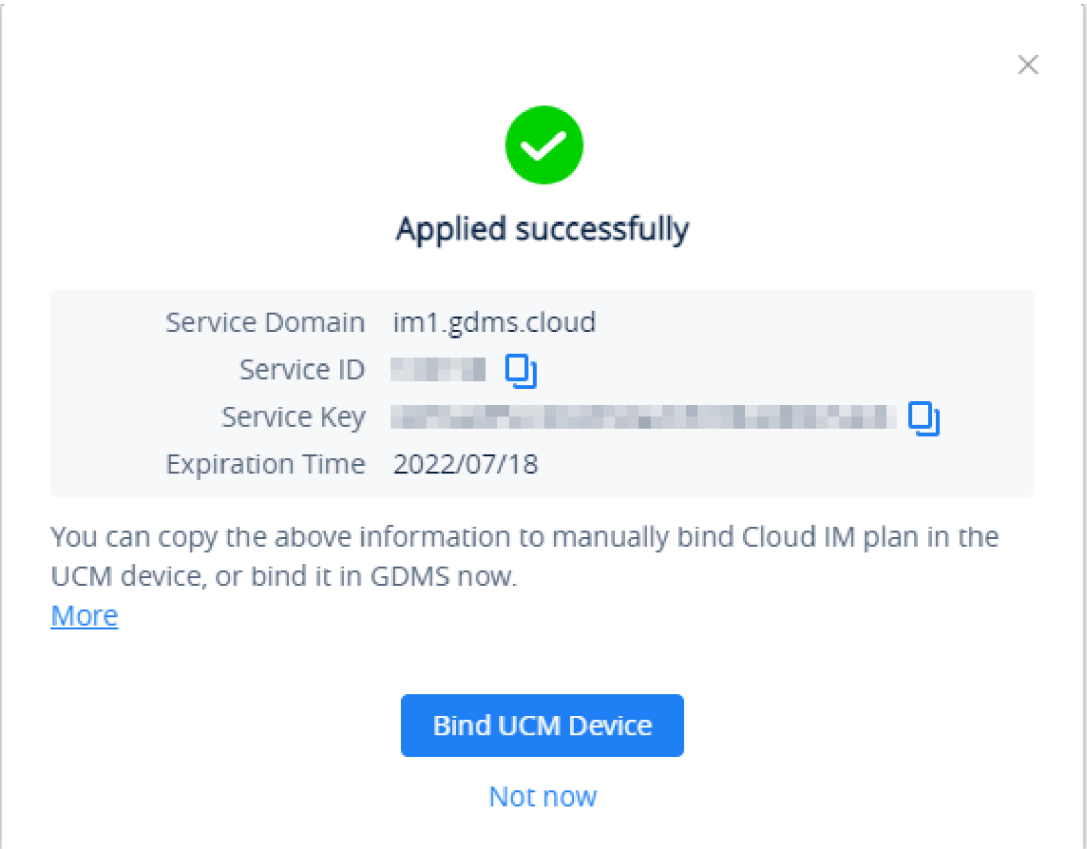

*Figure 61: Package details page*

4. The user can quickly bind the UCM device for the CloudIM plan so that the UCM device can start to apply the CloudIM plan.

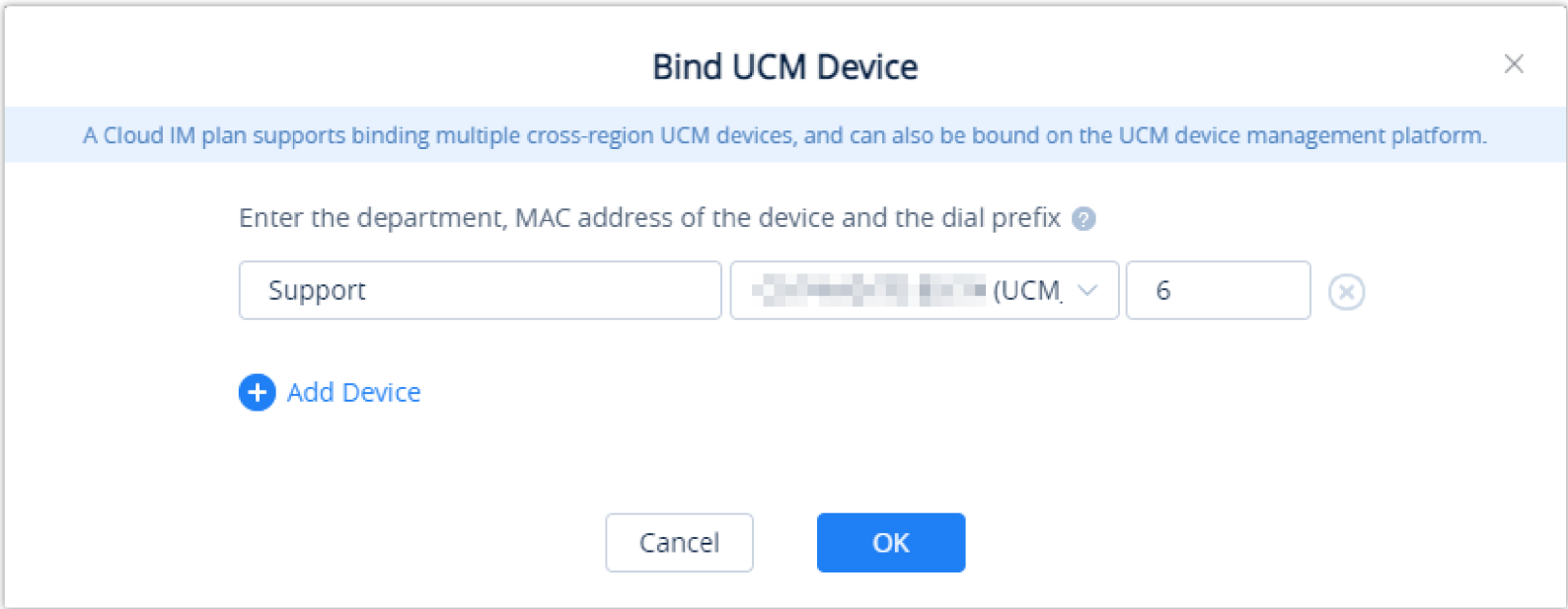

*Figure 62: Bind UCM Device*

5. The user can also copy the service ID and service key and bind the UCM device to the UCM device management platform. The user can go to UCM Web  $UI \rightarrow S$ ystem Settings  $\rightarrow$  CloudIM interface and enter the CloudIM involved information in the blanks. The corresponding IM data are placed in the CloudIM external server.

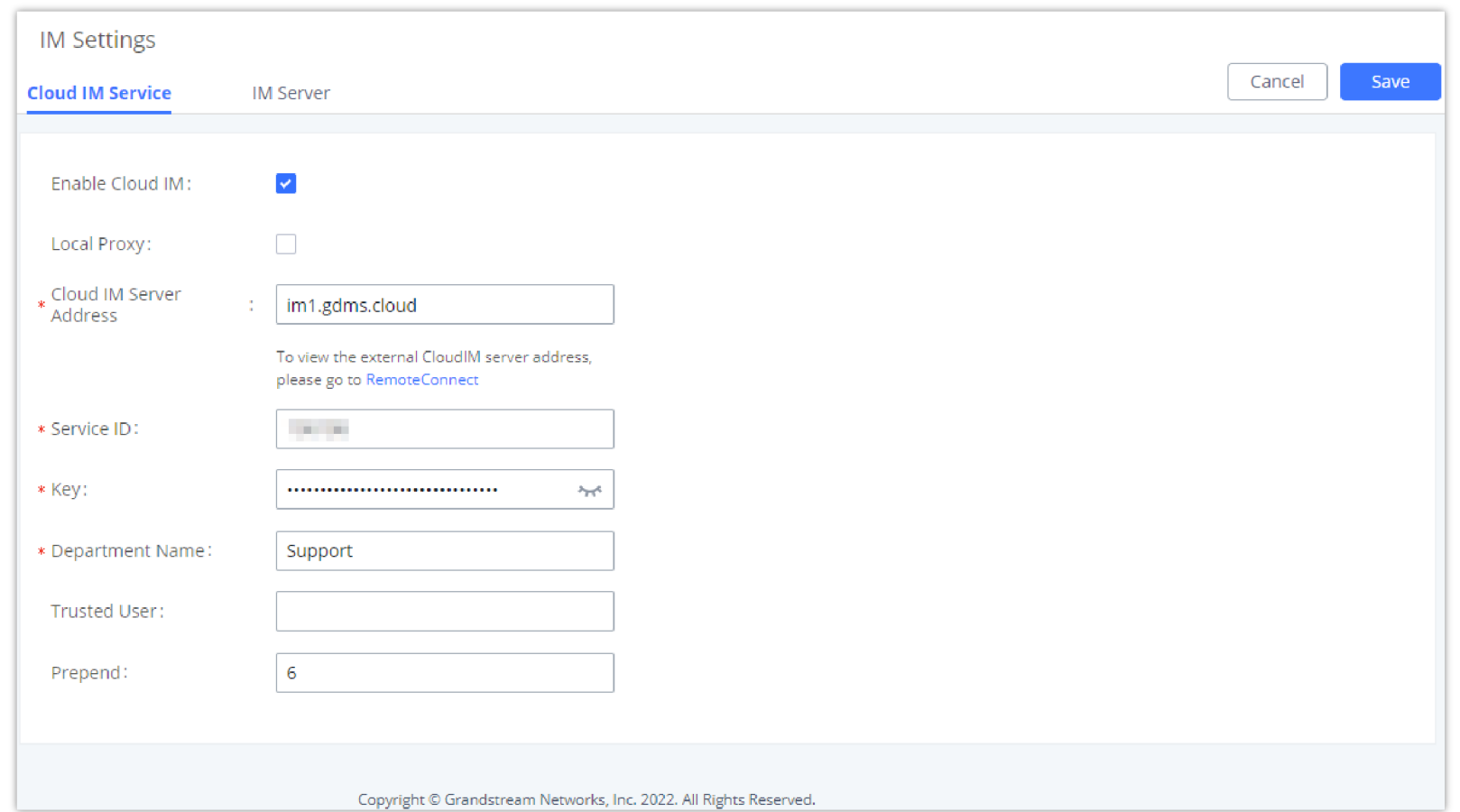

*Figure 63: UCM Cloud IM service management page*

# Alert Notification Settings

# Message Notification Settings

To manage the message alert notification, under the Alert page, please click on **Message Notification Settings** 

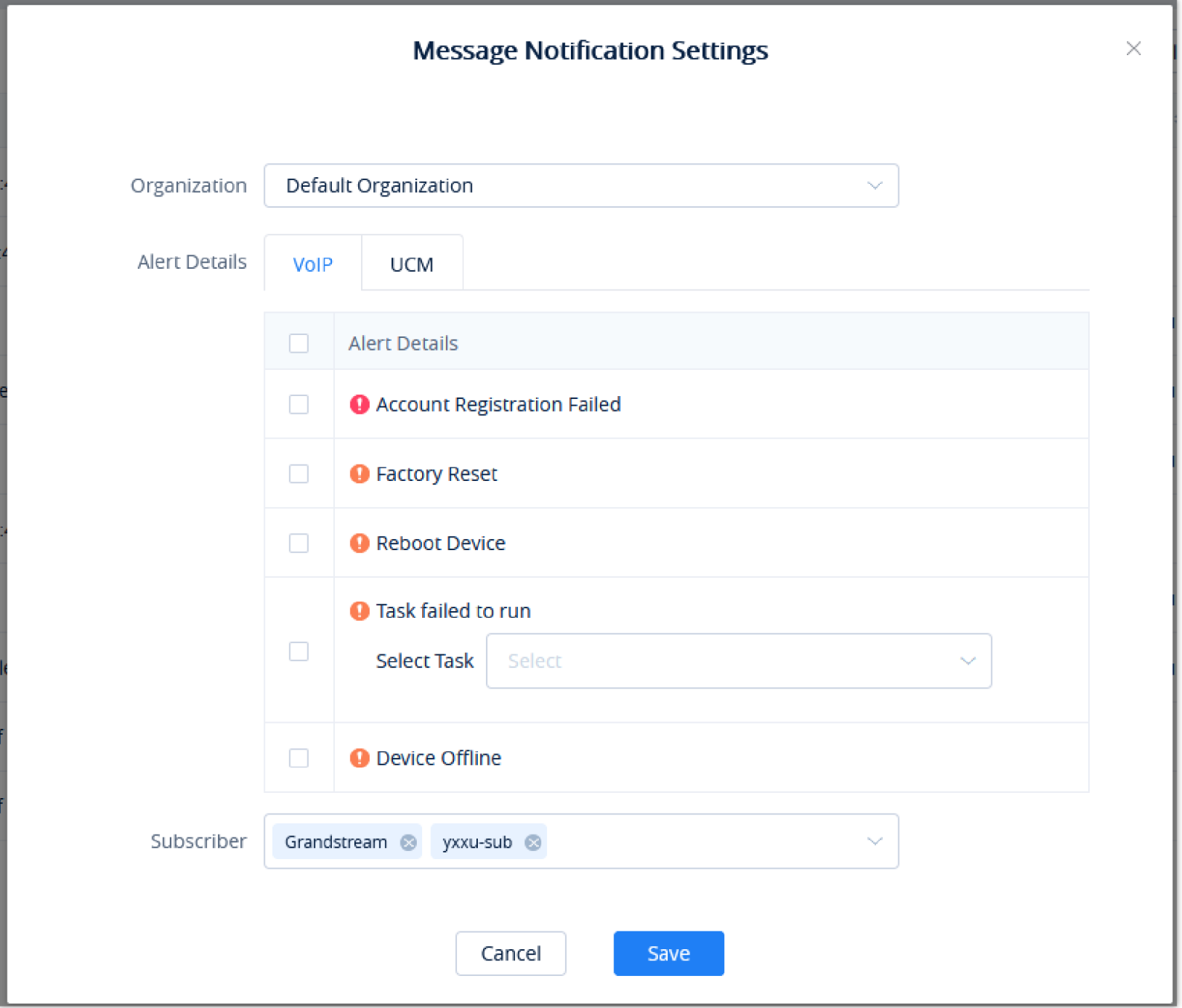

*Figure 64: Message Notification Settings*

Please note that only the alerts marked with the GDMS logo  $\bullet$  are synced to the GDMS.

If the UCM CloudIM plan expires, the Wave users cannot log in to the account. The chat data will also be deleted. Please renew the UCM CloudIM plan in time.

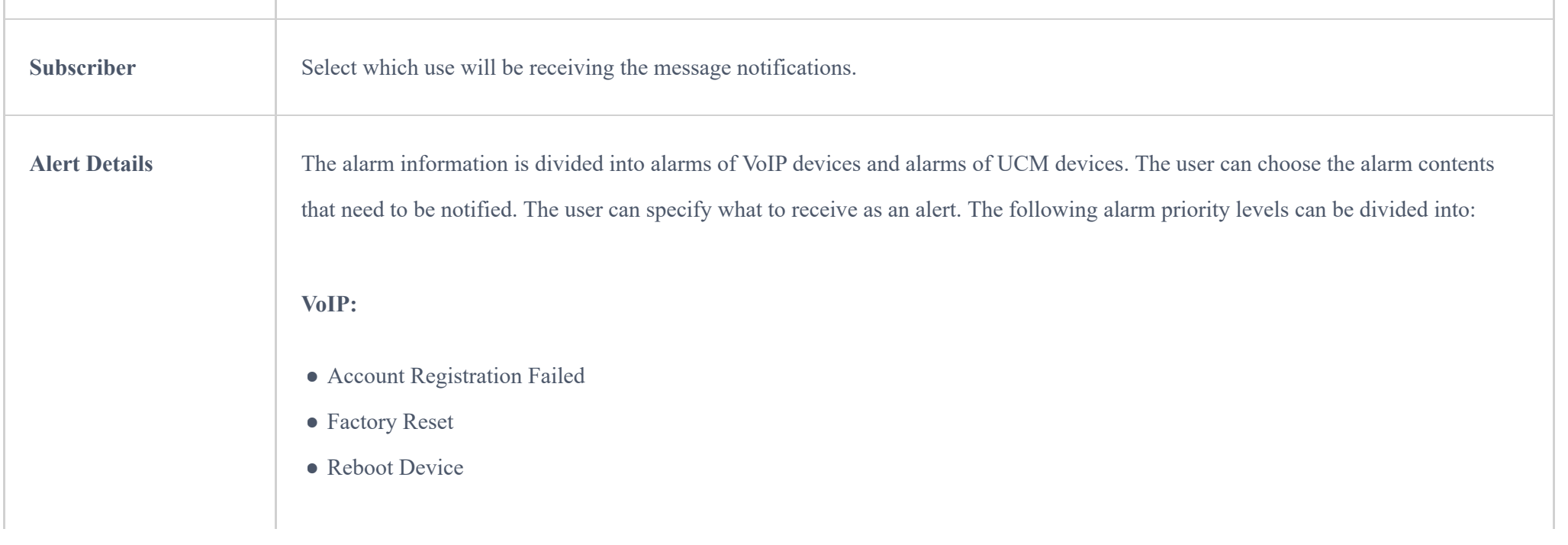

*Table 8: Message Notification Settings*

## Email Notification Settings

To manage email alert notifications, under the **Alert** page, please click on .

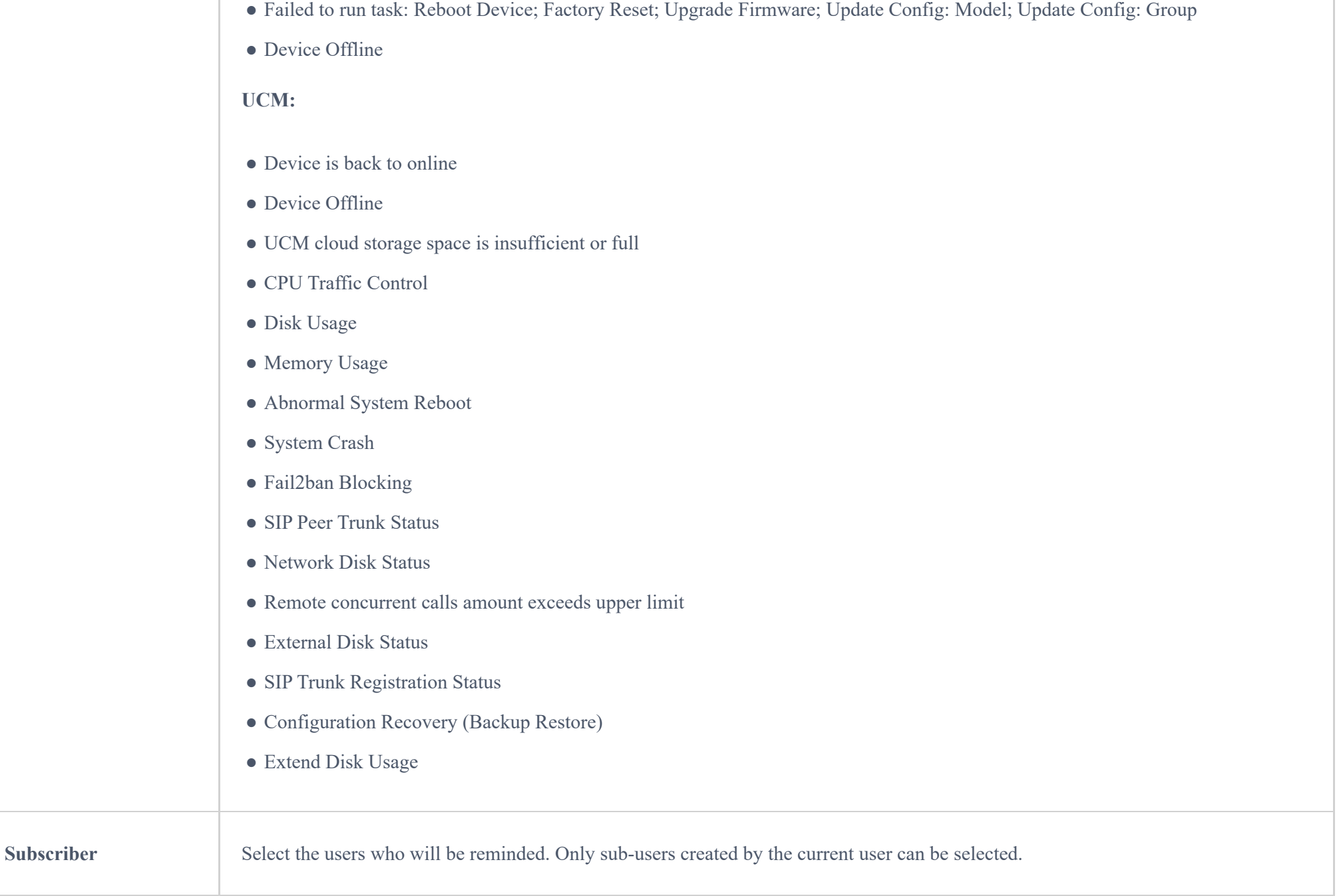

#### **Notes**

Only UCM devices with the UCMRC premium package will report the alarm content and send the alarm notification. If the plan is not activated, then the Alert notification will only be sent to the task creator. After the subscriber logs in, when there is an unread warning message, the icon will shake. Hovering the mouse over the icon will display unread messages. Clicking on these messages will show more details about the alert.

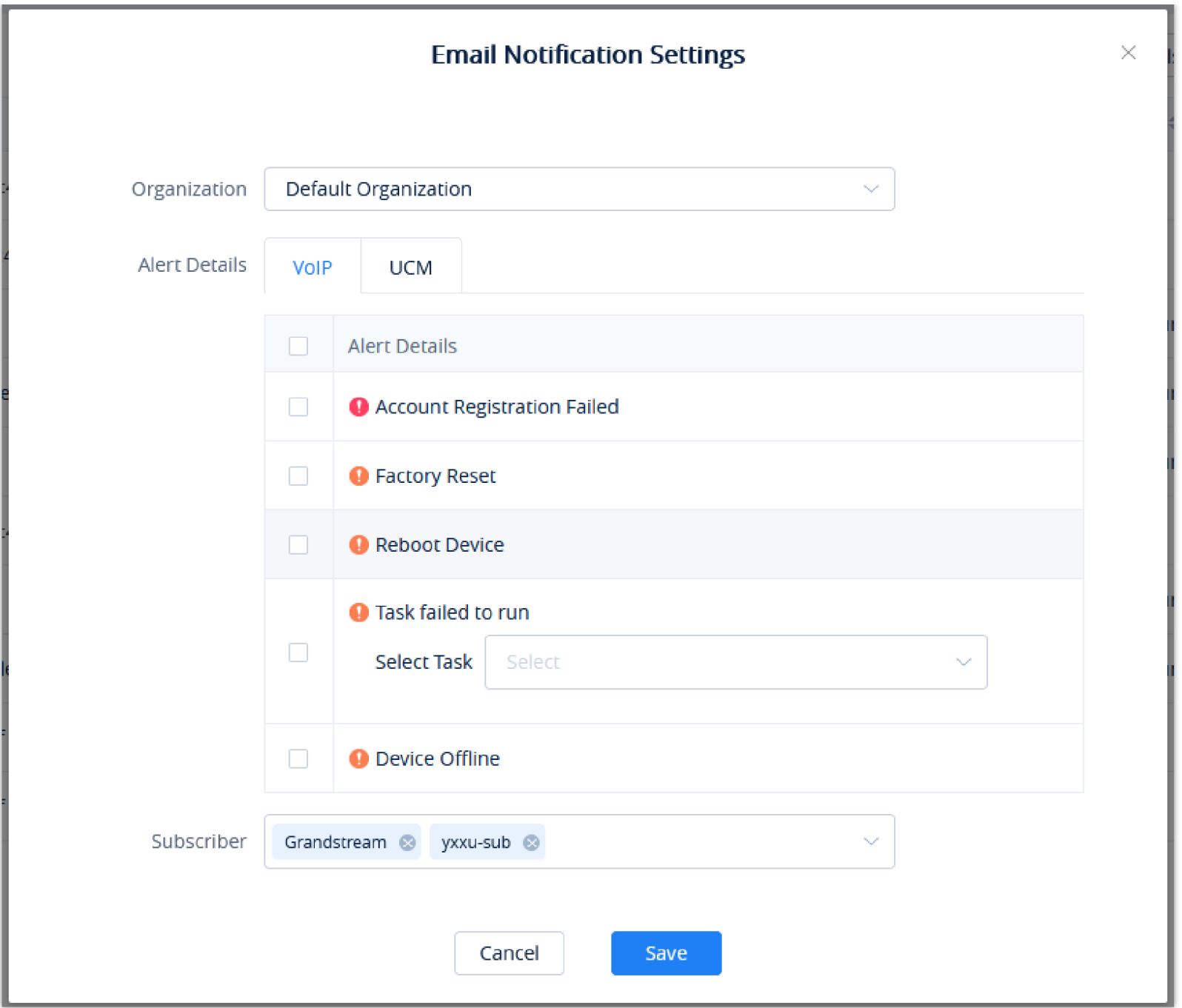

*Figure 65: Email Notification Settings*

| Organization         | Select the organization.                                                                                                    |
|----------------------|----------------------------------------------------------------------------------------------------|
| <b>Subscriber</b>    | Select which use will be receiving the message notifications.                                                                                                    |
| <b>Alert Details</b> | The alarm information is divided into alarms of VoIP devices and alarms of UCM devices. The user can choose the alarm contents<br>that need to be notified. The user can specify what to receive as an alert. The following alarm priority levels can be divided into: |
|                      | VoIP:                                                                                                    |
|                      | • Account Registration Failed                                                                                                    |
|                      | • Factory Reset                                                                                                    |
|                      | • Reboot Device                                                                                                    |
|                      | • Failed to run task: Reboot Device; Factory Reset; Upgrade Firmware; Update Config: Model; Update Config: Group                                                                                                    |
|                      | • Device Offline                                                                                                    |

#### **UCM:**

#### ● Device is back to online

- Device Offline
- $\bullet$  UCM cloud storage space is insufficient or full
- CPU Traffic Control
- Disk Usage
- Memory Usage
- $\bullet$  Abnormal System Reboot
- System Crash
- $\bullet$  Fail2ban Blocking

*Table 9: Email Notification Settings*

## App Notification Settings

GDMS users can also monitor their Grandstream VoIP and UCM devices using their smartphone. We offer GDMS mobile application on Android™ and iOS™ smartphones. Using this application, GDMS users can receive alert Push notifications in real-time once an event happens.

## <span id="page-42-0"></span>SMS Notification Settings

Only UCM devices with SMS notification functions send SMS notifications for alarms.

To manage SMS alert notifications, under the **Alert** page, please click on .

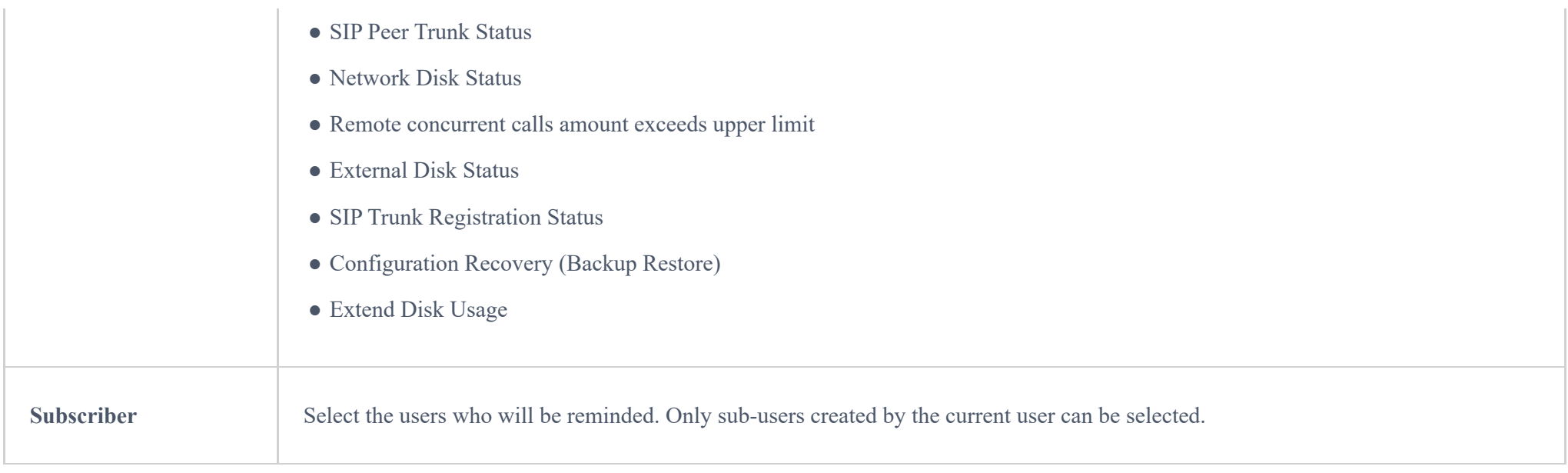

#### **Notes**

Only UCM devices with the UCMRC premium package will report the alarm content and send the alarm notification. If the plan is not activated, then the Alert notification will only be sent to the task creator.

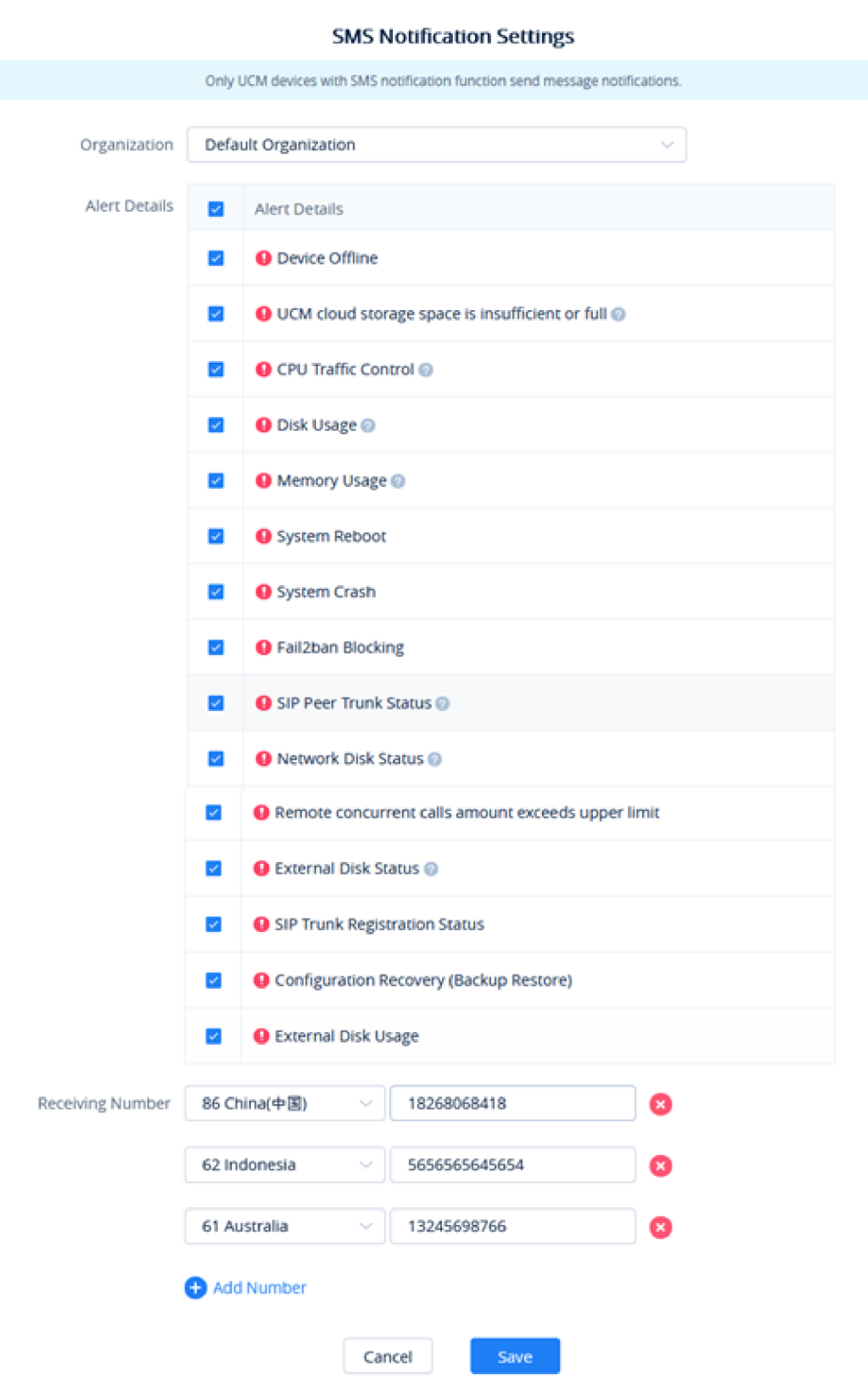

*Figure 66: SMS Notification Settings*

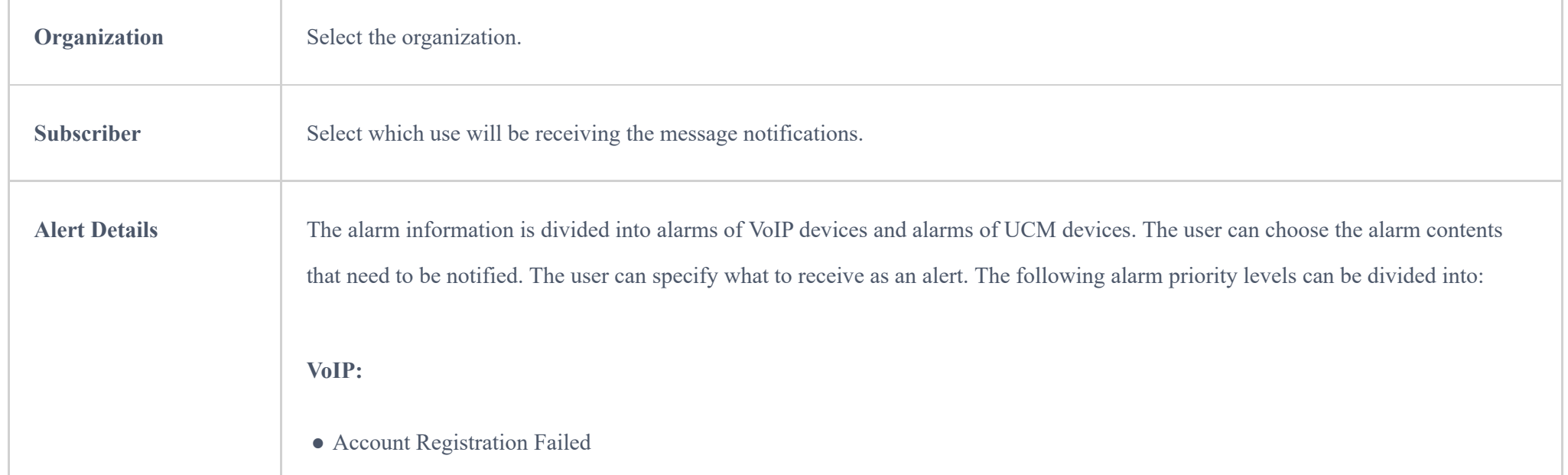

- Factory Reset
- Reboot Device

● Failed to run task: Reboot Device; Factory Reset; Upgrade Firmware; Update Config: Model; Update Config: Group

• Device Offline

**UCM:**

- Device is back to online
- Device Offline
- UCM cloud storage space is insufficient or full
- $\bullet$  CPU Traffic Control
- Disk Usage
- Memory Usage

*Table 10: SMS Notification Settings*

### View Alert Notice

The alert notice can be viewed under the Alert page.

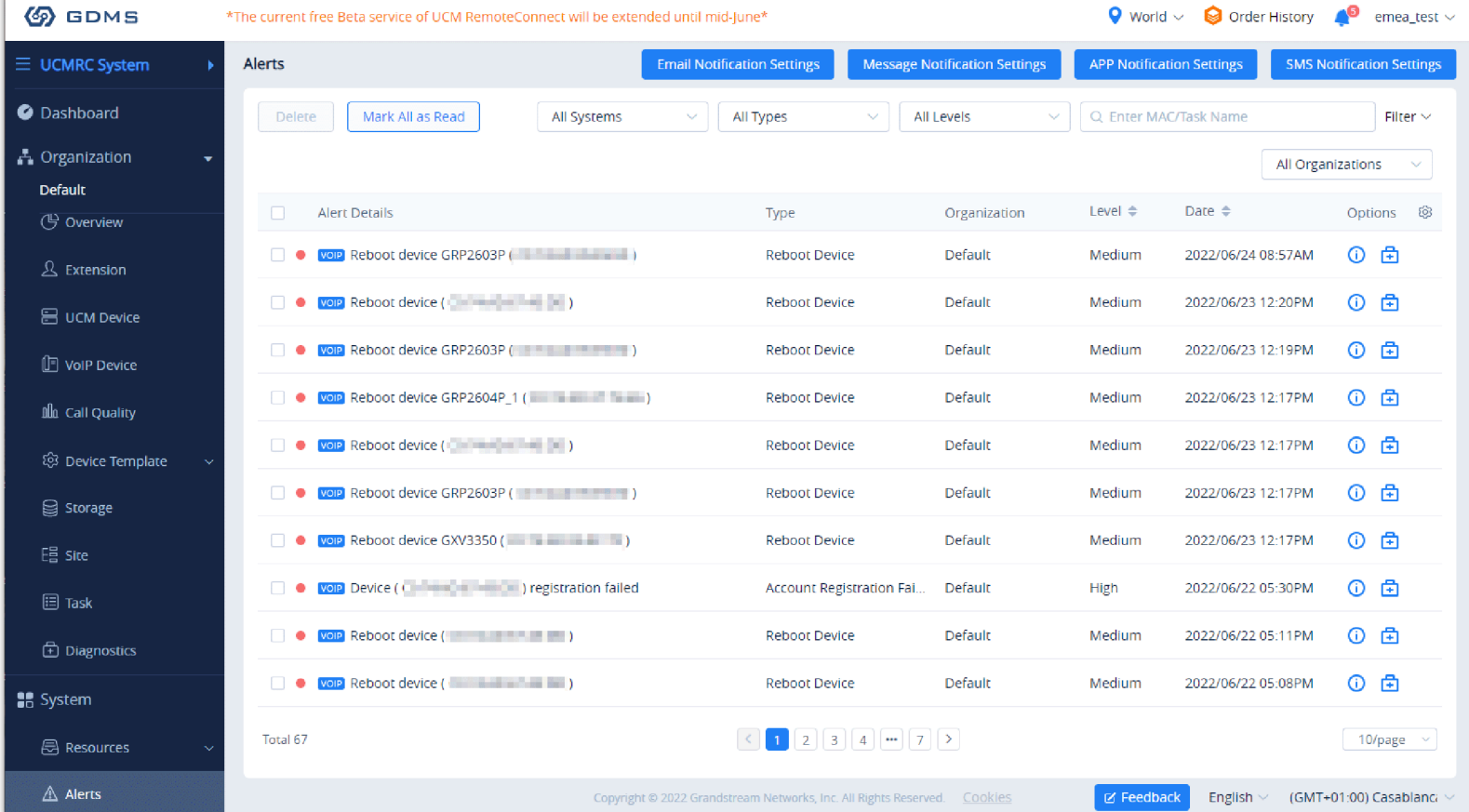

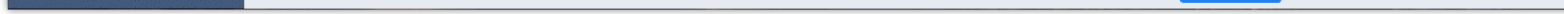

- **Search:** Users can use the alert filter and search function in the page upper right corner to find the corresponding alert message.
- **Newest Alert Notification:** if the alert notice in the list contains a red dot at the beginning, it means that the alert notification is an unread notification.

Users can click the button Mark All as Read to mark all unread notifications as "read".

- View details: users can click an alert button after notification  $\odot$  to view the alert notification details, then the red dot will disappear.
- **Device diagnosis:** For faulty devices, users can click  $\oplus$  Option to access the "Device Diagnostics" page to diagnose the device.
- **Delete Alert:** The user can delete the notification by selecting one or more items and clicking the "Delete" button.

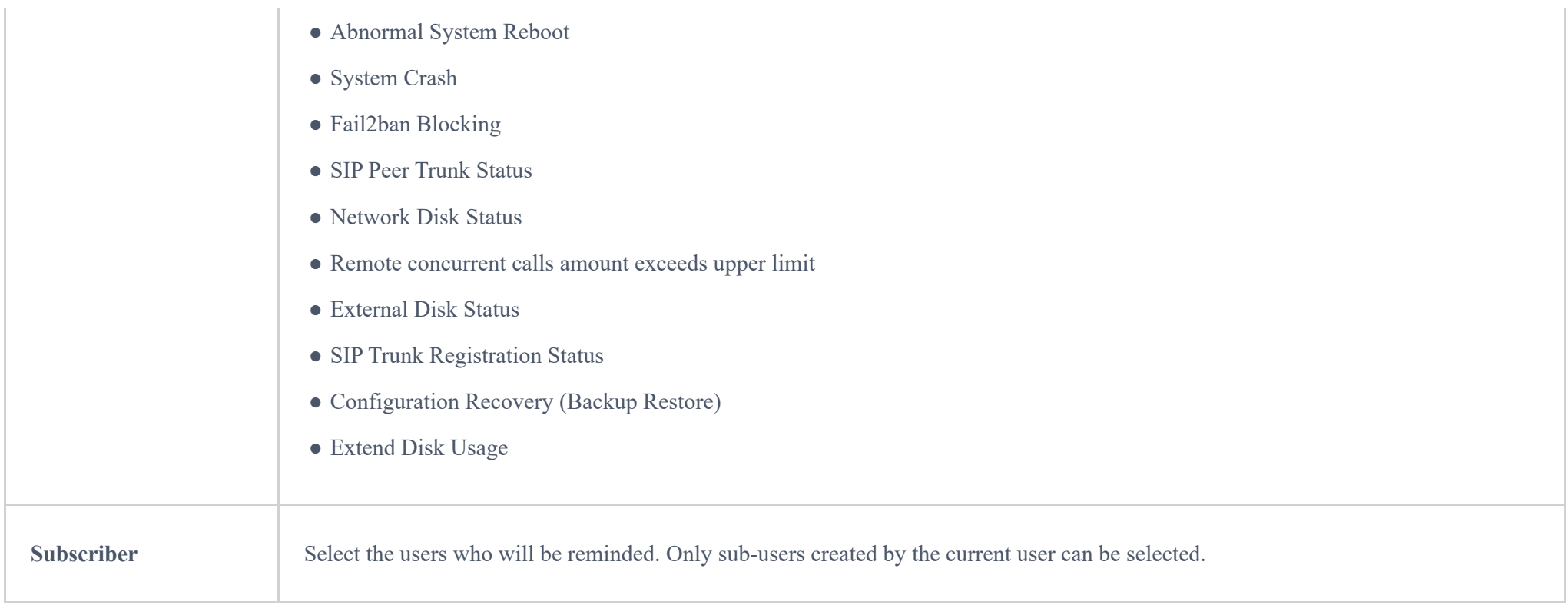

#### **Notes**

Only UCM devices with the UCMRC premium package will report the alarm content and send the alarm notification. If the plan is not activated, then the Alert notification will only be sent to the task creator.

# <span id="page-45-0"></span>ENTERPRISE UI CUSTOMIZATION

Custom logo feature allows users to select a local image file as the new logo as well as enter the company name. The pictures are in different formats and sizes according to the location of the logo. They are 64\*64px (only ico format is supported), 256\*256px, 80\*80px, which applies for "UCM Login", "Reset Password", "Email Template", "Wave/Login", "Browser Tab interface preview".

- LOGO 1: Replaces Browser tab icon
- LOGO 2: Replaces the Grandstream banner on the top left corner of the management login page and emails.
- LOGO 3: Replaces the Grandstream logo on the top left corner of the Wave Web interface and UCM management interface.

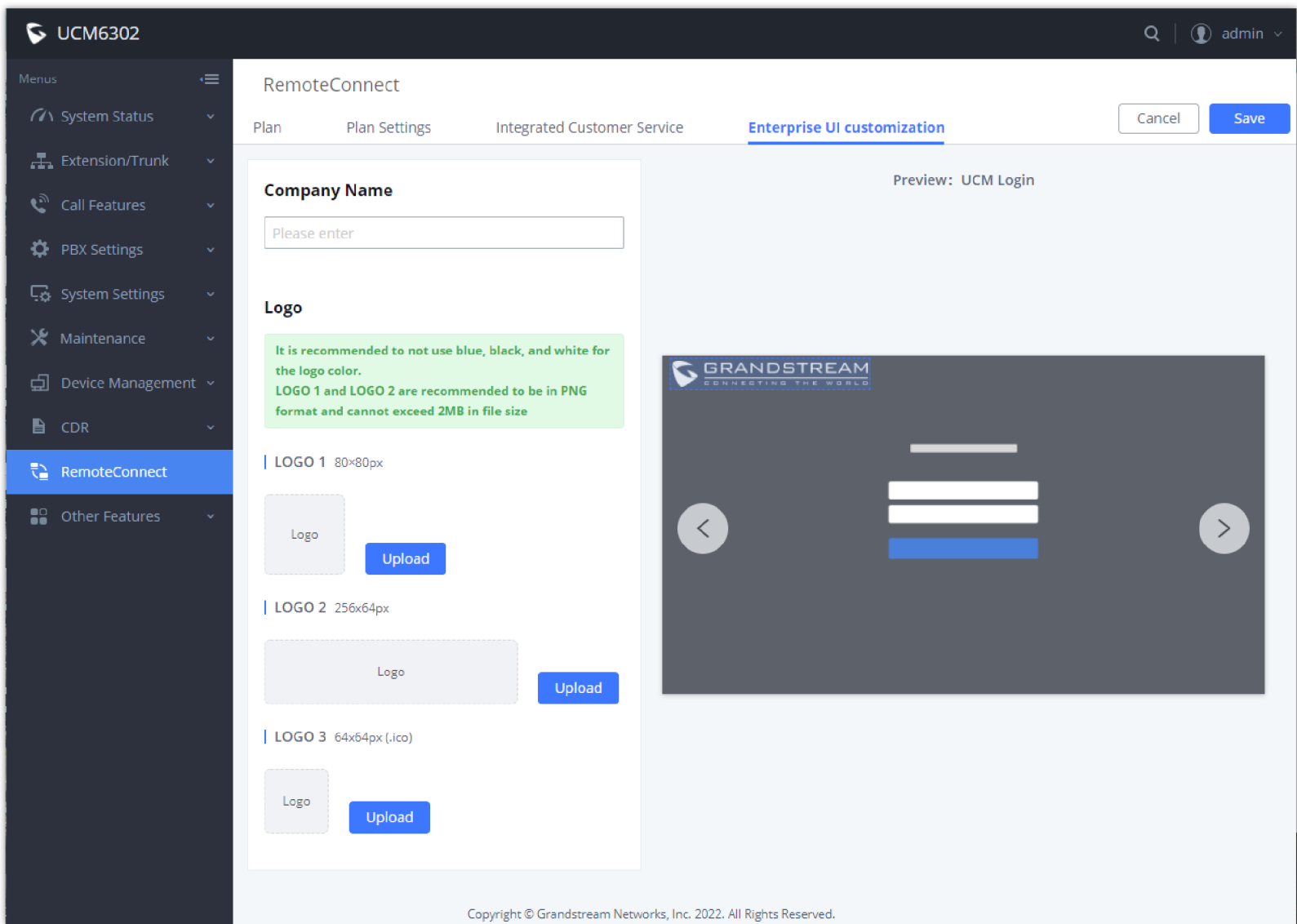

*Figure 68: UI Customization*

# <span id="page-45-1"></span>INTEGRATED CUSTOMER SERVICE

The Integrated Customer Service allows users to download the SDK provided by the customer service system and integrate it on the website so that the website can contact customer service for call operations. The call queue is used as the customer service number. The users can use this SDK to embed a simple Click2Call link into their websites. This will allow visitors to quickly call an agent in case they need help, without having to dial any number or leave the web page.

For further information and how to configure this feature, please refer to this link detailing all the steps needed:

[Click2Call SDK](https://documentation.grandstream.com/knowledge-base/click2call-sdk/)

# CHANGELOG

This section lists the major new features and significant changes from previous versions of the user guide for RemoteConnect. Minor updates for corrections or editing are not documented here.

#### **Version 1.0.17.11**

No major change.

#### **Version 1.0.15.13**

New RemoteConnect plans are available to purchase. [[Prerequisites](#page-0-0)]

#### **Version 1.0.11.6**

- Added option to enable and disable password less for remote access. [[Passwordless Remote Access](#page-9-0)]
- Support for CDR data cloud storage (only manual update, no functional changes). [[CDR Stored in GDMS Cloud\]](#page-7-0)
- Support alarm event synchronization (only manual update, no function changes).

#### **Version 1.0.9.8**

- [Added support for "Troubleshooting" and "Remote Link" diagnosis tools for troubleshooting network connection to the RemoteConnect service. \[UCM](#page-4-0) RemoteConnect Remote Service Diagnosis]
- Added the Company Name option to the Enterprise UI Customization. [[ENTERPRISE UI CUSTOMIZATION\]](#page-45-0)

#### **Version 1.0.7.12**

No major change.

#### **Version 1.0.7.9**

- Added support for Cloud IM service. [[Cloud IM Service\]](#page-37-0)
- Added support for integrated customer service. [[INTEGRATED CUSTOMER SERVICE\]](#page-45-1)

#### **Version 1.0.5.4**

- [Added ability to add a custom browser tab icon and custom logos on various pages of the web management portal and Wave Web portal. \[ENTERPRISE](#page-45-0) UI CUSTOMIZATION]
- Added ability to synchronize UCM system event alerts to GDMS. [[GDMS ALERT MANAGEMENT](#page-8-0)]
- Added ability to remotely restore backups from GDMS. [\[Remotely Restore Configuration File\]](#page-17-0)
- Added ability to remotely detect UCM bandwidth on GDMS. [[Call Quality Statistics](#page-35-0)]

#### **Version 1.0.3.10**

Added CDR stored in GDMS cloud. [\[CDR Stored in GDMS Cloud\]](#page-19-0)

Added GDMS Cloud Storage for recordings. [\[Recordings Stored in GDMS Cloud\]](#page-20-0)

Added Call Quality Statistics. [\[Call Quality Statistics\]](#page-35-0)

Added SMS Notification. [[SMS Notification Settings](#page-42-0)]

**Version 1.0.2.25**

This is the initial version